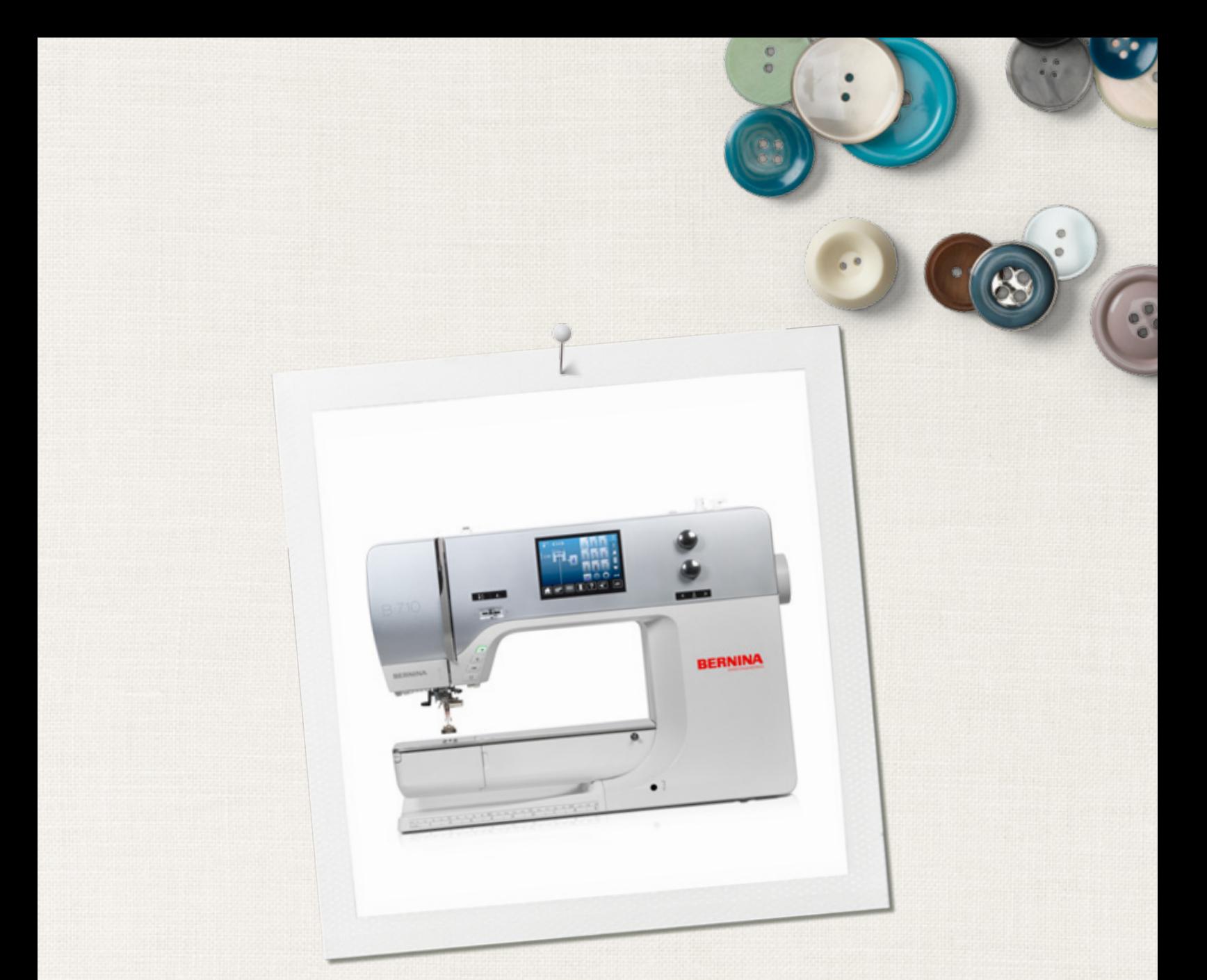

# BERNINA 710

 $\infty$ 

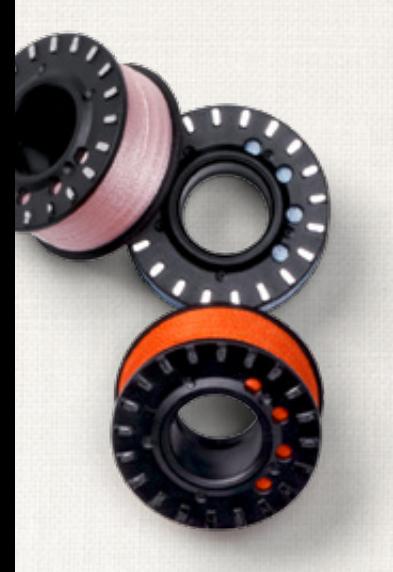

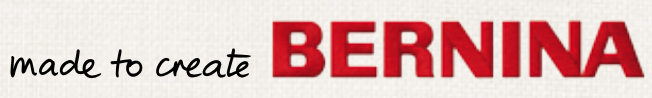

# **LOOKING FOR A NEW SEWING PROJECT?**

You can find what you want in "inspiration", our sewing magazine. Thanks to great sewing patterns and detailed sewing instructions, every project succeeds right away.

inspi

Buttoned<br>and Wrappe

Cherry and Blossom Part

**Beach Time** 

inspiration

**BERNINA** 

Wintertime Snuggly  $\mathbf{A}$ For her - for him A touch of class

**LILLUIL** in

linspiret

**BERNINA** 

*Inspiration magazine is available in German, English, French and Dutch*

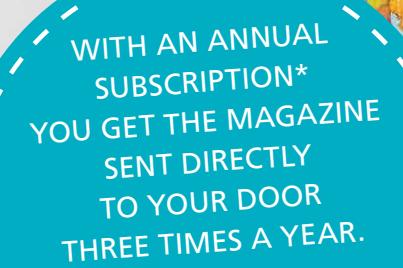

bernina.com/inspiration

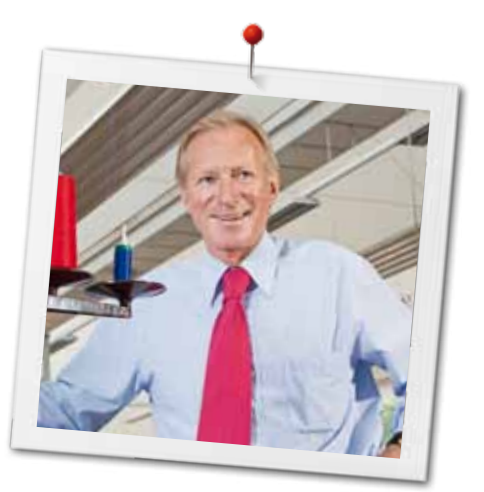

#### Dear BERNINA Customer

Congratulations! You have decided on BERNINA and therefore on a product which will delight you for years. For more than 100 years our family company has attached greatest importance to satisfied customers. As for me, it is a matter of personal concern to offer you Swiss development and precision at the height of perfection, futureorientated sewing technology and a comprehensive customer service.

The BERNINA 7-series consists of three ultramodern machines, whose development not only focused the highest demands on technique and the ease of use but also considered the design of the product. After all we sell our products to creative people like you, who do not only appreciate high quality but also form and design.

Enjoy the creative sewing on your new BERNINA 710 and keep informed about the various accessories at www.bernina.com. On our homepage you will also find a lot of inspiring sewing instructions, to be downloaded for free.

Our highly trained BERNINA dealers will provide you with more information on service and maintenance offers.

I wish you lots of pleasure and many creative hours with your new BERNINA.

H.P. Sumul.

H.P. Ueltschi **Owner** BERNINA International AG CH-8266 Steckborn www.bernina.com

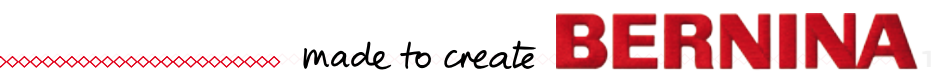

# <span id="page-3-0"></span>**Safety Instructions Important Information**

When using an electrical appliance, basic safety precautions should always be followed, including the following:

Read all instructions before using this sewing computer.

**When the sewing computer is not in use, it should be disconnected from the electricity supply by removing the plug from the outlet.**

# **DANGER!**

To reduce the risk of electrical shock:

- **1.** The sewing computer should never be left unattended when plugged in.
- **2.** Always unplug the sewing computer from the electrical outlet immediately after using and before cleaning.
- **3.** LED Radiation Do not view directly with optical instruments. Class 1M LED product.

# **WARNING!**

2<sup>o</sup>

To reduce the risk of burns, fire, electric shock or injury to persons:

- **1.** Use the sewing computer only for purposes as described in this manual. Use only attachments/accessory recommended by the manufacturer.
- **2.** Do not allow the sewing computer to be used as a toy. Close attention is necessary when this sewing computer is used by or near children and infirm persons. This sewing computer is not intended for use by persons (including children) with reduced physical, sensory or mental capabilities, or lack of experience and knowledge, unless they have been given supervision or instruction concerning use of the sewing computer by a person responsible for their safety. Children must be kept under supervision to ensure that they do not play with the sewing computer.
- **3.** Never operate this sewing computer if:
	- **<sup>⦁</sup>** it has a damaged cord or plug,
	- **<sup>⦁</sup>** it is not working properly,
	- **<sup>⦁</sup>** it has been dropped or damaged,
	- **<sup>⦁</sup>** it has fallen into water Take the sewing computer to the nearest authorized BERNINA dealer for examination or repair.
- **4.** Never operate the sewing computer with any air vents blocked. Keep ventilation openings of the sewing computer free from lint, dust and/or fabric bits.
- **5.** Keep fingers away from all moving parts. Special care is required around the sewing needle.
- **6.** Never drop or insert any objects into any opening on the sewing computer.
- **7.** Do not use the sewing computer outdoors.
- **8.** Do not operate the sewing computer where aerosol products (spray) or oxygen is being administered.
- **9.** Do not pull or push the fabric while stitching. This may deflect the needle, causing it to break.
- **10.** Do not use bent needles.
- **11.** Always use the original BERNINA stitch plate. The wrong stitch plate can cause needle breakage.
- **12.** To disconnect, turn power switch to «0» (off), then remove the plug from the outlet. Do not unplug by pulling the cord, instead grasp the plug to pull it from the outlet.
- **13.** Turn power switch to «0» (off) when making any adjustments in the needle area, such as changing the needle or the presser foot, etc.
- **14.** Always unplug the sewing computer from the electrical outlet when carrying out cleaning or maintenance work or any other user servicing adjustments mentioned in this manual.
- **15.** This sewing computer is provided with double insulation (except USA and Canada). Use only genuine replacement parts. Please note the advice on the servicing of doubleinsulated products.

# <span id="page-4-0"></span>**SERVICING DOUBLE-INSULATED PRODUCTS**

In a double-insulated product, two systems of insulation are provided instead of grounding. No grounding means is provided on a doubleinsulated product nor should a means for grounded be added to the product. Servicing a double-insulated product requires extreme care and knowledge of the system and should only be done by qualified service personnel. Replacement parts for a double-insulated product must be identical to the original parts in the product.

The symbol  $\square$  may also be marked on the product.

# **DISCLAIMER**

No liability will be assumed for any possible damage which arises from misuse of this sewing computer.

This sewing computer is intended for household use only.

This sewing computer meets the European Standard 2004/108/EC concerning the electromagnetic tolerance.

# **SAVE THESE INSTRUCTIONS!**

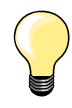

Please find the latest version of your instruction manual at **www.bernina.com**

## **Environmental Protection**

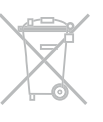

BERNINA is committed to the protection of the environment. We strive to minimize the environmental impact of our products by continuously improving product design and our technology of manufacturing.

When your sewing computer won't be used anymore, dispose this product in an environmentally responsible way according to the national directive. Do not throw away this product with your household waste. In case of doubt, please contact your BERNINA dealer.

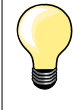

If the sewing computer is stored in a cold room, it should be brought to a warm room about one hour before use.

## **Contents**

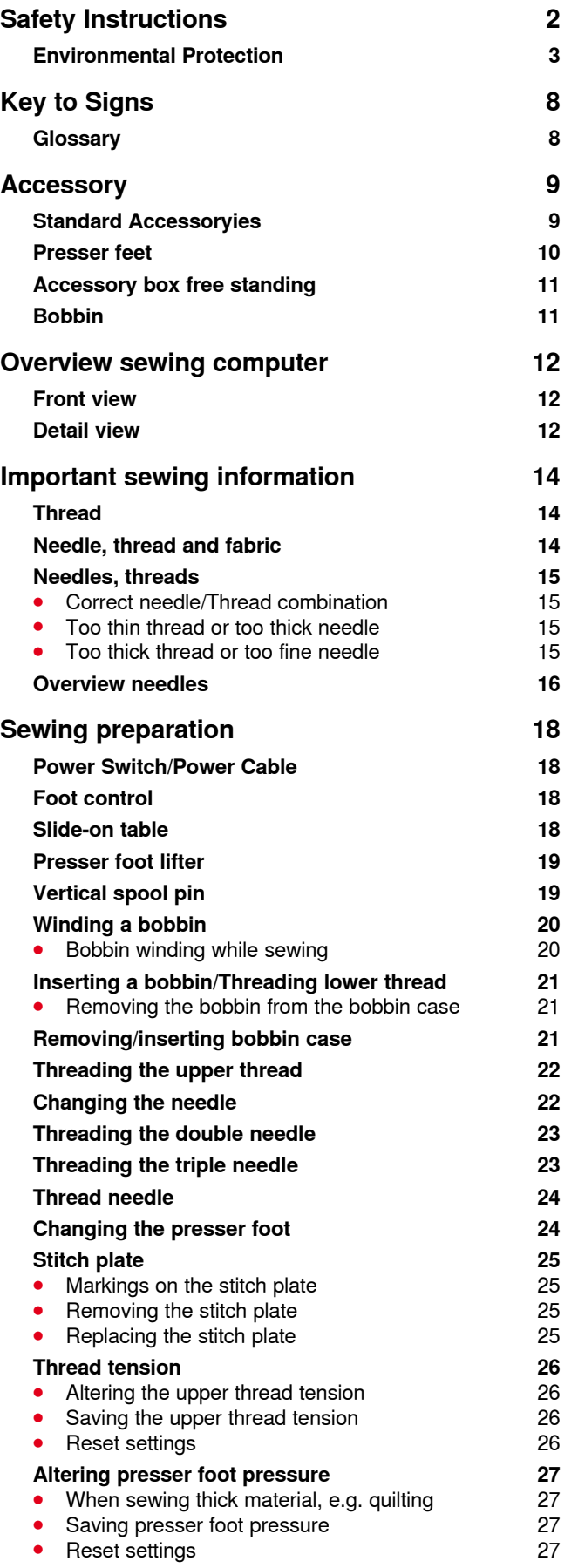

**4**

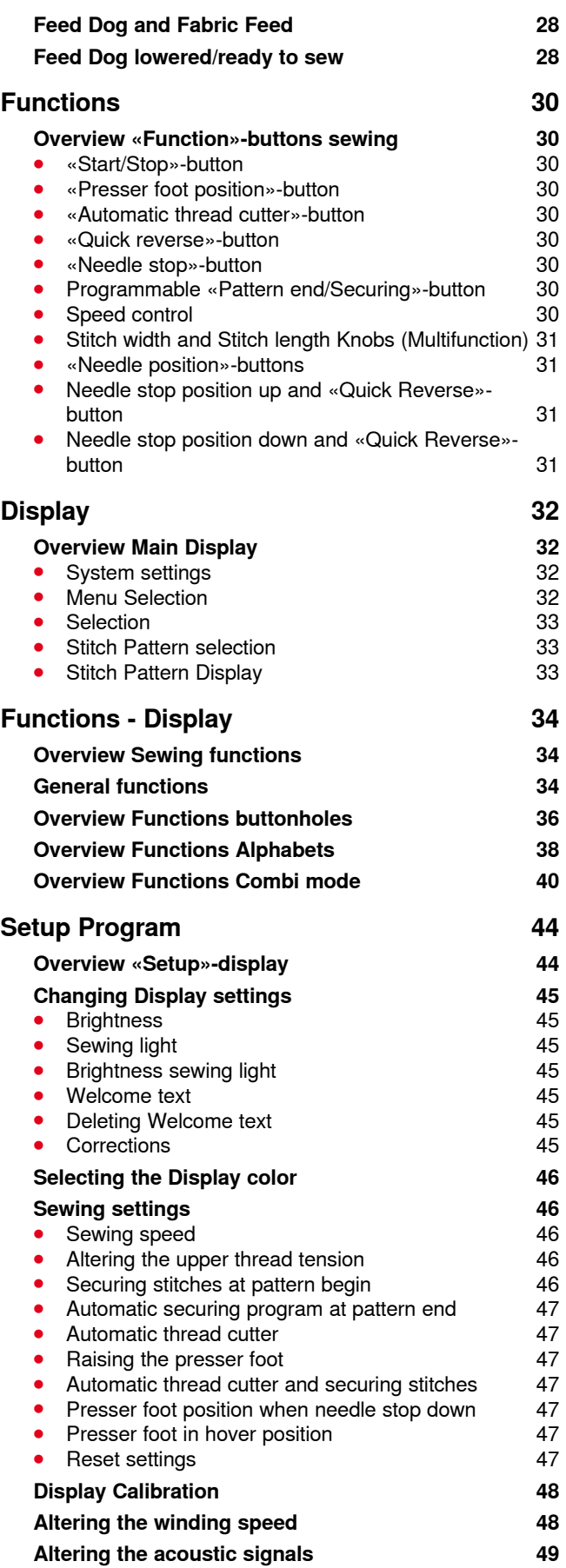

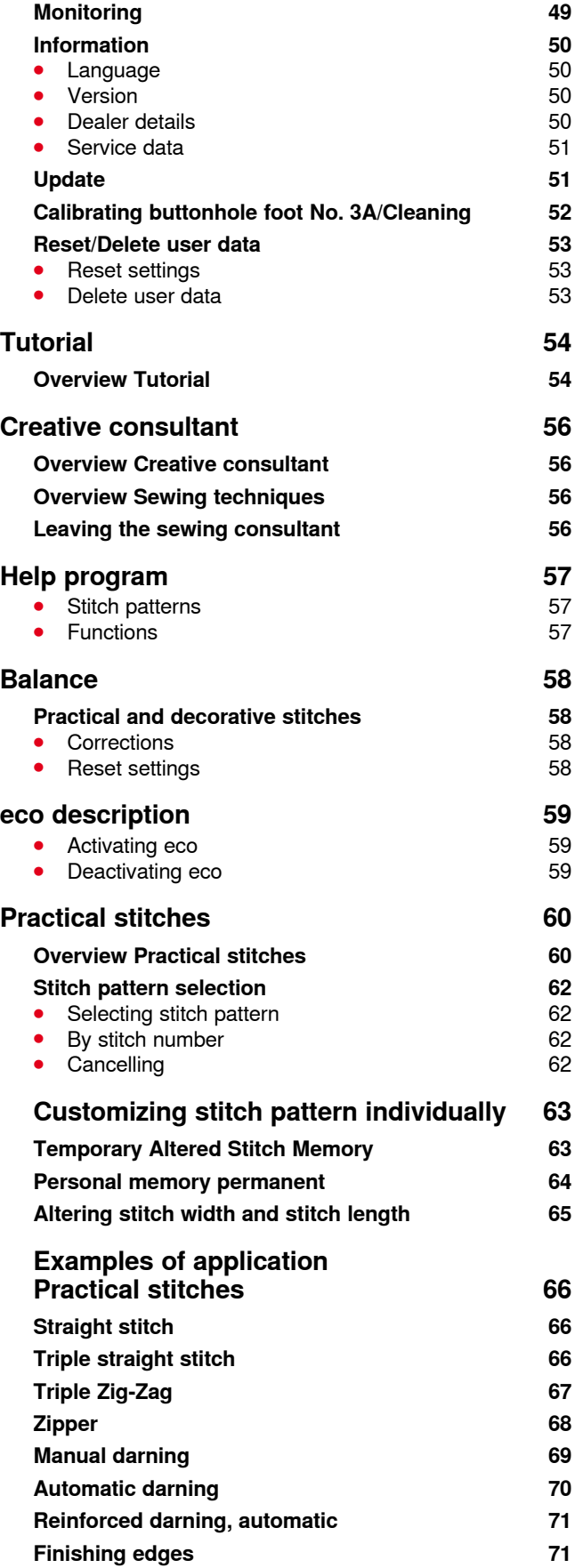

∞∞∞∞∞∞∞∞∞∞∞∞∞

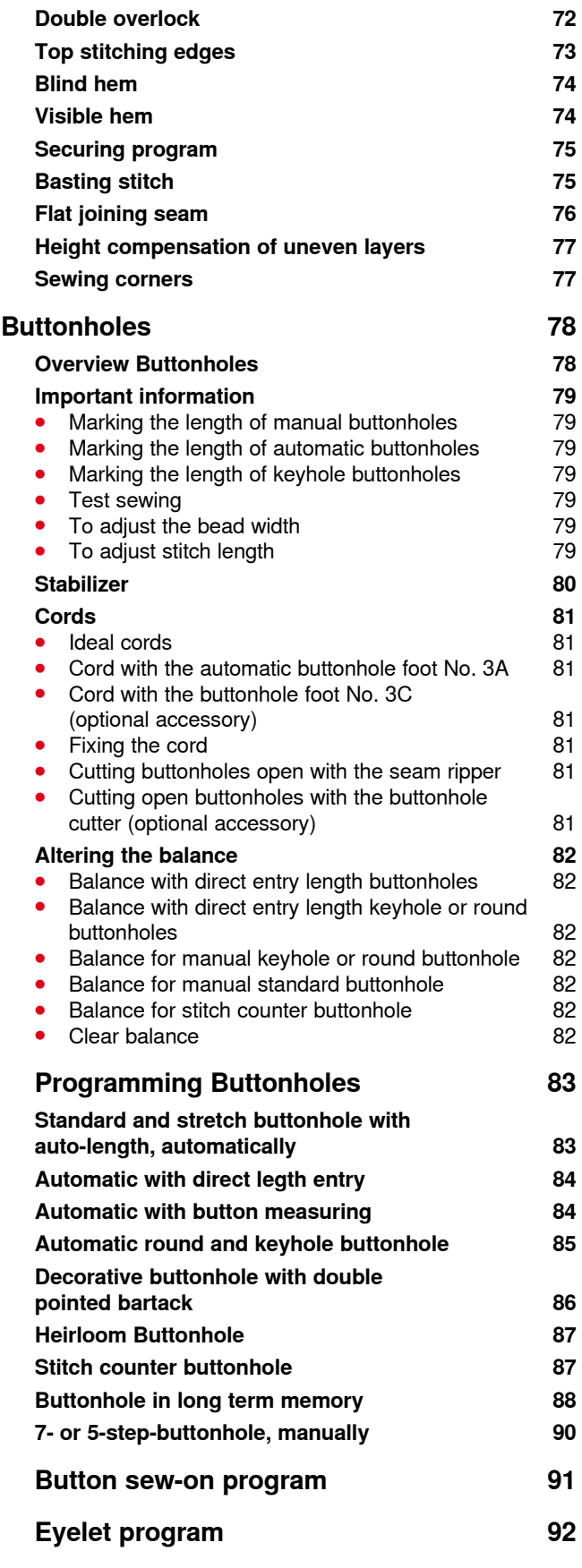

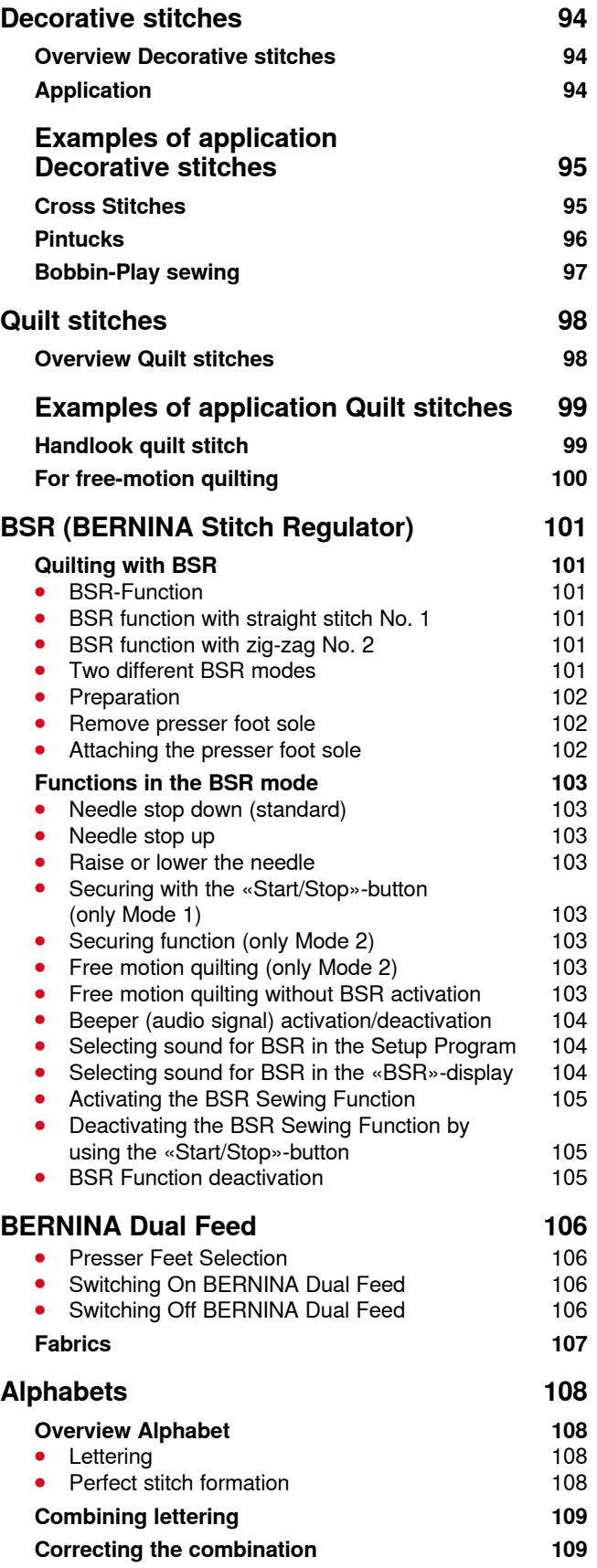

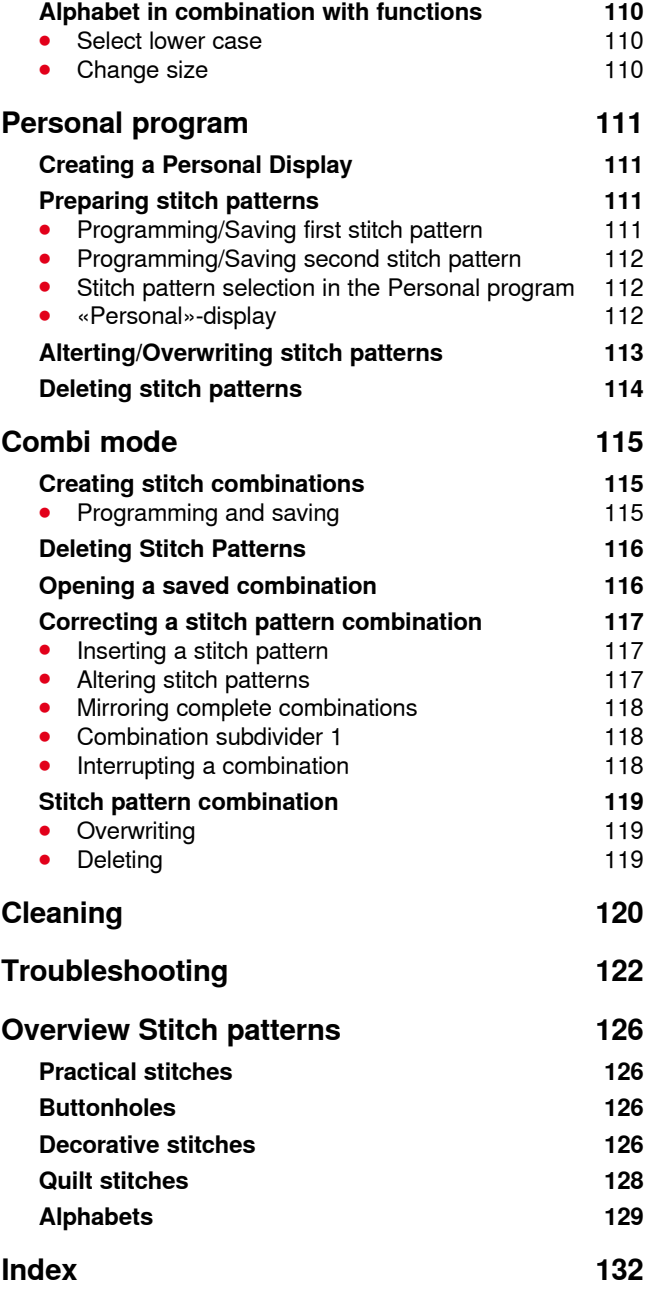

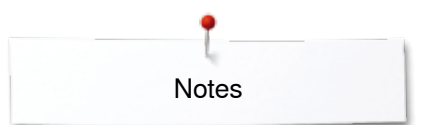

**Notes**

## <span id="page-9-0"></span>**Key to Signs**

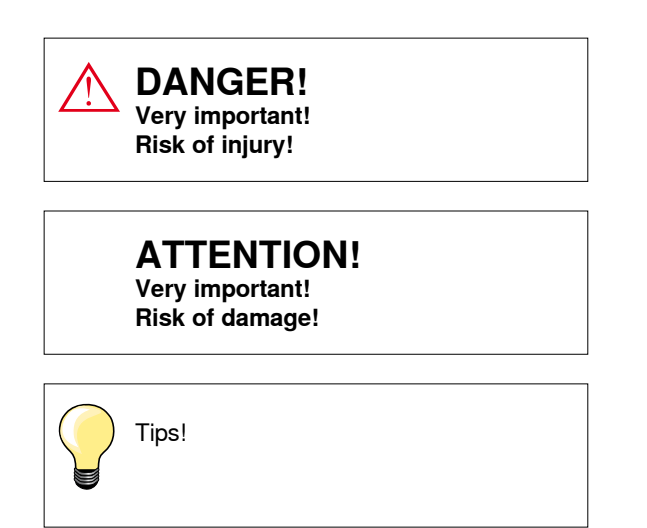

## **Glossary**

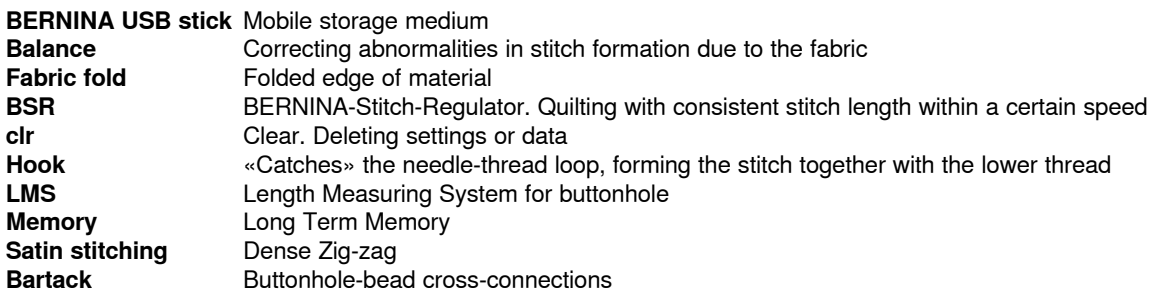

#### **All rights reserved**

For technical and product improvement reasons, the sewing computer's features, parts and accessory are subject to unannounced changes and alterations at any time. The included accessories can differ from country to country.

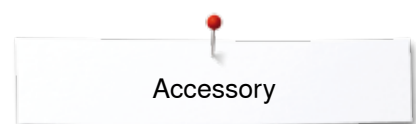

## <span id="page-10-0"></span>**Accessory**

## **Standard Accessories**

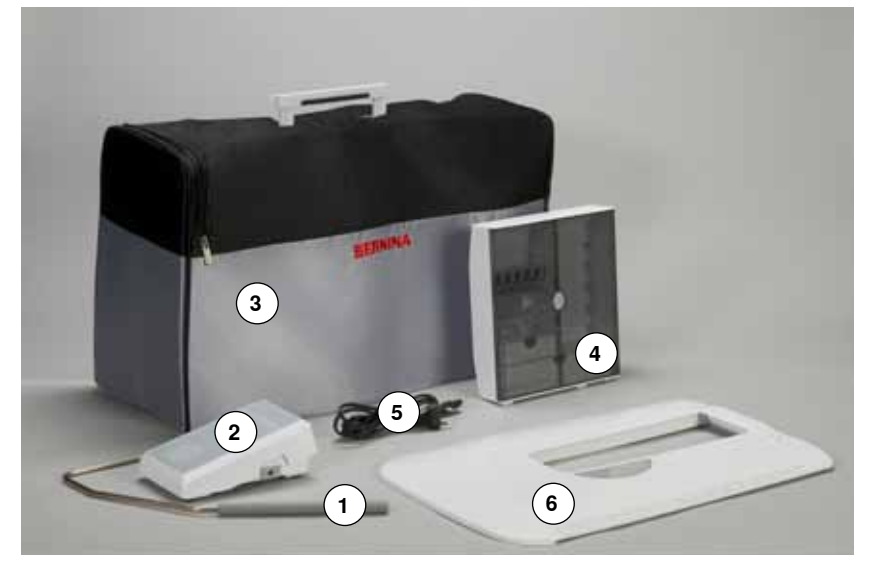

- **1** Presser foot lifter<br>**2** Foot control
- **2** Foot control<br>**3** Soft Cover V
- **3** Soft Cover With Pocket<br>**4** Accessory Box
- Accessory Box
- Power cable Slide-on table

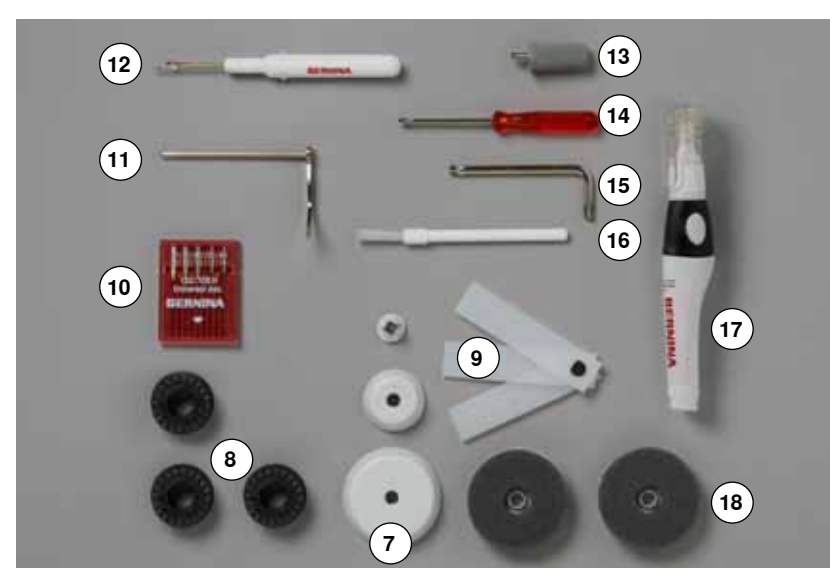

- 3 spool discs
- 4 bobbins (one of them in the bobbin case)
- Height compensation tool
- Selection of needles
- Seam guide, right
- Seam ripper
- Screwdriver Torx, gray
- Screwdriver, red
- Angular Torx button
- Lint brush
- Lubricator 2 foam pads

<span id="page-11-0"></span>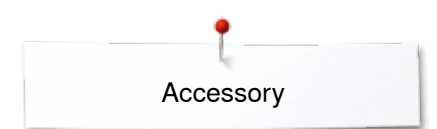

## **Presser feet**

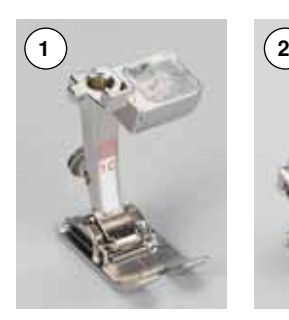

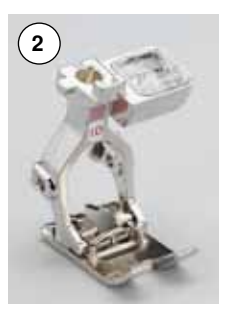

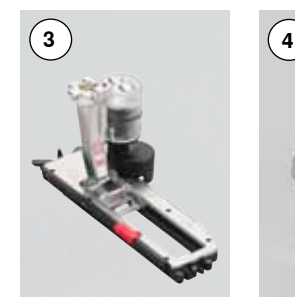

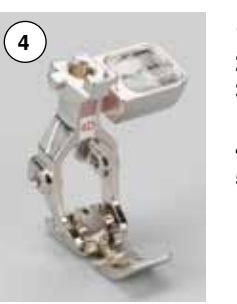

- **1** No. 1C Reverse pattern foot
- **2** No. 1D Reverse pattern foot
- **3** No. 3A Automatic buttonhole foot with slide
	-
- **4** No. 4D Zipper foot<br>**5** No. 5 Blindstitch f **5** Blindstitch foot

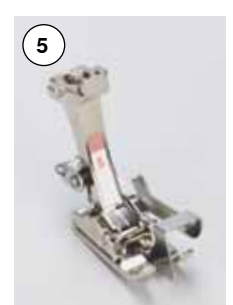

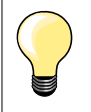

Visit **www.bernina.com** for more accessory information.

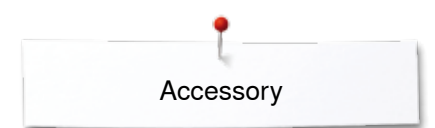

## <span id="page-12-0"></span>**Accessory box free standing**

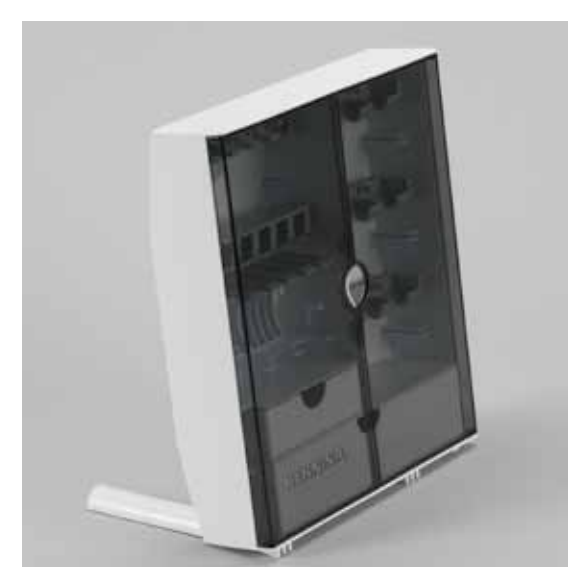

**⦁** on the back of the box, pull both extensions out until they click into place

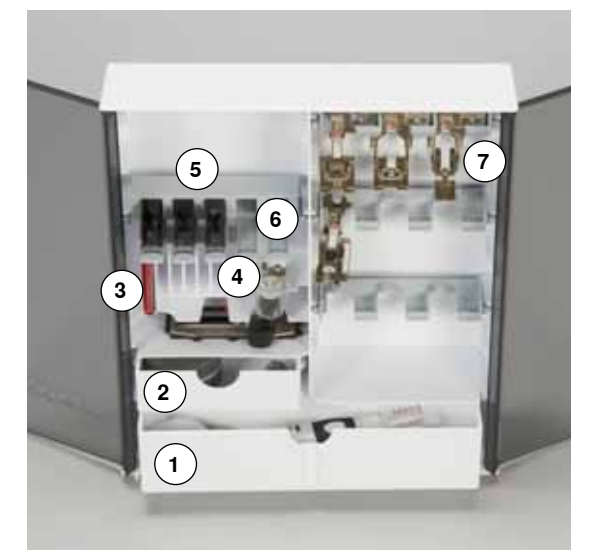

#### **Lay-out**

The box is equipped as standard with one large **1** and one small **2** drawer as well as a compartment for bobbin holders **5** and presser feet **7**.

- **⦁** to remove a bobbin, press the compartment holder **6** lightly
- buttonhole foot with slide no. 3A can be stored in the left compartment **4**<br>● store the needle package in the special compartment **3**
- **⦁** store the needle package in the special compartment **3**

Storage example

## **Bobbin**

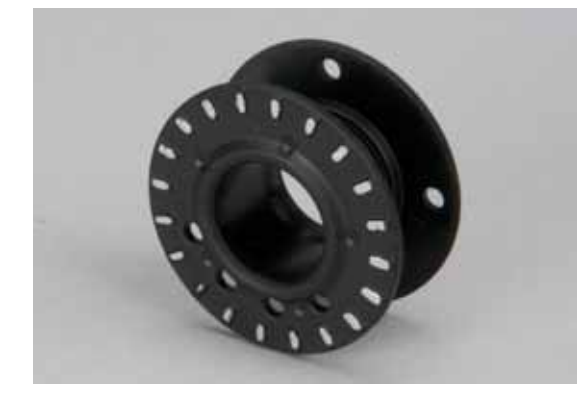

## **ATTENTION!**

**Put the bobbins into the appropriate case of the accessory box so that the silvery sensor surfaces are on the right side. Otherwise the bobbin can get jammed in the case, as the two bobbin surfaces are different in diameter.**

<span id="page-13-0"></span>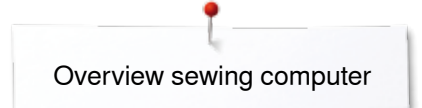

## **Overview sewing computer**

## **Front view**

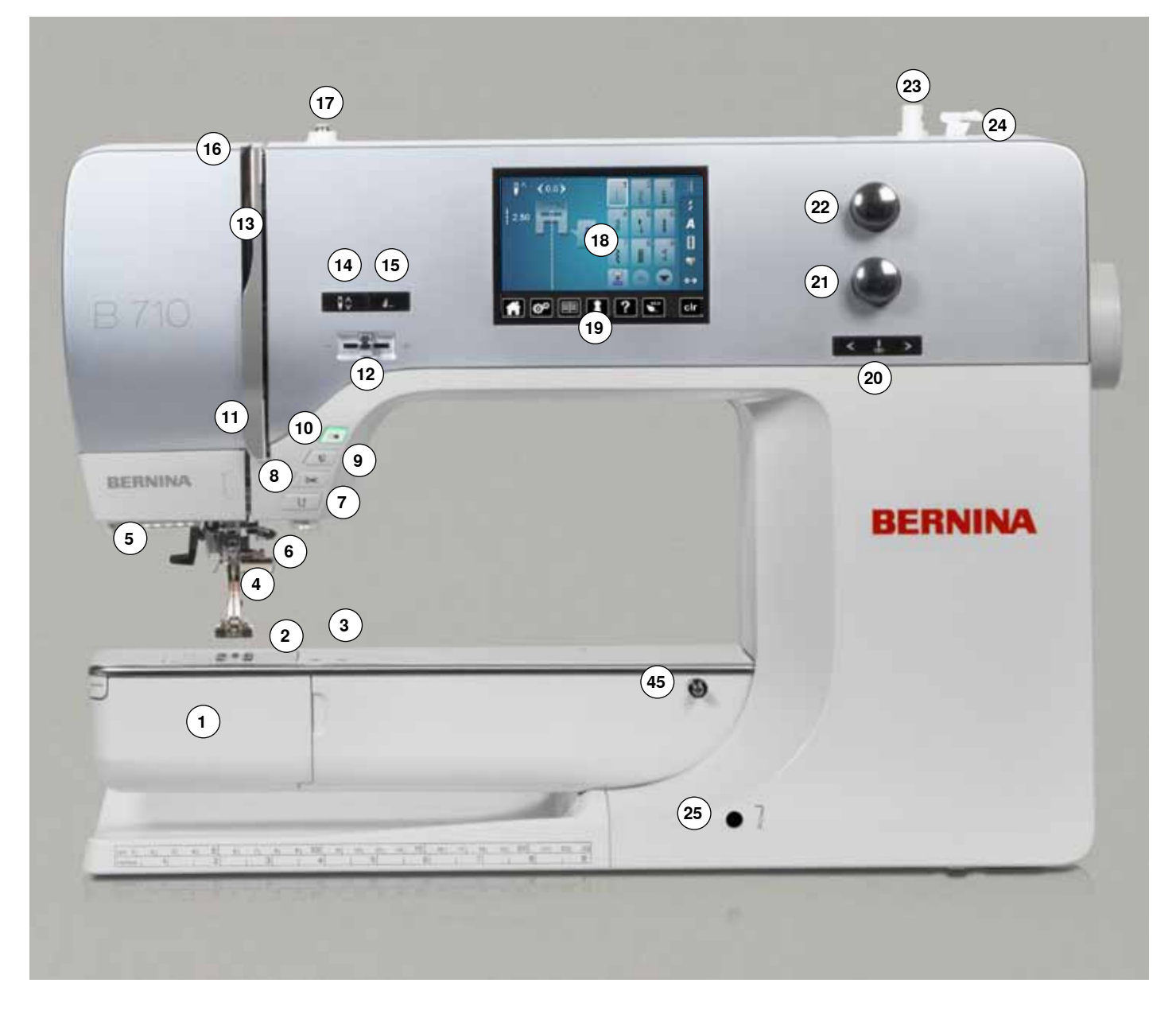

## **Detail view**

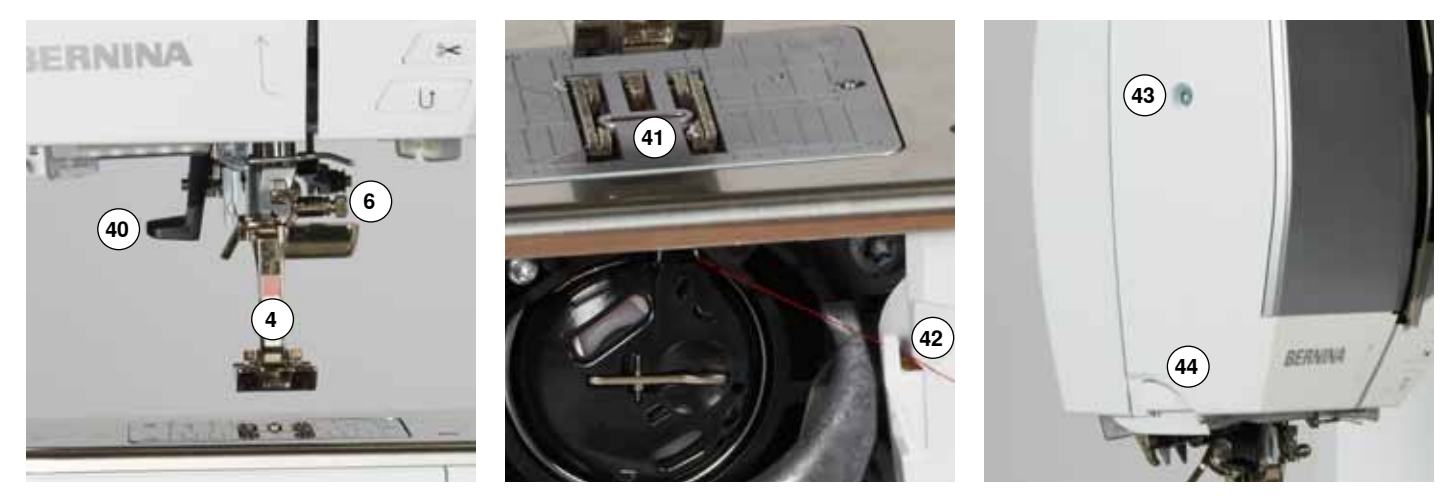

 ∞∞∞∞∞∞∞∞∞∞∞∞∞∞∞∞∞∞∞∞∞∞∞∞∞∞∞∞∞∞∞∞

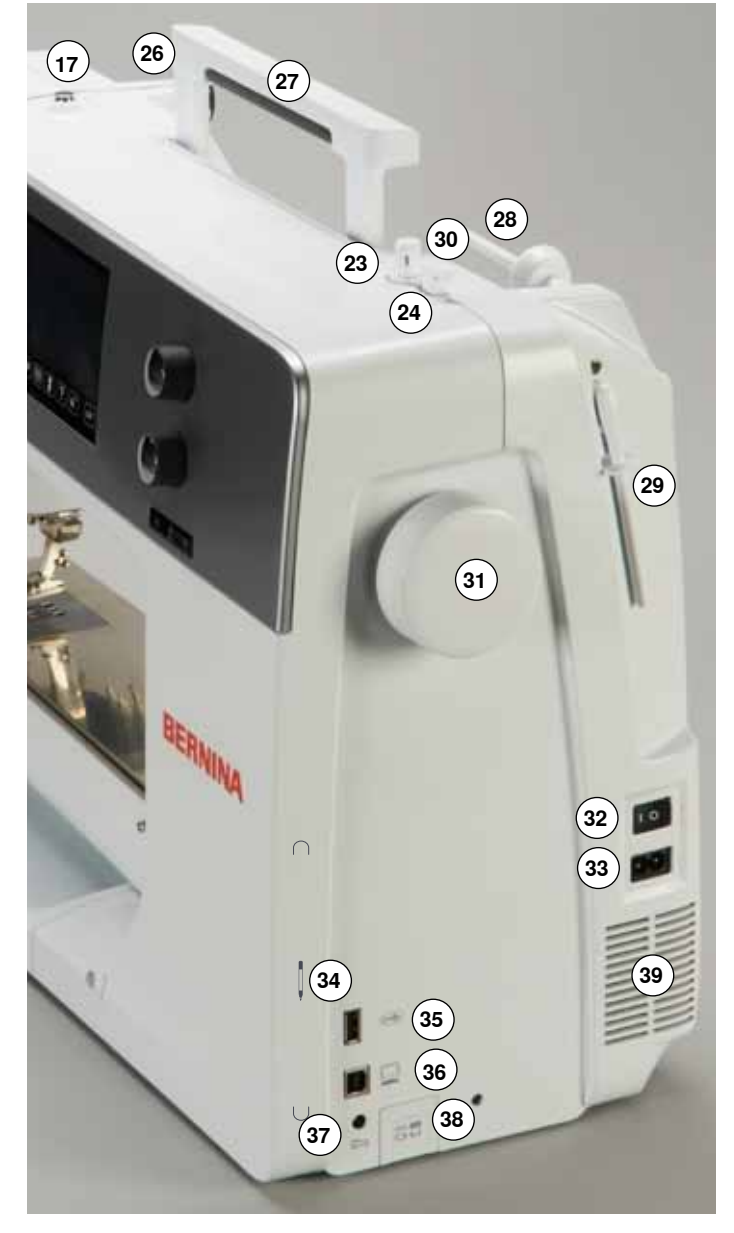

- 1 Bobbin cover<br>2 Stitch plate
- **2** Stitch plate<br>**3** Attachment
- Attachment base for special accessories
- Presser foot
- **5** LED-sewing light<br>**6** Needle clamp
- **6** Needle clamp<br>**7** «Quick reverse
- **7** «Quick reverse»-button<br>**8** «Automatic thread cutter «Automatic thread cutter» button
- «Presser foot up/down» button
- «Start/stop»-button
- Thread guide
- Slide Speed Control
- Thread take-up cover
- «Needle stop»-button down/up
- Programmable «Pattern end-/securing»-button
- Thread take-up lever
- Pre-tension stud
- Display
- «Sewing support»-buttons
	- **⦁** «Home»-button
	- **⦁** «Setup»-button **⦁** «Tutorial»-button
	-
	- **⦁** «Creative Consultant» button
	- **⦁** «Help»-button
	- **⦁** «eco»-button
	- **⦁** «clr»-button
- «Needle position»-buttons
- Stitch length knob
- Stitch width knob
- Bobbin winder
- Thread cutter on bobbin winder
- Free hand system connection
- Rear thread guide

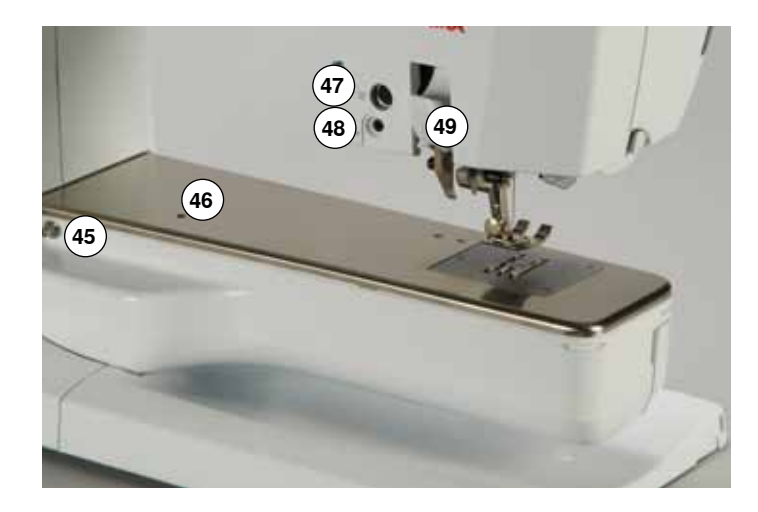

**USA/Canada only: The sewing computer has a polarized plug (one blade wider than the other). To reduce the risk of electrical shock, this plug is intended to fit in a polarized outlet only one way. If the plug does not fit fully in the outlet, reverse the plug. If it still does not fit, contact a qualified electrician to install the proper outlet. Do not modify the plug in any way!**

- Carrying handle
- Horizontal spool pin
- Vertical spool pin
- Eyelet thread guide
- Handwheel
- Power switch On «I»/ Off «0»
- Power plug socket
- Magnetic holder for
- touchscreen pen (optional accessory)
- USB-connection PC-connection
- Foot control socket
- Feed dog drop
- Air vents
- Needle threader
- Feed dog
- Cutter for lower thread
- Headframe fixing screw
- Thread cutter on the head frame
- Slide-on table socket
- Darning hoop connection
- Special-accessories port
- BSR-connection
- BERNINA Dual Feed

## <span id="page-15-0"></span>**Important sewing information**

## **Thread**

Be sure to select the appropriate thread type and weight for the fabric. For a perfect sewing result, thread and fabric quality play an important role. It is recommended to use quality brands.

#### **Cotton threads**

- ̶ cotton threads have the advantage of being a natural fiber and therefore are especially suitable for sewing cotton fabrics
- ̶ if cotton thread is mercerized, it has a slight sheen that is not lost with washing

#### **Polyester threads**

- polyester thread has a high tensile strength and is particularly colorfast
- ̶ polyester threads are more flexible and are recommended where a strong and elastic seam is required

#### **Rayon threads**

- ̶ rayon threads are made of natural fibers and have a brilliant sheen
- rayon threads are suitable for decorative stitches and achieve a more beautiful effect

## **Needle, thread and fabric**

## **ATTENTION!**

**Check the needle condition.**

**As a guide: Replace the needle before starting a new sewing project. A defective needle does not only damage the sewing project but also the sewing computer.**

Care must be taken when choosing needle and thread.

The correct needle size depends on the selected thread and fabric. The fabric weight and type determine the thread weight, needle size and point form.

## <span id="page-16-0"></span>**Needles, threads**

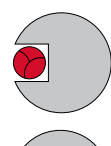

#### **Correct needle/Thread combination**

When sewing, the thread should travel smoothly down the long groove on the front of the needle.

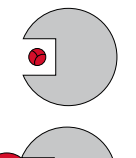

#### **Too thin thread or too thick needle**

The thread has too much clearance in the long groove. Skipped stitches and damage to the thread can occur.

#### **Too thick thread or too fine needle**

The thread rubs on the edges of the long groove and can get jammed. This can cause thread breakage.

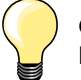

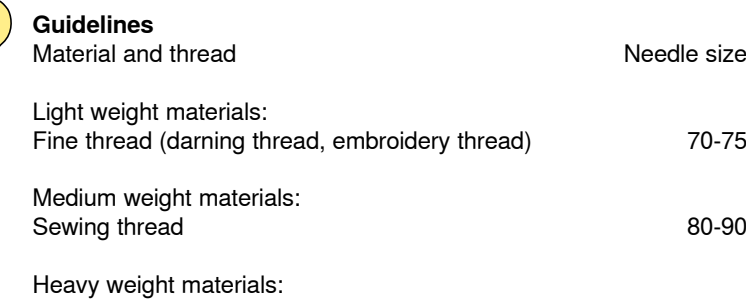

Sewing thread (quilting thread, topstitching) 100, 110, 120

## **130/705 H-S/70**

- **1 130** Shank length
- **2 705** Flat shank
- **3 H** Needle scarf
- **4 S** Needle point (here e.g. medium ball point)
	- **5 70** Needle size (shank diameter)

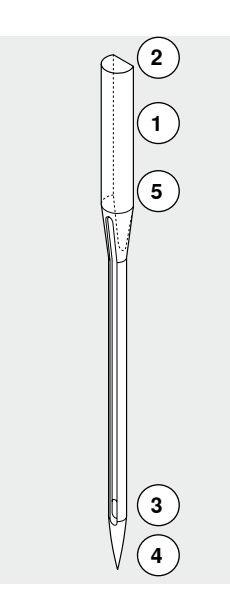

**16**

## <span id="page-17-0"></span>**Overview needles**

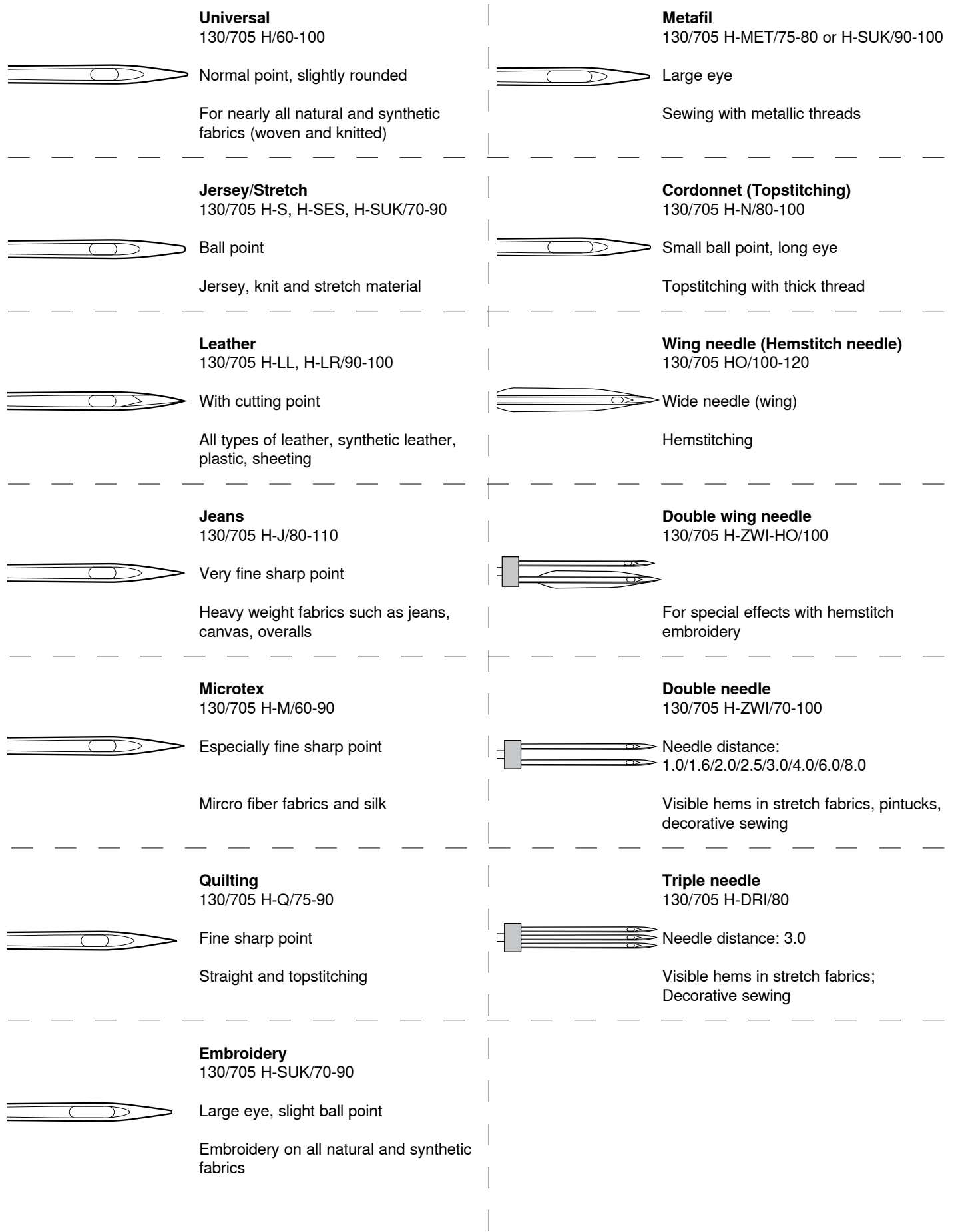

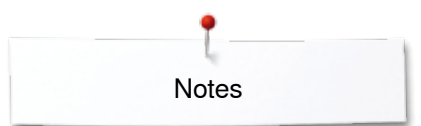

**Notes**

## <span id="page-19-0"></span>**Sewing preparation**

## **Power Switch/Power Cable**

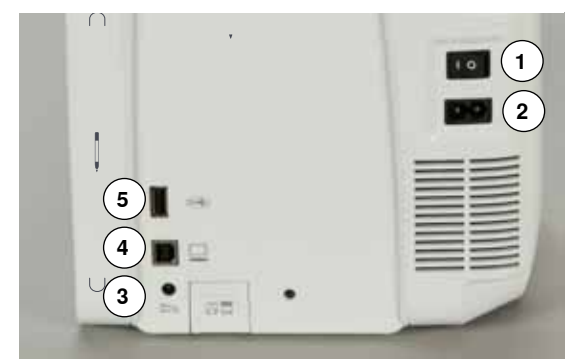

## **Foot control**

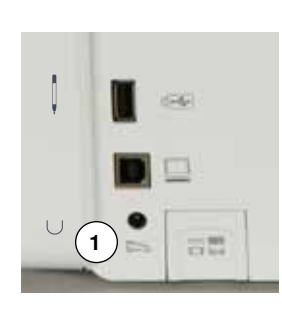

### **1** Power Switch

- The sewing computer is switched on  $(*I)$  and off  $(*O)$  with the power switch.
- I the sewing computer is switched on<br>0 the sewing computer is switched off
- the sewing computer is switched off
- **2** Power plug socket
- **3** Foot control socket
- **4** PC-connection for embroidery software
- **5** USB-connection

#### **Connecting the foot control**

- **⦁** unwind the cable
- **⦁** plug the cable in the outlet **1**
- **⦁** unwind the cable to the desired length and slip into **4** or **5**

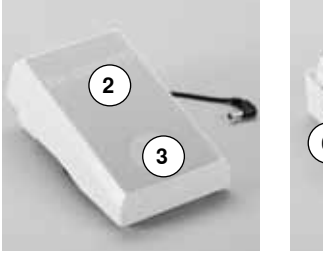

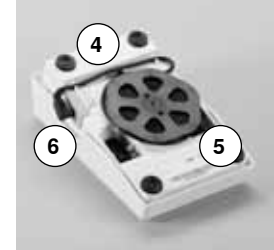

### **Sewing speed control**

Control the sewing speed by pressing the foot control **2** more or less.

#### **Adjust needle down or up**

- **⦁** sink the heel back **3** on the foot control
- the needle adjusts the position up/down

#### **Removing the foot control**

- wind the cable around the reel
- **⦁** plug cable into **6**

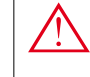

#### **USA/Canada only: Use only foot controller type LV-1 with sewing computer B 710.**

The slide-on table increases sewing surface.

#### **Attaching the slide-on table**

- **⦁** turn the handwheel (see page **13**)
- needle is raised
- **⦁** press «Presser foot position»-button
- presser foot is lifted
- slide table to the right, over the free arm until it engages

#### **Removing the slide-on table**

- raise the needle and presser foot
- **⦁** press button **1** down
- **⦁** pull slide-on table to the left

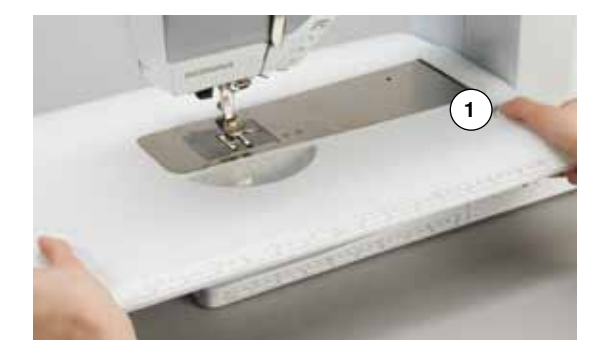

**Slide-on table**

**18**

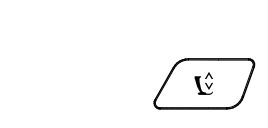

## <span id="page-20-0"></span>**Presser foot lifter**

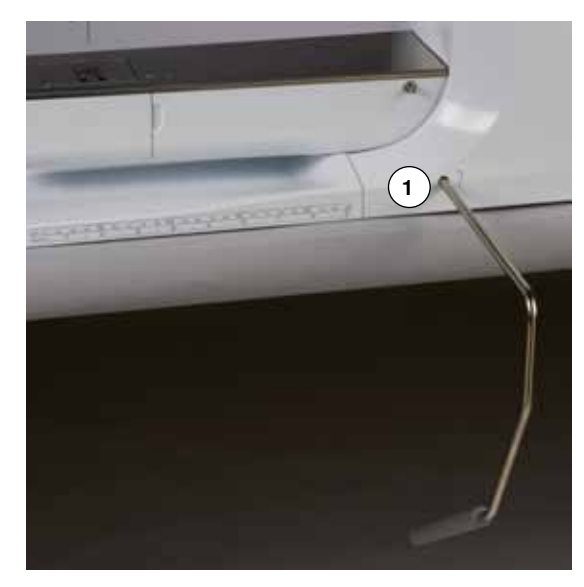

## **Vertical spool pin**

Raising or lowering presser foot via FHS.

## **Attaching the Free Hand System**<br>• insert into the opening 1

**⦁** insert into the opening **1**

#### **Raising and lowering the presser foot**

- with your knee push lever to the right<br>● you should be able to operate the FH!
- **⦁** you should be able to operate the FHS with your knee in your normal sitting position
- ► the presser foot is raised; the feed dog is lowered simultaneously. The thread tension is released
- ► the feed dog is raised as soon as the first stitch is sewn

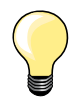

Your dealer can adjust the FHS if necessary.

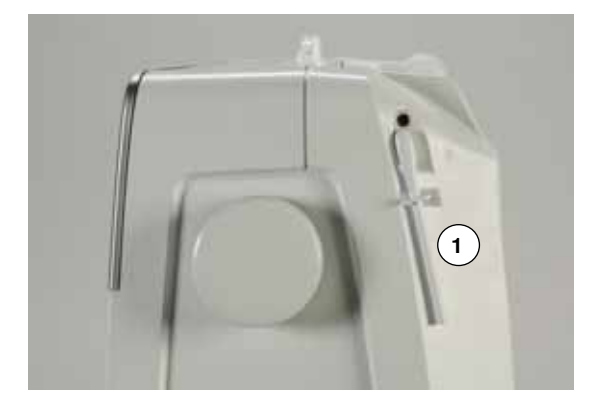

The vertical spool pin is on the side behind the handwheel. It is an essential aid for sewing with more than one thread, e.g. double needle work and can also be used for winding the bobbin while sewing.

**⦁** turn the spool pin **1** as far it will go

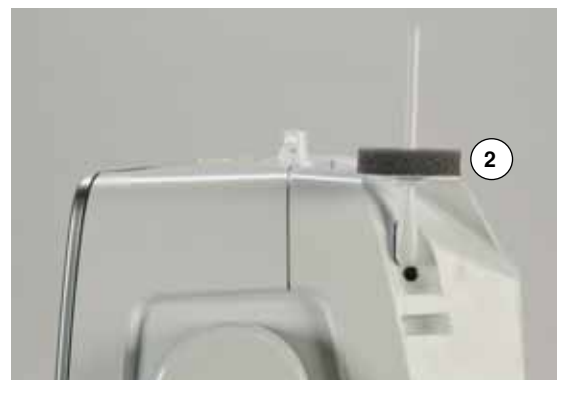

**⦁** use foam pad **2** for stability with all thread spools

<span id="page-21-0"></span>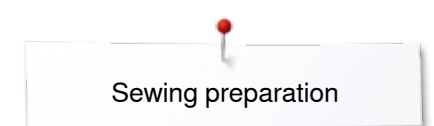

## **Winding a bobbin**

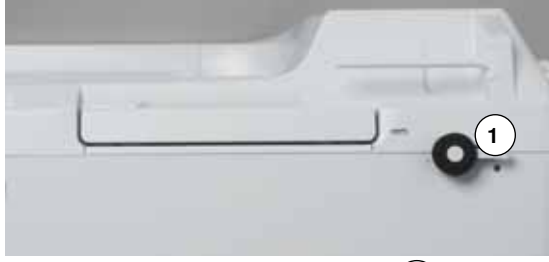

- **3 2**
- turn power switch to «I» (on)
- **⦁** place empty bobbin on spindle **1**
- **⦁** place foam pad on the spool pin
- **⦁** place thread on the spool pin
- **⦁** attach appropriate spool disc **2**
- following the direction of the arrow, take the thread through the rear guide and around the pre-tension stud
- wind the thread two to three times around the empty bobbin
- **⦁** cut off any excess thread on the thread cutter **3**

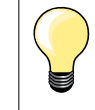

#### **Appropriate spool disc**

Diameter of thread spool determines disc size. There must be no gap between the disc and the spool.

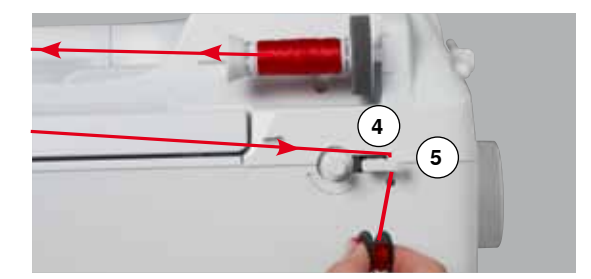

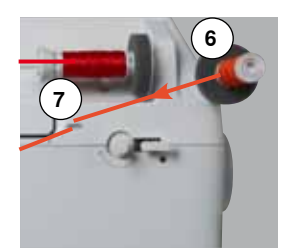

- **⦁** push engaging lever **4** towards bobbin
- the winder works automatically
- the Display to wind the bobbin appears
- move the round knob in the Display using the finger to the left/right or
- **⦁** turn the stitch width knob (see page **12**)
- the winding speed is altered
- ► the motor will stop automatically when the bobbin is full<br>► the Display is closed
- $\blacktriangleright$  the Display is closed
	- **⦁** remove bobbin and pull the thread over thread cutter **5** to cut it

### **Bobbin winding while sewing**

- **⦁** attach foam pad on the vertical spool pin **6**
- **place thread on the vertical spool pin**<br>● **following the direction of the arrow** to
- following the direction of the arrow, take the thread through the thread guide **7** and

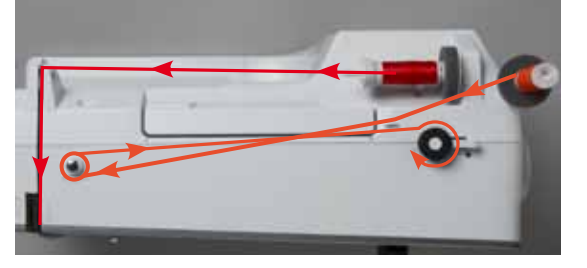

**⦁** guide around the pre-tension stud

Then proceed as mentioned above.

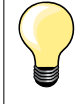

It is recommended to reduce the winding speed when winding from the vertical spool pin.

## <span id="page-22-0"></span>**Inserting a bobbin/Threading lower thread**

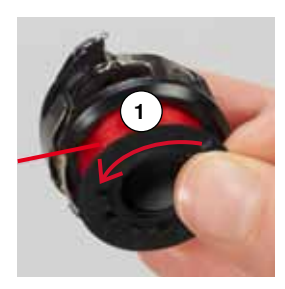

**2**

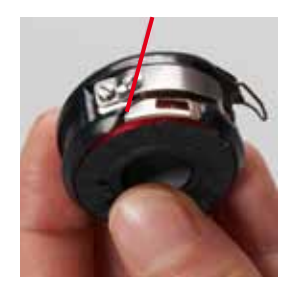

#### **Removing the bobbin from the bobbin case**

- **⦁** press the release lever at the bobbin case (see illustration «Changing bobbin case» on this page)
- remove the bobbin case according to following description<br>● insert the bobbin so that the thread is wound counterclock
- **⦁** insert the bobbin so that the thread is wound counterclockwise **1**
- **⦁** pull the thread from the left into the slot
- **⦁** pull the thread to the right under the spring **2 ⦁** lead the thread beneath the thread guide and pull upwards
	- the thread is threaded in the quide
	- **⦁** pull the thread
	- the bobbin must turn counterclockwise

## **Removing/inserting bobbin case**

**1**

## **Removing the bobbin case**

- **⦁** raise the needle
- turn power switch to «0» (off)
- **⦁** open bobbin cover **1**
- **⦁** press bobbin release **2**
- **remove the bobbin case**

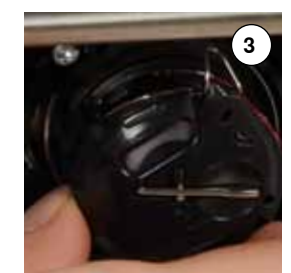

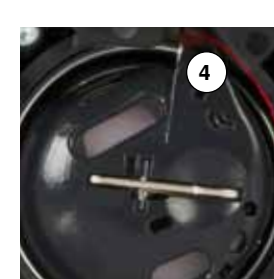

**2**

### **Inserting the bobbin case**

- **⦁** hold the bobbin case with the thread guide **3** pointing upwards
- **●** put the thread guide into the notch **4** of the hook race cover<br>● insert the bobbin case and press in the center until it clicks in
- insert the bobbin case and press in the center until it clicks into place

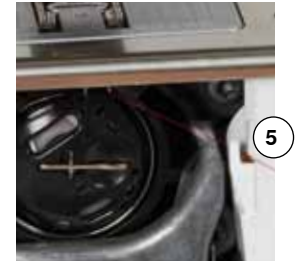

#### **Bobbin thread cutter**

- **⦁** pull the thread over thread cutter **5** to cut it
- **⦁** close the cover

<span id="page-23-0"></span>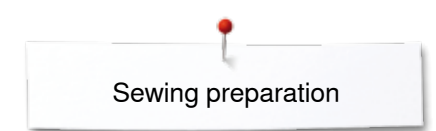

## **Threading the upper thread**

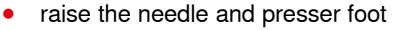

- turn power switch to «0» (off)
- **⦁** place foam pad on the spool pin
- **⦁** place spool on pin so that the thread unwinds clockwise
- **⦁** attach appropriate spool disc

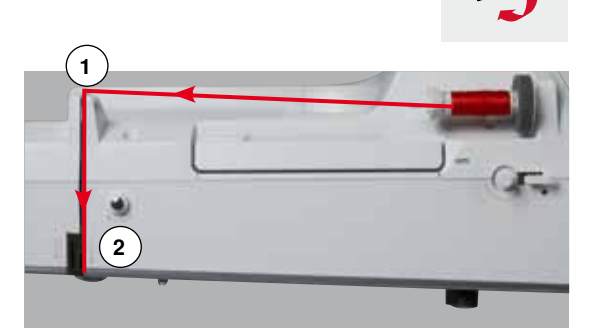

- hold the thread and lead it from the bobbin along the direction of the arrow into the rear guide **1**
- **⦁** then into slit of upper thread tension **2**
- **⦁** pull thread down to the right of the take-up cover and around **3**
	- **⦁** take thread up to the left of the cover and around **4**, placing it in the take-up lever
	- **⦁** take thread down and through guides **5** and **6**
	- **⦁** thread the needle (see page **24**)

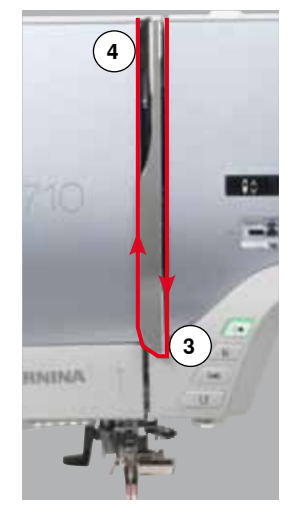

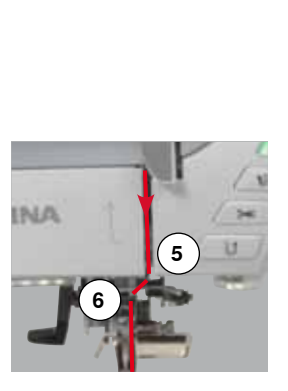

#### **Appropriate spool disc**

Diameter of thread spool determines disc size. There must be no gap between the disc and the spool.

## **Changing the needle**

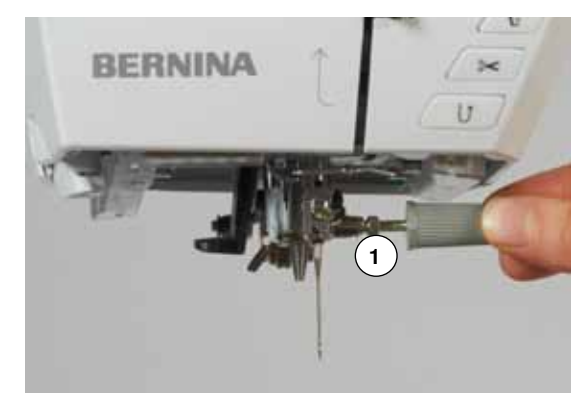

#### **Removing the needle**

- **⦁** raise the needle
- **⦁** remove or lower presser foot (see page **24, 30**)
- turn power switch to «0» (off)
- loosen the needle clamp screw 1 using the gray screwdriver
- pull the needle down to remove

#### **Inserting the needle**

- **⦁** flat side of needle to the back
- insert the needle as far as it will go<br>■ tighten needle clamp **1** using the gr
- **⦁** tighten needle clamp **1** using the gray screwdriver

## <span id="page-24-0"></span>**Threading the double needle**

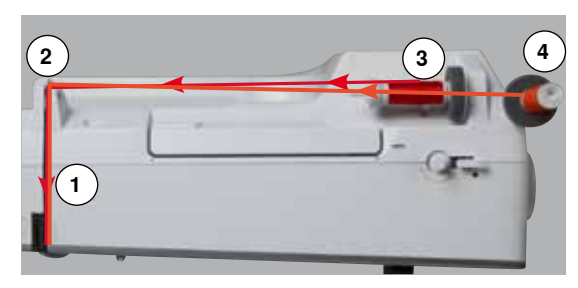

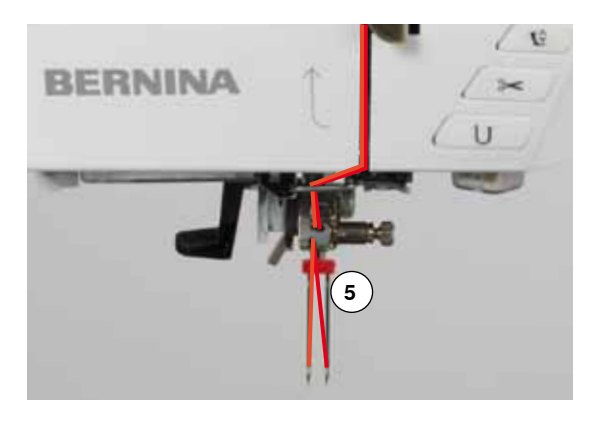

## **Threading the first thread**

- raise the needle and the presser foot, remove the presser foot if necessary
- turn power switch to «0» (off)
- **⦁** insert double needle
- place foam pad on the spool pin<br>• place thread spool **3** on borizonts
- **⦁** place thread spool **3** on horizontal spool pin
- **⦁** attach appropriate spool disc
- **⦁** take thread through rear guide **2**
- **⦁** guide the thread to the front in the slit and past the tension disc **1** on the **right** side
- **⦁** guide the thread to the needle as usual and
- **⦁** thread the **right** needle manually

#### **Threading the second thread**

- **⦁** place foam pad on vertical spool pin
- **⦁** place the second thread spool **4** on the vertical spool pin
- **⦁** take thread through rear guide **2**
- **⦁** guide the thread to the front in the slit and past the tension disc **1** on the **left** side
- **⦁** guide the thread to the needle as usual and
- **⦁** thread the **left** needle manually

Threads **5** must not be twisted together.

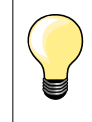

When using the vertical spool pin, always add a foam pad. This prevents the thread from twisting around the spool pin.

## **Threading the triple needle**

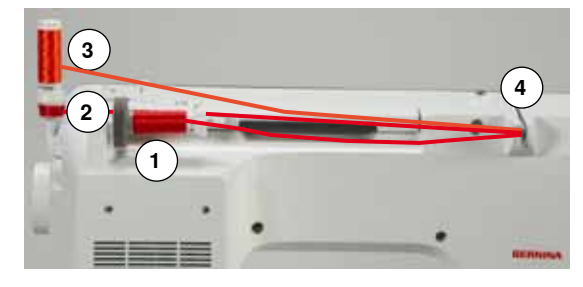

Two thread spools and one full bobbin are needed.

- **⦁** insert triple needle
- **⦁** place one thread spool **1** on horizontal spool pin
	- **⦁** place second thread spool **3** and the bobbin **2**, separated by a spool disc, on vertical spool pin (both spools must to turn in the same direction)
- **⦁** thread as usual and
	- **⦁** guide **two** threads on the **left** side of the tension disc **4** and **one** thread past the **right** side
	- **⦁** guide threads to the needle as usual
	- **⦁** and thread every needle manually

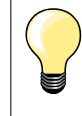

By using the additional eyelet for metallic and silk threads (optional accessory) the thread release from the stacked spool/bobbin can be enhanced.

## <span id="page-25-0"></span>**Thread needle**

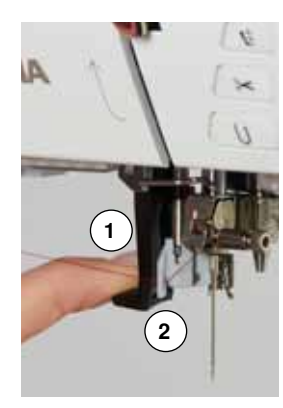

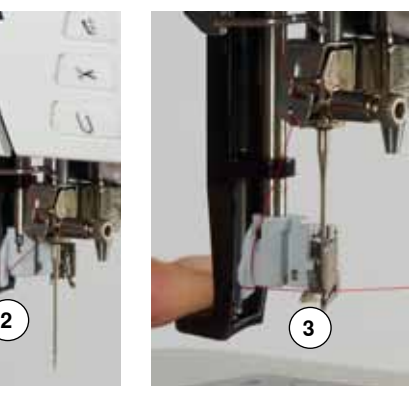

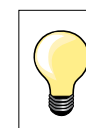

Position the needle by pressing the foot control once (1 stitch).

- **⦁** raise the needle
- lower the presser foot
- turn power switch to «0» (off)
- **⦁** hold thread to the left and back
- **▪** press lever **1** down and hold it
- **⦁** guide thread around the hook **2** to the right in front of the needle
- **⦁** put the thread from the front into the guide **3** until it catches in the wire hook

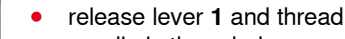

- needle is threaded
- **⦁** pull the thread to the back and
- put the thread under the foot and pull it from back to front over the thread cutter on left side of the head frame **4**, cut
- Threads release automatically as soon as the first stitch is sewn.

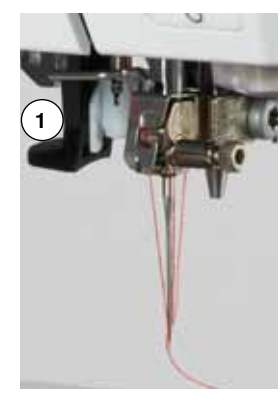

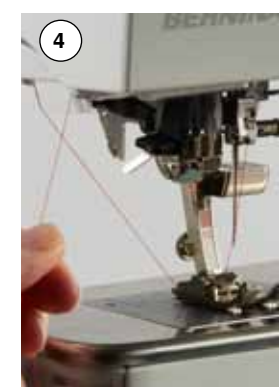

## **Changing the presser foot**

**1**

### **Removing the presser foot**

- raise the needle and presser foot
- turn power switch to «0» (off)
- **⦁** raise the clamping lever **1**
- **⦁** remove the presser foot

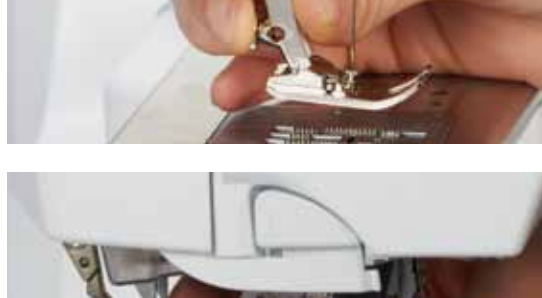

#### **Attaching the presser foot**

- guide the presser foot upwards over the cone
- **⦁** press the clamping lever **1** down

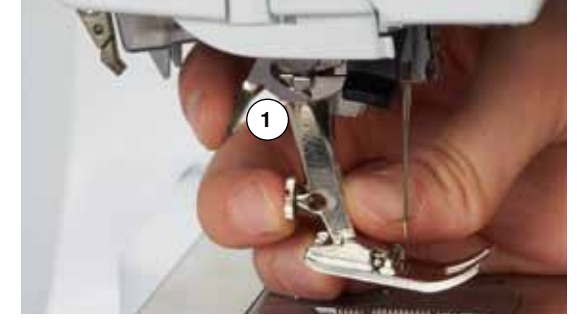

## <span id="page-26-0"></span>**Stitch plate**

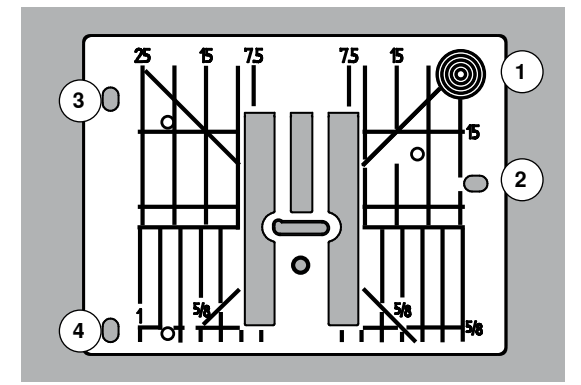

#### **Markings on the stitch plate**

- ̶ the stitch plate is marked with vertical, horizontal and diagonal lines in **mm** and **inches**
- ̶ the lines help to guide the fabric for sewing seams and precise topstitching, etc.
- ̶ the horizontal markings are helpful for sewing corners and buttonholes, etc.
- ̶ the diagonal markings are useful for quilting
- ̶ needle insertion point is position «0» (center needle position)
- ̶ the vertical measurements correspond to the distance between the needle and the line
- ̶ measurements are marked to the right and to the left of center needle position

#### **Removing the stitch plate**

- **⦁** press «Feed dog»-button **5**
- the feed dog is lowered
- turn power switch to «0» (off)
- **⦁** remove presser foot and needle
- **⦁** press the stitch plate down at the right back corner **1** until it flips up
- **⦁** remove the stitch plate

#### **Replacing the stitch plate**

- **⦁** place the openings of the stitch plate **2**, **3** and **4** above the corresponding guide pins
- **⦁** press down until it clicks into place
- press «Feed dog»-button<br>► the feed dog is raised as:
- the feed dog is raised as soon as the first stitch is sewn

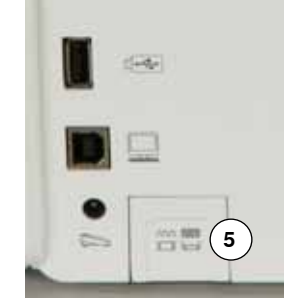

## <span id="page-27-0"></span>**Thread tension**

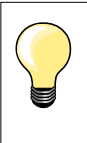

Higher upper thread tension  $=$  the upper thread is tightened, which pulls the lower thread up to the top of the fabric. Lower upper thread tension  $=$  the upper thread is loosened, which

enables it to be pulled to the back of the fabric.

Basic settings are applied automatically when a stitch pattern or program is selected.

**The upper thread tension is set optimally at the BERNINA factory and the sewing computer has been tested. Metrosene-/Seralon thread size 100/2 (Company Mettler, Switzerland) is used for upper and lower thread.**

In case of using other types of sewing or embroidery threads, the optimal tension may vary. Therefore it may be necessary to adjust the upper thread tension according to the fabric and the desired stitch pattern.

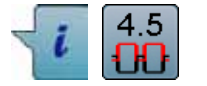

П

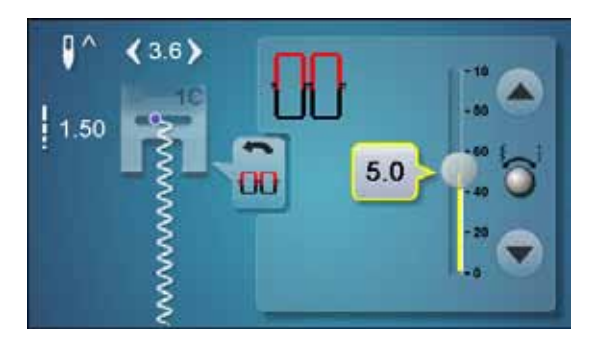

### **Altering the upper thread tension**

- **⦁** touch «i»-icon
- **⦁** touch «Upper thread tension»-icon
- the optimal stitch formation (stitch formation in the fabric) is visible
	- the white bar within the scale and the number in the icon show the basic setting
- **⦁** touch arrow icon up/down or
- turn stitch width or stitch length knob to the left or to the right or
- move the round knob in the Display using the finger
- ► upper thread tension is tightened or loosened<br>► the alteration of the upper thread tension is view
- the alteration of the upper thread tension is visible within the scale (yellow) and in the yellow-framed icon
- $\triangleright$  basic setting remains visible (white)
- the alteration of the upper thread tension only affects the selected stitch

#### **Saving the upper thread tension**

- **⦁** touch «Back»-icon
- the setting is saved and the Display closes

#### **Reset settings**

- touch the yellow-framed icon
- basic setting is reset
- switch off the sewing computer
- any alterations are deleted

## <span id="page-28-0"></span>**Altering presser foot pressure**

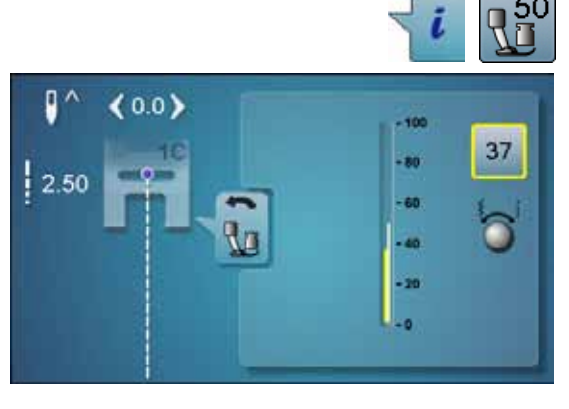

## **⦁** touch «i»-icon

- **⦁** touch «presser foot pressure»-icon
- ► presser foot pressure scale is displayed<br>● turn stitch width or stitch length knob to t
- turn stitch width or stitch length knob to the left or to the right<br>► presser foot pressure is increased or decreased
- ► presser foot pressure is increased or decreased
	- alterations of the presser foot pressure is displayed in the scale (yellow) and in the yellow-framed icon
- $\blacktriangleright$  the basic setting remains visible (white)

# p  $(0.0)$  $-10$  $2.50$

#### **When sewing thick material, e.g. quilting**

- turn stitch width or stitch length knob to the left
- the presser foot pressure decreases to minus

The presser foot is slightly lifted and the material can be moved more simply.

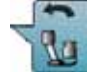

### **Saving presser foot pressure**

- **⦁** touch «Back»-icon
- the settings are saved and the display closes

#### **Reset settings**

- touch the yellow-framed icon
- basic setting is reset

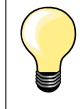

Reset the presser foot pressure to basic setting after finishing the task.

<span id="page-29-0"></span>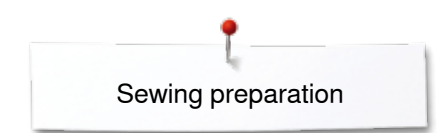

## **Feed Dog and Fabric Feed**

With each stitch the feed dog moves forward by one step. The length of this step is determined by the stitch length selected.

With an extremely short stitch length, the steps are also very short. The fabric moves away from the foot quite slowly, even at full sewing speed. e.g. buttonholes, satin stitch and decorative stitches are all sewn with a very short stitch length.

Let the fabric feed evenly.

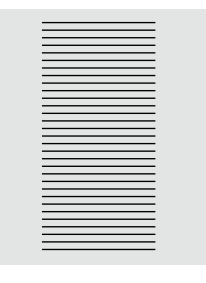

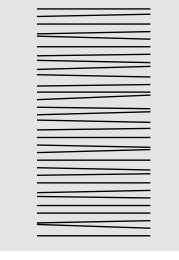

#### **ATTENTION! Pulling, pushing or holding back the fabric can result in damages of the needle and stitch plate.**

Pulling, pushing or holding back the fabric will result in uneven stitches.

## **Feed Dog lowered/ready to sew**

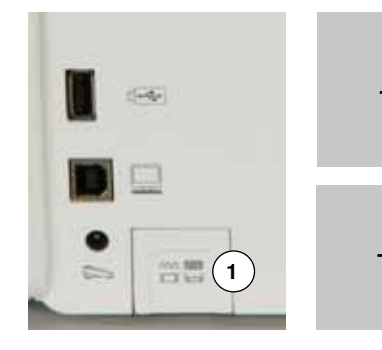

- «Feed dog»-button **1** flush with housing. ► feed dog is ready to sew
- 
- «Feed dog»-button **1** pressed.
- ► feed dog is lowered
- For free-motion sewing (darning, embroidery, quilting, etc.). **<sup>1</sup>**

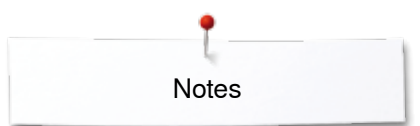

**Notes**

<span id="page-31-0"></span>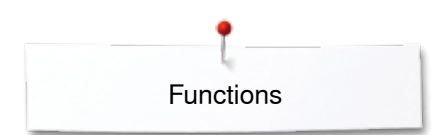

## **Functions**

## **Overview «Function»-buttons sewing**

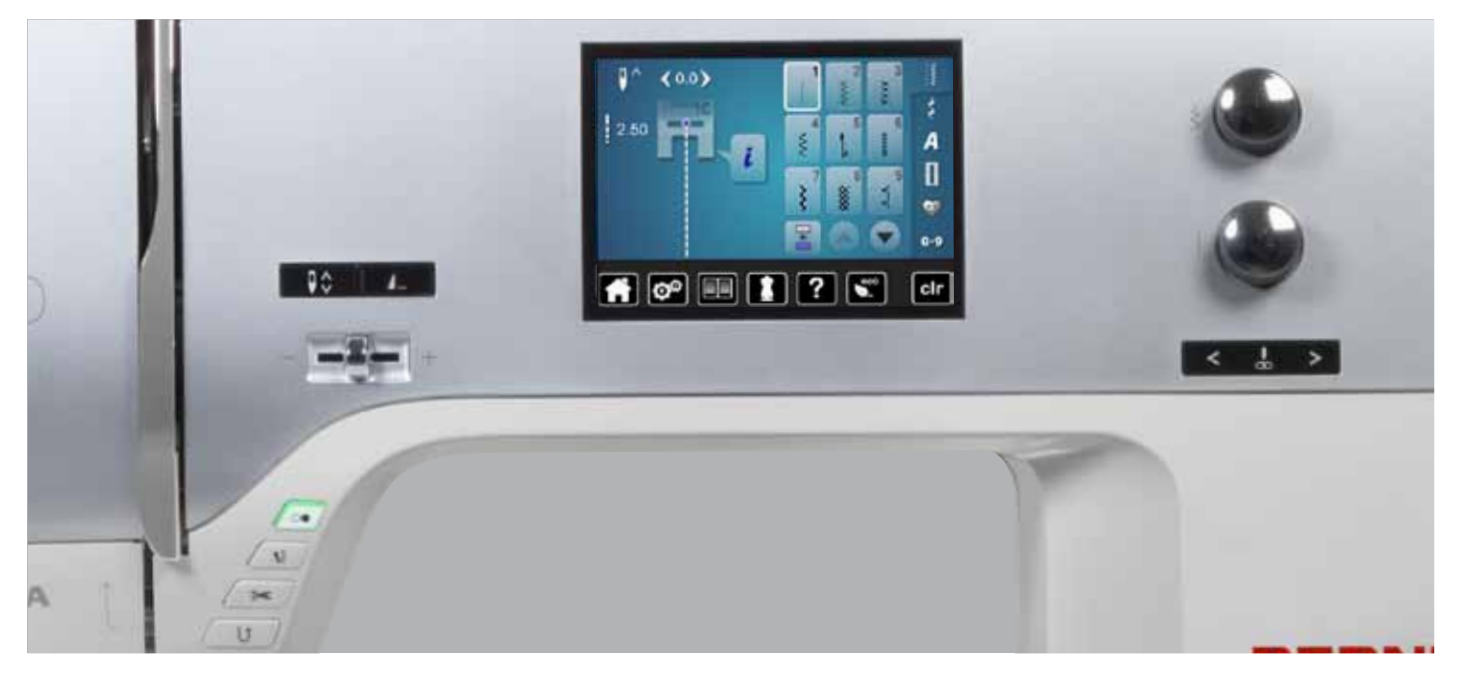

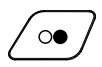

## **«Start/Stop**»**-button**

- starts and stops the sewing computer when operating it **with** or **without** foot control starts and stops the BSR-Function if the BSR
- foot is attached and activated

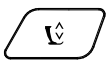

## **«Presser foot position»-button**

- touch button
- the presser foot is lowered and lifted to a hover position to position the material easily
- the presser foot is lowered on the material while starting to sew
- press the button again
- the foot is lifted

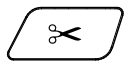

### **«Automatic thread cutter»-button**

̶ upper and lower threads are automatically cut ̶ 2-6 securing stitches can be programmed in the setup program. These are sewn before the thread is cut

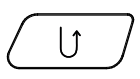

### **«Quick reverse»-button**

- secures the seam beginning and end: sews in reverse as long as the button is pressed
- used to program the buttonhole length ̶ used to program the darning length
- used to determine end of stitching in straight stitch Securing stitch No. 5
- used for securing in Quilters securing program No. 1324

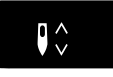

 $\overline{\phantom{a}}$ 

#### **«Needle stop»-button ⦁** touch button

the needle is raised or lowered in the same way as by sinking the heel back on the foot control

## **Programmable «Pattern end/Securing»-button**

- **⦁** touch button before or during sewing
- single pattern is secured at the end, with the selected number of stitches programmed
- touch button before or during sewing of a combination
- the active pattern of the combination is secured at the end, with the selected number of stitches programmed
- **⦁** the number and type of the securing stitches can be programmed in the setup program

### **Speed control**

̶ sewing speed is infinitely variable with the slide

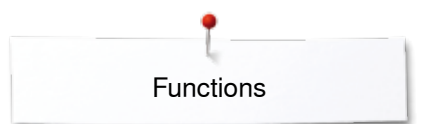

<span id="page-32-0"></span>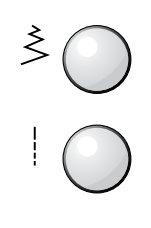

## **Stitch width and Stitch length Knobs (Multifunction)**

- to adjust stitch width or stitch length
- to alter thread tension
- ̶ to set the buttonhole slit width or the button size
- $-$  to adjust the balance<br> $-$  various alterations in
- various alterations in the setup program

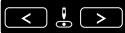

## **«Needle position»-buttons**

- press the left button
- needle moves to the left
- **⦁** press the right button
- needle moves to the right
- **⦁** keep button pressed
- quick change
- ̶ total of 11 needle positions (5 left, 5 right, 1 center =  $0$ )

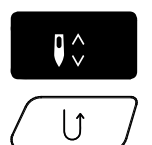

#### **Needle stop position up and «Quick Reverse» button**

If the «Quick Reverse»-button is pressed while sewing or after stopping (e.g. zig-zag) with programmed needle stop **up**, the sewing computer sews one stitch forward before it switches to sewing in reverse.

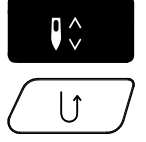

#### **Needle stop position down and «Quick Reverse»-button**

If the «Quick Reverse»-button is pressed after stopping (e.g. zig-zag) with programmed needle stop **down**, the sewing computer switches to sewing in reverse immediately.

<span id="page-33-0"></span>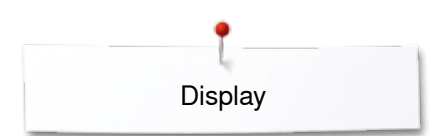

## **Display**

## **Overview Main Display**

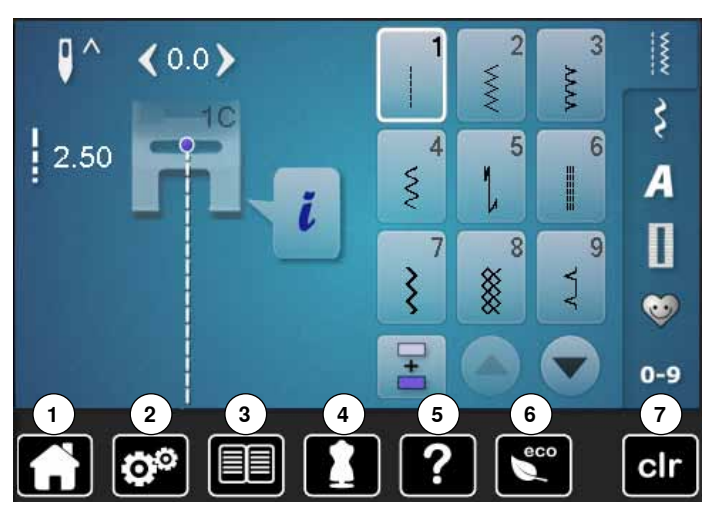

## **System settings**

- **1** Home
- 2 Setup Program<br>3 Tutorial
- **3** Tutorial **4** Creative consultant
- **5** Help
- **6** ECO
- **7** Clear settings

#### **Menu Selection**  $\langle 0.0 \rangle$ 3  $\frac{1}{2}$  $\overline{2}$ O **8 8** Practical stitches XXXX WW **9** Decorative stitches ξ **9** 10 **10** Alphabets  $\frac{1}{2}$ .50 4  $\overline{5}$  $6$ **11** Buttonholes  $\mathcal{S}_{\mathcal{S}}$ I А **10 12** Personal program/Memory **13** Stitch selection by number ĭ. **11**  $\overline{7}$  $\overline{8}$ 9  $\overline{\xi}$ XX<br>XX  $\sum$ **12 0-913**  $\boxed{\mathbf{C}^{\odot}}$ EE clr

<span id="page-34-0"></span>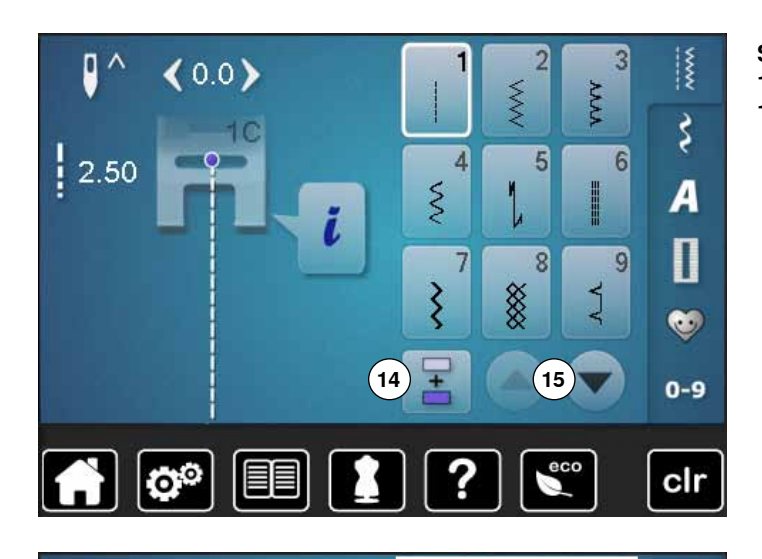

**Selection** 

- **14** Single and combi mode
- **15** Scroll up/down

**Stitch Pattern selection 16** Stitch pattern selections

 $\overline{\phantom{a}}$  $\overline{3}$ O  $(0.0)$ WW X रें 10  $|2.50$ 4 5  $6$ **16**  $\hat{\xi}$  $\overline{A}$ I T, 7  $\mathbf 0$  $\overline{7}$  $\overline{8}$ 9  $\overline{\xi}$ XX<br>XX  $\sum$  $\bullet$ Ŧ  $0 - 9$ Q® clr

 $\lambda$ 

2

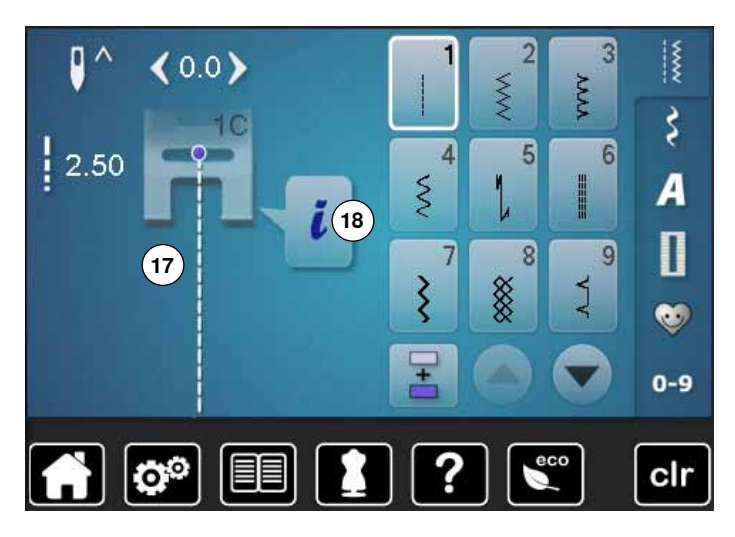

## **Stitch Pattern Display**

- **17** Display of the stitch pattern selected
- **18** Information

<span id="page-35-0"></span>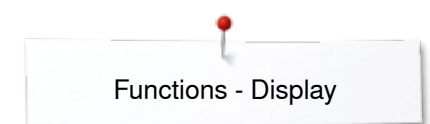

## **Functions - Display**

## **Overview Sewing functions**

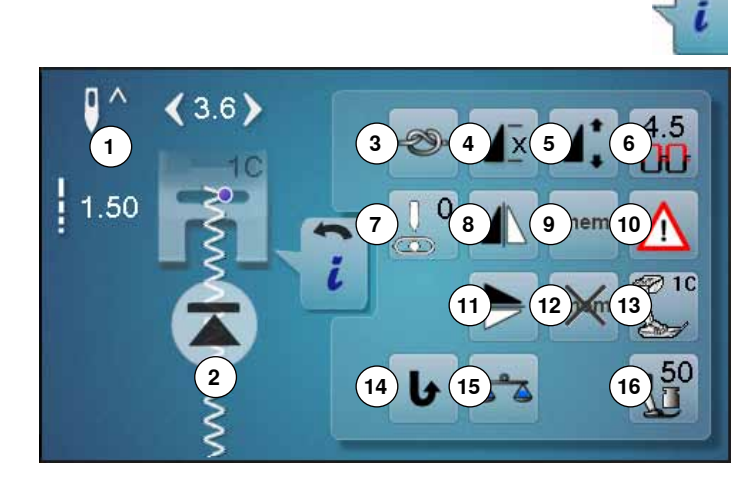

- **⦁** touch «i»-icon
- ► «Function»-display appears

#### **Functions**

- **1** Needle stop up/down<br>**2** Pattern begin
- 2 Pattern begin<br>3 Securing
- **3** Securing<br>**4** Pattern re
- **4** Pattern repeat<br>**5** To alter pattern
- **5** To alter pattern length<br>**6** Upper thread tension
- **6** Upper thread tension<br>**7** Needle position
- **7** Needle position<br>**8** Mirror Image (Let
- **8** Mirror Image (Left/Right)<br>**9** Personal memory perma **9** Personal memory permanent
- **10** Security program
- **11** Mirror image (Up/Down)
- **12** Clear saved setting to default
- **13** Presser foot indicator
- **14** Permanent reverse sewing
- **15** Balance
- **16** Presser foot pressure

## **General functions**

**Back**

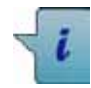

## **Information**

- **⦁** touch icon
- another Display is opened

- **⦁** touch icon
- goes back to the previous Display
- all changes are saved

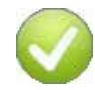

### **Confirm selection**

- **⦁** touch icon
- activates or confirms alteration/selection

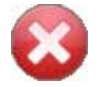

#### **Leaving the active Display**

- **⦁** touch icon
- the Display is closed
- goes back to the previous Display

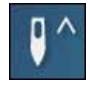

#### **Needle stop up/down ⦁** touch icon

- the arrow on the Display points down
- the sewing computer stops with needle down
- touch the icon again
- the arrow on the Display points up
- the sewing computer stops with needle up

#### **Pattern begin**

- the function appears when the sewing computer is stopped while sewing a single stitch or a stitch combination
- **⦁** touch icon
- the needle moves to the beginning of a stitch pattern or program

#### **Securing**

- **⦁** touch icon before sewing
- the single stitch is secured with four stitches at the beginning
- **⦁** touch icon while sewing a single pattern
- ► the single stitch is secured at the end
- ► the sewing computer stops
- **⦁** to program the securing function within a stitch combination
- **⦁** any single stitch of the combination can be secured at the begin or at the end

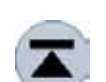

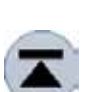

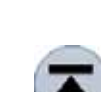

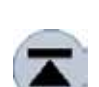
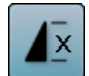

## **Pattern repeat**

- **⦁** touch icon 1x
- number 1 appears: the sewing computer stops at the end of a single stitch or a stitch combination
- **⦁** touch icon 2-9x
- numbers 2-9 appear: the sewing computer stops after the selected repeats of single stitches or a stitch combination

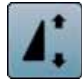

## **Altering pattern length**

- move the round knob in the Display using the finger pattern length (Standard =  $100\%$ ) is infinitely
- variable
- extend or shorten in 1%-steps using the arrow icons or
- **⦁** touch «Pattern length»-icon

the pattern length is extended in 100%-steps Maximum length is 1000%, shortest length is 10%. Some stitch patterns are limited and cannot be extended to 1000%.

## **Upper thread tension**

- change upper thread tension
- the respective value is visible in the icon

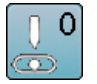

4.5

## **Needle position**

- move the needle position to the left or to the right touching the arrow buttons left/right or using the finger
- **⦁** keep arrow button pressed
- quick moving of the needle
- the needle position is displayed in the yellow-framed icon
- touch yellow-framed icon
- the needle moves to the middle (position 0)

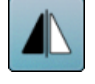

## **Mirror image (Left/Right)**

The sewing computer sews the stitch pattern mirrored, left/right referring to the sewing direction.

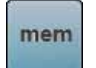

## **Personal memory permanent**

- select a stitch pattern and alter e.g. stitch length or stitch width
- **⦁** touch icon
- the altered stitch pattern is saved

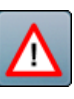

## **Security program**

- **⦁** touch icon
- **⦁** touch «Needle»- or «Stitch plate»-icon Overview Needle:
- **⦁** touch desired «Needle»-icon
- stitch width is limited automatically
- this prevents the inserted special needle (double needle etc.) from hitting the presser foot or the stitch plate = no needle breakage
- numbers in the needle icons show the needle distance in mm
- **⦁** touch «Standard needle»-icon
- the standard needle is activated again
- stitch width limitation is deactivated
- Overview Stitch plates:
- **⦁** touch the desired «Stitch plate»-icon
- stitch width is limited automatically
- this prevents the inserted needle from hitting the presser foot or the stitch plate  $=$  no needle breakage

The function remains active even when the sewing computer is turned off and on.

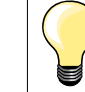

If the straight stitch plate is activated, the stitch width cannot be altered.

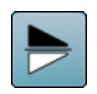

## **Mirror image up/down**

The sewing computer sews the stitch pattern mirrored up/down referring to the sewing direction.

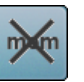

## **Clear saved setting to default**

- **⦁** touch icon
- any alterations of the selected stitch pattern are reset to basic setting

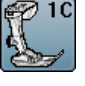

## **Presser foot indicator**

- **⦁** touch icon
- the Display is opened showing the optional presser feet for the selected stitch pattern
- **⦁** touch «Back»-icon
- the Display is closed

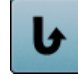

## **Permanent reverse sewing**

The sewing computer sews the selected stitch pattern in reverse.

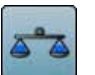

#### **Balance**

Balances forward and reverse stitches.

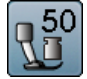

## **Presser foot pressure**

- **⦁** alter presser foot pressure
- the respective value is visible in the icon

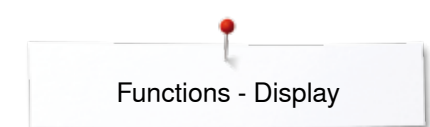

## **Overview Functions buttonholes**

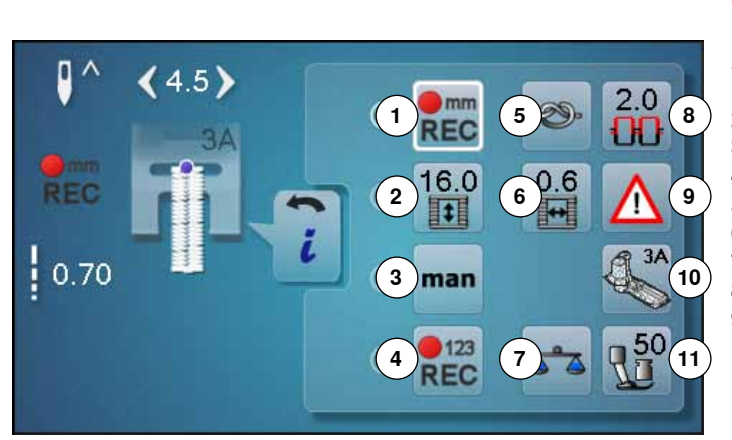

- **⦁** touch «Buttonhole»-button
- select the buttonhole
- **⦁** touch «i»-icon

#### **Altering the buttonhole**

- **1** Programs the buttonhole length<br>**2** Buttonhole length direct entry
- **2** Buttonhole length direct entry<br>**3** Manual buttonhole
- **3** Manual buttonhole<br>**4** Stitch counter butto
- **4** Stitch counter buttonhole<br>**5** Securing
- **5** Securing<br>**6** Buttopho
- **6** Buttonhole slit width<br>**7** Balance
- **7** Balance
- **8** Upper thread tension<br>**9** Security program **9** Security program
- **10** Presser foot indicator
- **11** Presser foot pressure

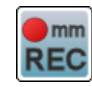

## **Programming buttonhole length**

- the icon is white-framed after a buttonhole has been selected
- determine the buttonhole length by pressing the «Quick reverse»-button or
- **⦁** program the indicated length directly in the icon below by touching the icon
- ► function becomes inactive after programming the length
- **⦁** if a new length is to be programmed, touch the icon again

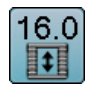

 $\sum$ **REC** 

#### **Buttonhole length direct entry**

Enter the buttonhole length via the stitch width or stitch length knob. Size in mm.

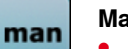

## **Manual buttonhole**

- sew a manual buttonhole in 5 or 7 steps (depending on buttonhole type)
- select every step by touching the arrow icons below the indicated buttonhole

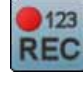

## **Stitch counter buttonhole**

Having sewn the desired length of the 1st bead, then **⦁** press «Quick reverse»-button

- Having sewn the desired length of the 2nd bead, then
- **⦁** press «Quick reverse»-button
- ► Display shows «auto»
- ► the buttonhole is programmed

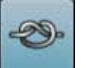

## **Securing**

- **⦁** touch icon before sewing
- the buttonhole is secured with four securing stitches at the beginning
- **⦁** touch icon while sewing a buttonhole
- the buttonhole is secured at the end
- the sewing computer stops

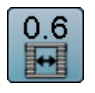

## **Buttonhole slit width**

set the buttonhole slit width to between 0.1mm and 2.0mm using the stitch width or the stitch length knob or the arrow icons

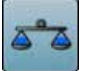

## **Balance**

Balances forward and reverse stitches.

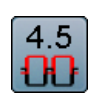

## **Upper thread tension**

- change upper thread tension
- the respective value is visible in the icon

#### **Security program ⦁** touch icon

- **⦁** touch «Needle»- or «Stitch plate»-icon Overview Needles:
- touch desired «Needle»-icon
- the stitch width is limited automatically
- ► this prevents the inserted special needle (double needle etc.) from hitting the presser foot or the stitch plate = no needle breakage
- numbers in the needle icons indicate the needle distance in mm
- **⦁** touch the «Standard needle»-icon
- ► the standard needle is activated again
- stitch width limitation is deactivated
- Overview Stitch plates:
- **⦁** touch desired «Stitch plate»-icon
- $\blacktriangleright$  the stitch width is limited automatically
- ► prevents the inserted needle from hitting the presser foot or the stitch plate = no needle breakage

The function remains active even when the sewing computer is turned off and on.

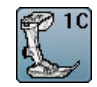

## **Presser foot indicator**

- **⦁** touch icon
- the recommended presser foot is displayed
- the active Display shows the optional presser feet for the selected stitch pattern
- **⦁** touch «Back»-icon
- ► the Display is closed

## **Presser foot pressure**

- **⦁** alter presser foot pressure
	- the respective value is visible in the icon

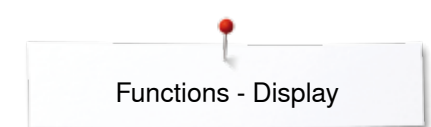

## **Overview Functions Alphabets**

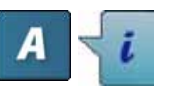

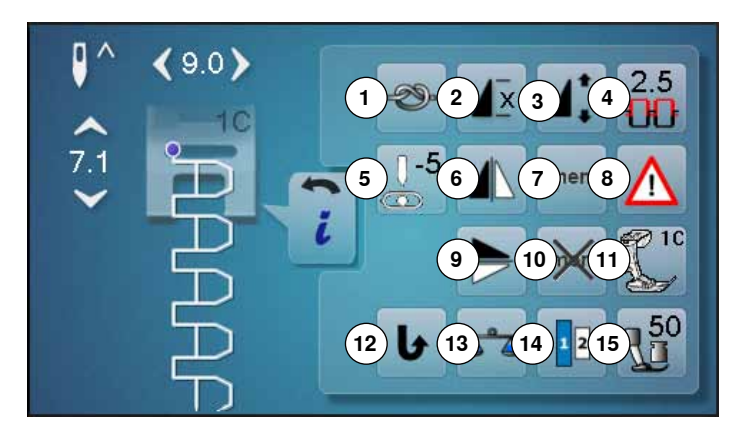

- **⦁** touch «Alphabet»-button
- select Alphabet
- **⦁** touch «i»-icon

# **Altering Alphabet**

- **1** Securing<br>**2** Pattern re
- **2** Pattern repeat<br>**3** To alter pattern
- **3** To alter pattern length
- **4** Thread tension<br>**5** Needle position
- **5** Needle position<br>**6** Mirror image (Le
- **6** Mirror image (Left/Right)<br>**7** Personal memory perma
- **7** Personal memory permanent<br>**8** Security program
- **8** Security program<br>**9** Mirror image dow
- **9** Mirror image down/up **10** Clear saved setting to default
- **11** Presser foot indicator
- **12** Permanent reverse sewing
- **13** Balance
- **14** Lettering size in alphabets
- **15** Presser foot pressure

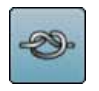

- **Securing**
	- **⦁** touch icon before sewing
- single stitch is secured at the begin with four securing stitches
- **⦁** touch icon while sewing a single stitch
- the single stitch is secured at the end
- the sewing computer stops
- **⦁** to program the securing function within a pattern combination
- **⦁** each individual pattern of the combination can be secured at the start or the end

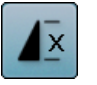

## **Pattern repeat**

- **⦁** touch icon 1x number 1 appears: the sewing computer stops at
- the end of an individual stitch or stitch combination **⦁** touch icon 2-9x
- numbers 2-9 appear: the sewing computer stops at the end of a stitch or a stitch combination after the number of repeats selected

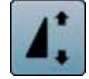

#### **Altering pattern length**

- move the round knob in the Display using the finger pattern length (Standard =  $100\%$ ) is infinitely variable
- **⦁** extend/shorten in 1%-steps with the arrow icons or
- **⦁** touch «Pattern length»-icon
- pattern length is extended in 100%-steps
- Maximum length is 200%, shortest length is 10%.

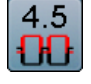

## **Upper thread tension**

- **⦁** change upper thread tension
	- the respective value is visible in the icon

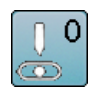

## **Needle position**

- move the needle to the left or to the right using the arrow icons left/right or the finger
- **⦁** keep arrow icon pressed
- quick movement of the needle
- the needle position is displayed in the yellowframed icon
- **⦁** touch yellow-framed icon
- moves the needle to the middle (Position 0)

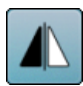

#### **Mirror image (Left/Right)**

The sewing computer sews the stitch pattern mirrored, left/right referring to the sewing direction.

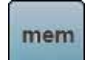

## **Personal memory permanent**

- select a stitch pattern and alter e.g. stitch length or stitch width
- **⦁** touch icon
- the altered stitch pattern is saved

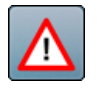

## **Security program**

- **⦁** touch icon
- **⦁** touch «Needle»- or «Stitch plate»-icon
- Overview Needle:
- **⦁** touch desired «Needle»-icon
- stitch width is limited automatically
- this prevents the inserted special needle from hitting the presser foot and the stitch plate  $=$  no needle breakage
- numbers in the needle icons indicate the needle distance in mm
- **⦁** touch «Standard needle»-icon
- Standard needle is activated again
- stitch width limitation is deactivated
- Overview Stitch plates:
- **⦁** touch the desired «Stitch plate»-icon
- stitch width is limited automatically
- this prevents the needle from hitting the presser foot and the stitch plate = no needle breakage

The function remains active even when the sewing computer is turned off and on.

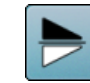

## **Mirror image (Up/Down)**

The sewing computer sews the stitch pattern mirrored, up/down referring to the sewing direction.

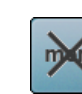

#### **Clear saved setting to default**

**⦁** touch icon any alterations of the selected stitch pattern are reset to basic setting

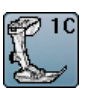

#### **Presser foot indicator**

- **⦁** touch icon
- shows recommended presser foot
- the active Display shows optional presser feet for the selected stitch pattern
- **⦁** touch «Back»-icon
- the Display is closed

#### **Permanent reverse sewing**

The sewing computer sews the selected stitch pattern in permanent reverse.

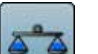

#### **Balance**

Balances forward and reverse stitches.

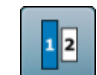

## **Lettering size in alphabets**

- **⦁** select alphabet
- letter size is 9mm
- **⦁** touch icon
- activates number «2»
- the font size is reduced

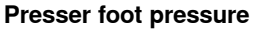

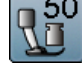

## **⦁** alter the presser foot pressure

the respective value is visible in the icon

\*\*\*\*\*\*\*\*\*\*\*\*\*\*\*\*\*\*\*\*\*\*\*\*\*\*\*\*\*\*\*\*\***39** 

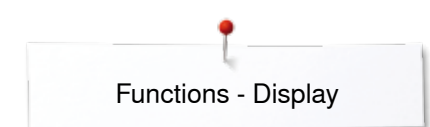

## **Overview Functions Combi mode**

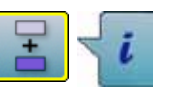

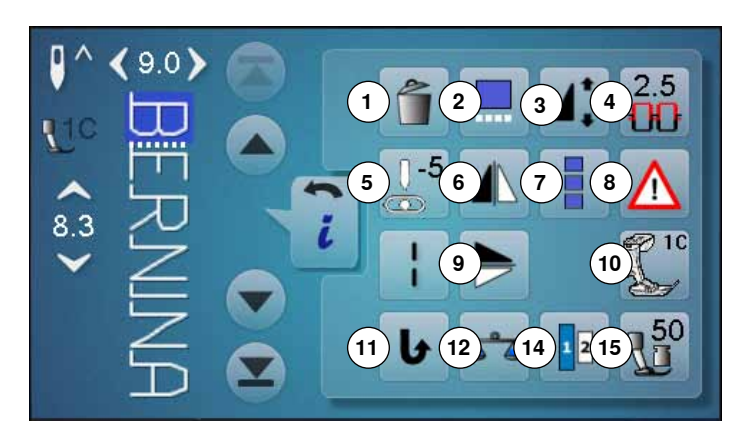

- **⦁** touch «Combi mode»-icon
- select stitch pattern
- **⦁** touch «i»-icon

# **Combi mode**

- **1** Deleting<br>**2** Editing of
- **2** Editing combinations at cursor position<br>**3** Altering the pattern length
- **3** Altering the pattern length<br>**4** Upper thread tension
- **4** Upper thread tension<br>**5** Altering the needle po
- **5** Altering the needle position<br>**6** Mirror image (Left/Right)
- **6** Mirror image (Left/Right)<br>**7** To edit the whole combine
- **7** To edit the whole combination<br>**8** Security program
- **8** Security program<br>**9** Mirror image (Un) **9** Mirror image (Up/Down)
- **10** Presser foot indicator
- **11** Permanent reverse sewing
- **12** Balance
- **13** Lettering size in alphabets
- **14** Presser foot pressure

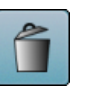

#### **Deleting**

Deletes an individual stitch.

#### **Editing a combination at cursor position ⦁** touch icon

Display appears

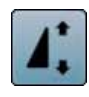

## **Altering pattern length**

- move the round knob in the Display using the finger
- pattern length (Standard =  $100\%$ ) is infinitely variable
- **⦁** extend/shorten in 1%-steps with the arrow icons or
- **⦁** touch «Pattern length»-icon
- pattern length is extended in 100%-steps

Maximum length is 1000%, shortest length 10%. Some stitch patterns are limited and cannot be extended to 1000%.

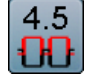

## **Upper thread tension**

- change upper thread tension
- the respective value is visible in the icon

## **Altering the needle position**

- move the needle to the left or to the right touching the arrow icons left/right or using the finger
- **⦁** keep arrow icon pressed
- quick movement of the needle
- the yellow-framed icon shows the needle position
- **⦁** touch yellow-framed icon
- ► moves the needle to the middle (Position 0)

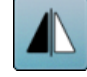

## **Mirror image (Left/Right)**

The sewing computer sews the stitch pattern mirrored, left/right referring to the sewing direction.

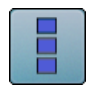

#### **Editing the whole combination ⦁** touch icon

Display appears

## **Security program**

- **⦁** touch icon
- **⦁** touch «Needle»- or «Stitch plate»-icon Overview Needles:
- **⦁** touch the desired «Needle»-icon
- $\blacktriangleright$  stitch width is limited automatically
- this prevents the inserted special needle from hitting the presser foot and the stitch plate  $=$  no needle breakage
- ► numbers in the needle icons indicate the needle distance in mm
- **⦁** touch «Standard needle»-icon
- ► the Standard needle is activated again
- ► the stitch width limitation is deactivated

Overview Stitch plates:

- **⦁** touch the desired «Stitch plate»-icon
- stitch width is limited automatically
- this prevents the inserted needle from hitting the presser foot and the stitch plate = no needle breakage

The function remains active even when the sewing computer is turned off and on.

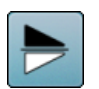

## **Mirror image (Up/Down)**

The sewing computer sews the stitch pattern vertically mirrored, up/down referring to the sewing direction.

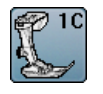

#### **Presser foot indicator ⦁** touch icon

- 
- ► shows the recommended presser foot<br>► the active Display shows the optional r the active Display shows the optional presser feet for the selected stitch
- **⦁** touch the «Back»-icon
- ► the Display is closed

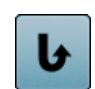

## **Permanent reverse sewing**

The sewing computer sews the selected stitch pattern in permanent reverse.

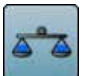

## **Balance**

Balances forward and reverse stitches.

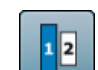

## **Lettering size in alphabets**

- select alphabet
- letter size is 9mm
- **⦁** touch icon
- activates number «2»
- the font size is reduced

#### **Presser foot pressure**

- alter the presser foot pressure
- the respective value is visible in the icon

**41**

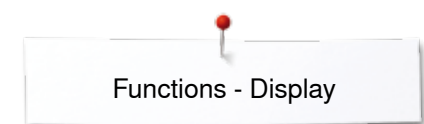

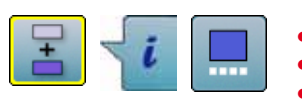

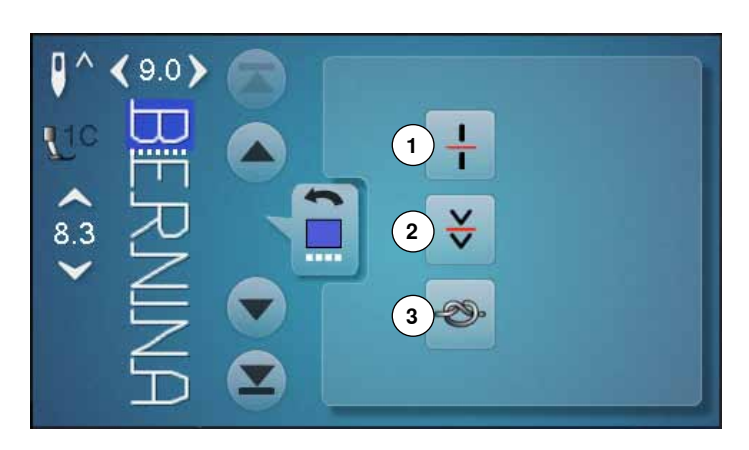

- **⦁** touch «Combi mode»-icon
- select the stitch pattern
- **⦁** touch «i»-icon
- **⦁** touch «Cursor position»-icon

# **Functions**<br>**1** Combin

- **1** Combination subdivider (1)
- **2** Combination subdivider (2)
- **3** Securing

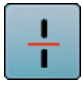

## **Combination subdivider (1)**

- each combination or memory folder can be subdivided into several parts
- ̶ only those parts where the cursor is located will be sewn
- ̶ to sew another part, the cursor must be placed into this part

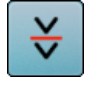

**Combination subdivider (2)**<br>- each combination can be<br>- after stopping, the needle ̶ each combination can be interrupted as desired ̶ after stopping, the needle moves to the next part to be sewn

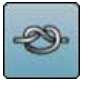

#### **Securing**

 $-$  program the function within a pattern combination<br> $-$  each individual pattern of the combination can be ̶ each individual pattern of the combination can be secured at the start or the end

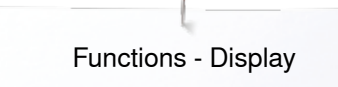

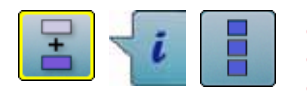

- **⦁** touch «Combi mode»-icon
- select stitch pattern
- **⦁** touch «i»-icon
- **⦁** touch «Edit whole combination»-icon

# **Functions**<br>**1** Deleting

- **1** Deleting<br>**2** Mirror Im
- **2** Mirror Image (Left/Right)
- **3** Combination repeat

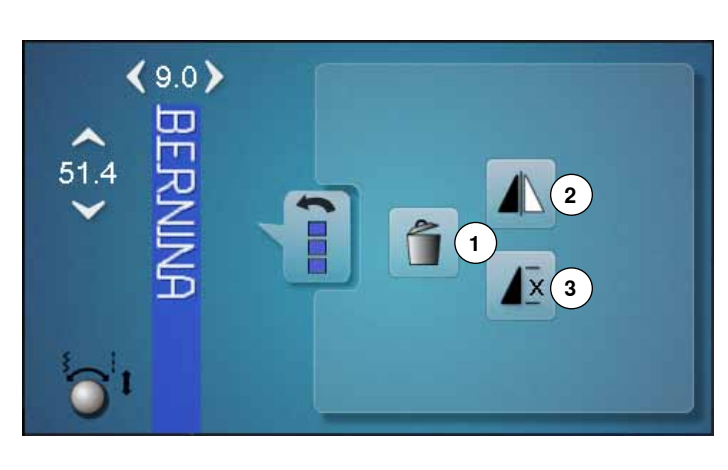

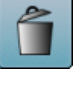

### **Deleting**

Deletes the whole combination.

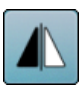

#### **Mirror image (Left/Right)**

The sewing computer sews the whole combination mirrored, left/right referring to the sewing direction.

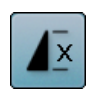

## **Combination repeat**

- **⦁** touch icon 1x number 1 appears: the sewing computer stops at the end of a pattern combination
- **⦁** touch icon 2-9x
- ► numbers 2-9 appear: the sewing computer stops at the end of a stitch combination after the selected number of repeats

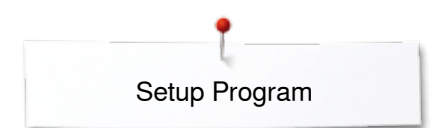

## **Setup Program**

## **Overview «Setup»-display**

The Setup Program enables an individual adjustment of the Display surface and the settings according to your personal requirements.

After setting the sewing computer to your personal requirements, all changes made in the Setup Program are saved, even when the sewing computer is switched off.

Exceptions from this rule are outlined within the description of the function concerned in each case.

- **⦁** touch «Setup Program»-button
	- «Setup Program»-display is opened
	- **1** Display settings
	- **2** Display color<br>**3** Sewing setting
	- **3** Sewing settings
	- **4** Winding speed<br>**5** Display calibrat
	- **5** Display calibration<br>**6** Audio System
	- **6** Audio System
	- **7** Monitoring
	- **8** Information
	- **9** Update sewing computer
	- **10** Calibration buttonhole foot No. 3A/Cleaning
	- **11** Basic setting

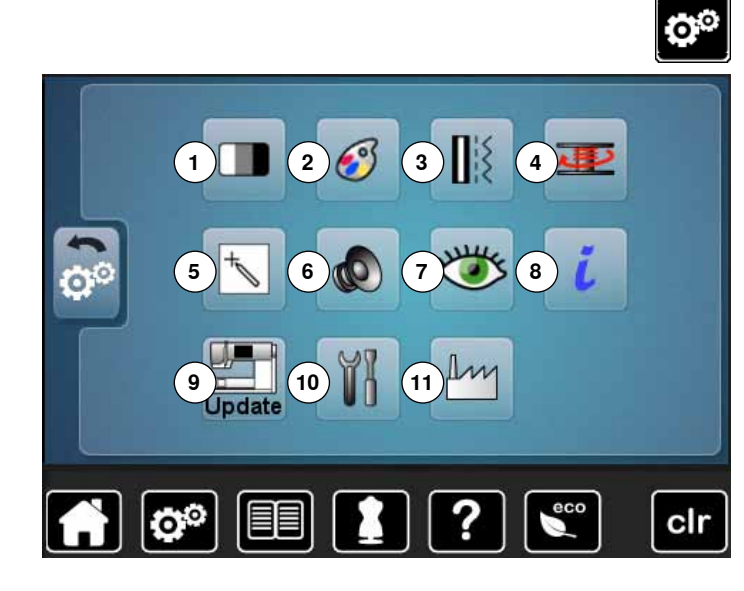

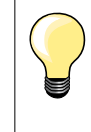

Touch the yellow-framed icon to reset to basic setting.

## **Changing Display settings**

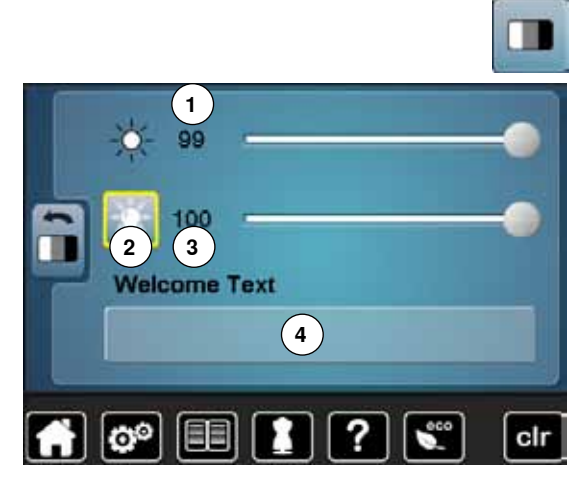

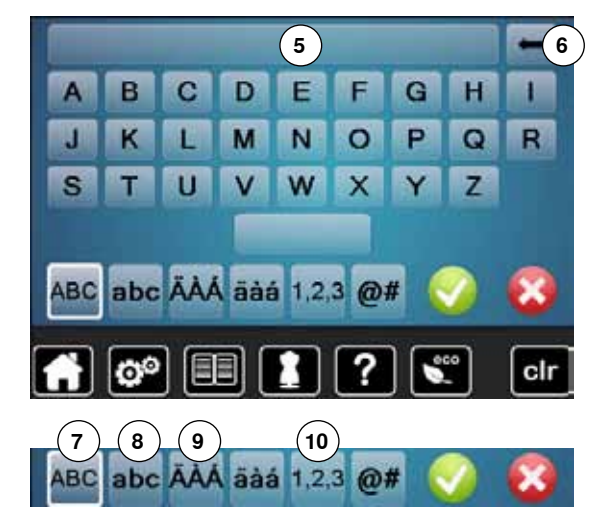

**⦁** touch «Display setting»-icon

### **Brightness**

- move the round knob in the Display to the left/right using the finger or
- turn the stitch width knob
- ► the brightness **1** of the Display changes<br>► alterations are visible in the vellow-frame
- alterations are visible in the yellow-framed icon
- a white line indicates the basic setting

## **Sewing light**

- ► when icon **2** is active, the sewing light is on<br>► when icon **2** is inactive, the sewing light is on
- when icon 2 is inactive, the sewing light is off

## **Brightness sewing light**

- **⦁** move the round knob in the Display to the left/right using the finger or
- turn the stitch length knob<br>► the brightness 3 of the sew
- ► the brightness **3** of the sewing light changes<br>► alterations are visible in the vellow-framed ic
- $\blacktriangleright$  alterations are visible in the yellow-framed icon  $\blacktriangleright$  a white line indicates the basic setting
- a white line indicates the basic setting

## **Welcome text**

**⦁** create or change Welcome Text **4**

- The space button is below the keyboard.
- ► Welcome text appears in the text icon **5** above the letter keys
- touch ✔ to confirm

## **Deleting Welcome text**

- **⦁** touch «Text»-icon **5**
- the entered text is completely deleted

## **Corrections**

- **⦁** touch icon **6**
- the entered text is deleted from the right to the left
- **7** «ABC» all in upper case (Standard)
- **8** «abc» all in lower case<br>**9** « $\ddot{A}$   $\dot{A}$   $\dot{A}$ » « $\ddot{A}$   $\dot{A}$   $\dot{B}$ » and «
	- «Ä  $\hat{A}$  Á», «ä à á» and « $\omega$  #» upper and lower special characters
- **10** «1,2,3» numbers and mathematical characters

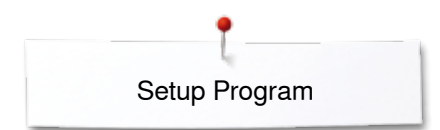

## **Selecting the Display color**

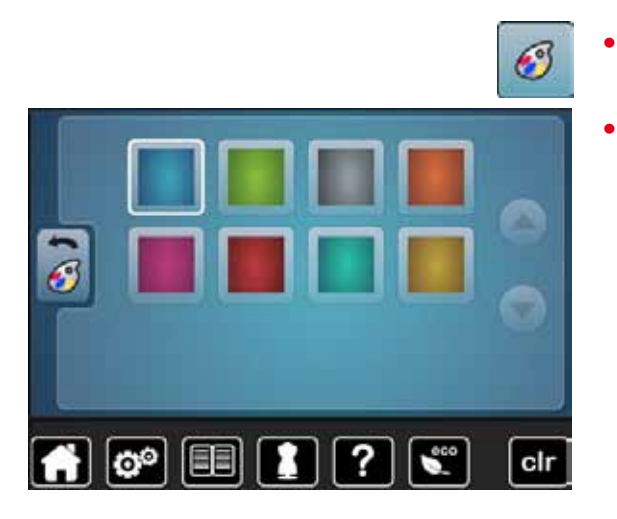

## **Sewing settings**

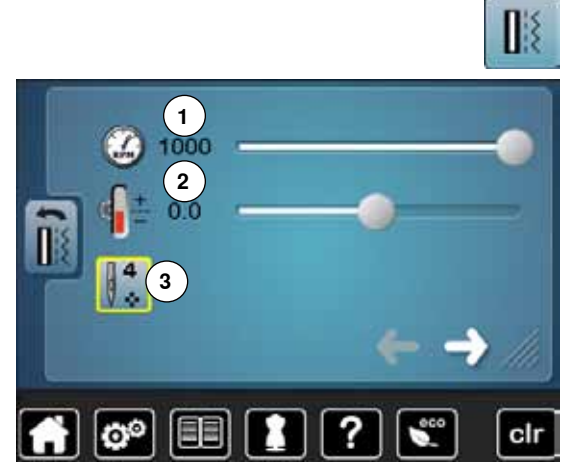

**⦁** touch «Sewing setting»-icon

**⦁** touch «Display color»-icon

select the desired display color

## **Sewing speed**

- move the round knob in the Display to the left/right using the finger or
- turn the stitch width knob
- ► alters the maximal sewing speed **1**
- the number in the yellow-framed icon indicates the stitches per minute, the basic value is indicated by a white line

#### **Altering the upper thread tension**

- move the round knob in the Display to the left/right using the finger or
- turn the stitch length knob
- **⦁** alters the basic setting of the upper thread tension **2** at plus or minus two basic values

 $0.0 =$  basic setting

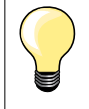

Alterations of the upper thread tension and the sewing speed affect any stitch patterns and remain active even when the sewing computer is switched off.

#### **Securing stitches at pattern begin**

- $\blacktriangleright$  the function is active (standard)
- 4 securing stitches are sewn before a stitch pattern starts
- **⦁** touch icon **3**
- function is inactive = no securing stitches will be sewn
- **⦁** touch icon

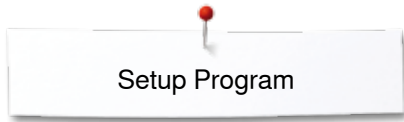

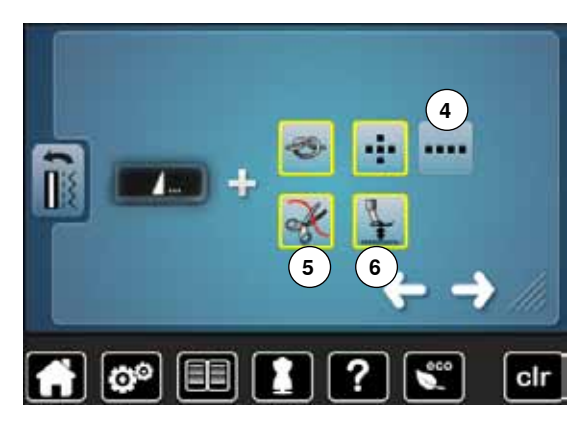

#### **Automatic securing program at pattern end**

- ̶ the number and type of the securing stitches of the **external** «Pattern end/ Securing»-button can be programmed
- standard  $=$  four securing stitches in the same place
- select function 4 for forward securing stitches
- **⦁** via the arrow icons three to six securing stitches can be programmed

#### **Automatic thread cutter**

if function 5 is activated, the upper and lower thread are automatically cut after sewing

## **Raising the presser foot**

- ► if function **6** is activated the presser foot is raised after securing
- if function is not activated, the presser foot remains down
- **⦁** touch icon

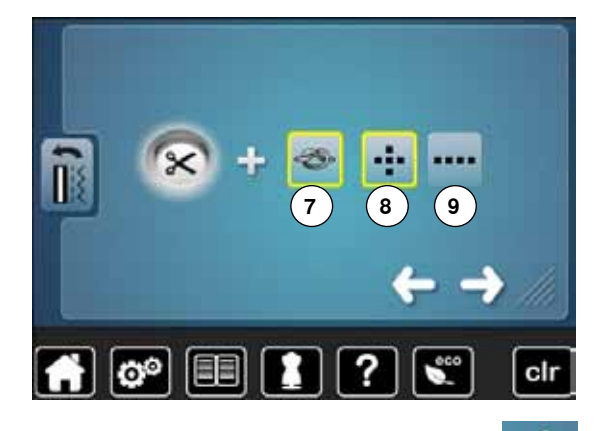

## **Automatic thread cutter and securing stitches**

- the number and type of the securing stitches before the thread is cut can be programmed
- ̶ standard = no securing stitches programmed
- **⦁** touch icon **7**
- ► icon **8** is activated
- four securing stitches are sewn at the place
	- select icon  $\overline{9}$  to secure with small stitches sewn in a forward direction
- **⦁** via the arrow icons icons two to six securing stitches can be programmed

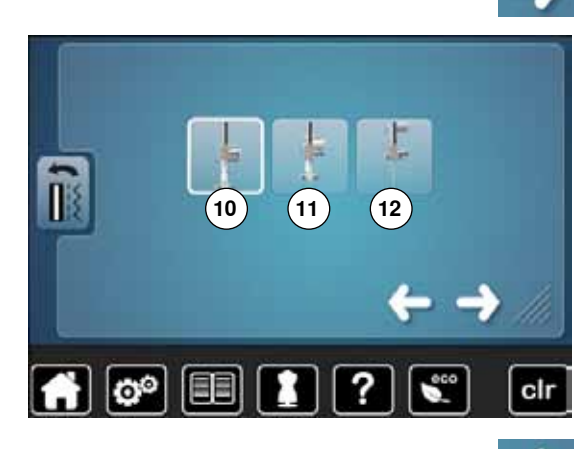

**⦁** touch icon

#### **Presser foot position when needle stop down**

- with activated icon 10, the presser foot remains down when the sewing computer stops
- with activated icon 11, the presser foot is raised enough to pivot the fabric (hover position)
- with activated icon 12, the presser foot is raised into its highest position

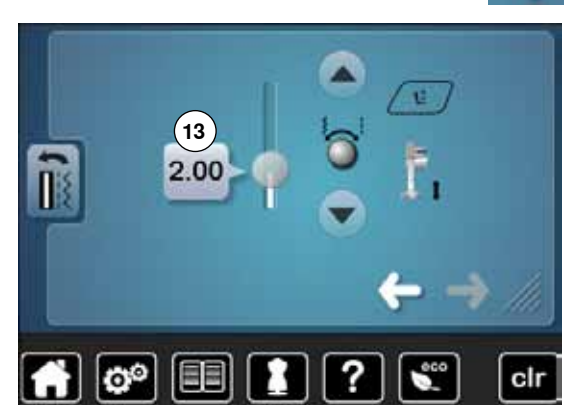

**⦁** touch icon

#### **Presser foot in hover position**

- turn the stitch width or stitch length knob or
- **⦁** touch arrow icons up/down or
- move the round knob in the display using the finger
- the margin of lifting can be adjusted from 0mm to 7mm. Standard = 2mm
- the respective value = the distance between material and presser foot, is displayed in the icon **13**

#### **Reset settings**

- touch the yellow-framed icon
- basic setting is restored

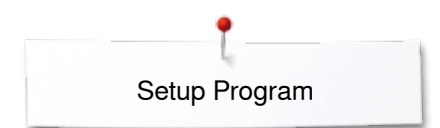

## **Altering the winding speed**

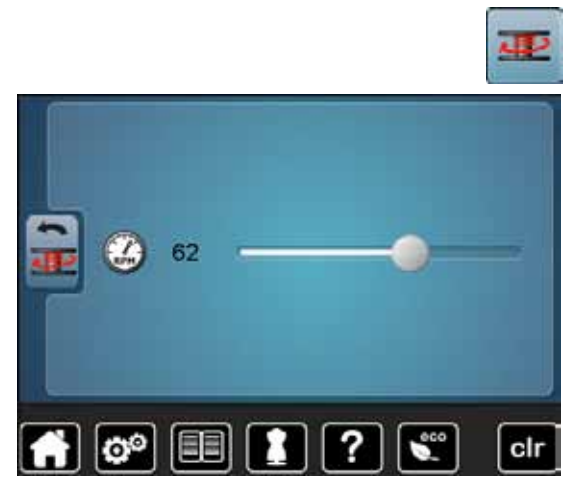

## **⦁** touch «Winding speed»-icon

- move round knob in the Display to the left/right using the finger or<br>■ turn the stitch width knob
- turn the stitch width knob<br>► the winding speed is char
- the winding speed is changed

## **Display Calibration**

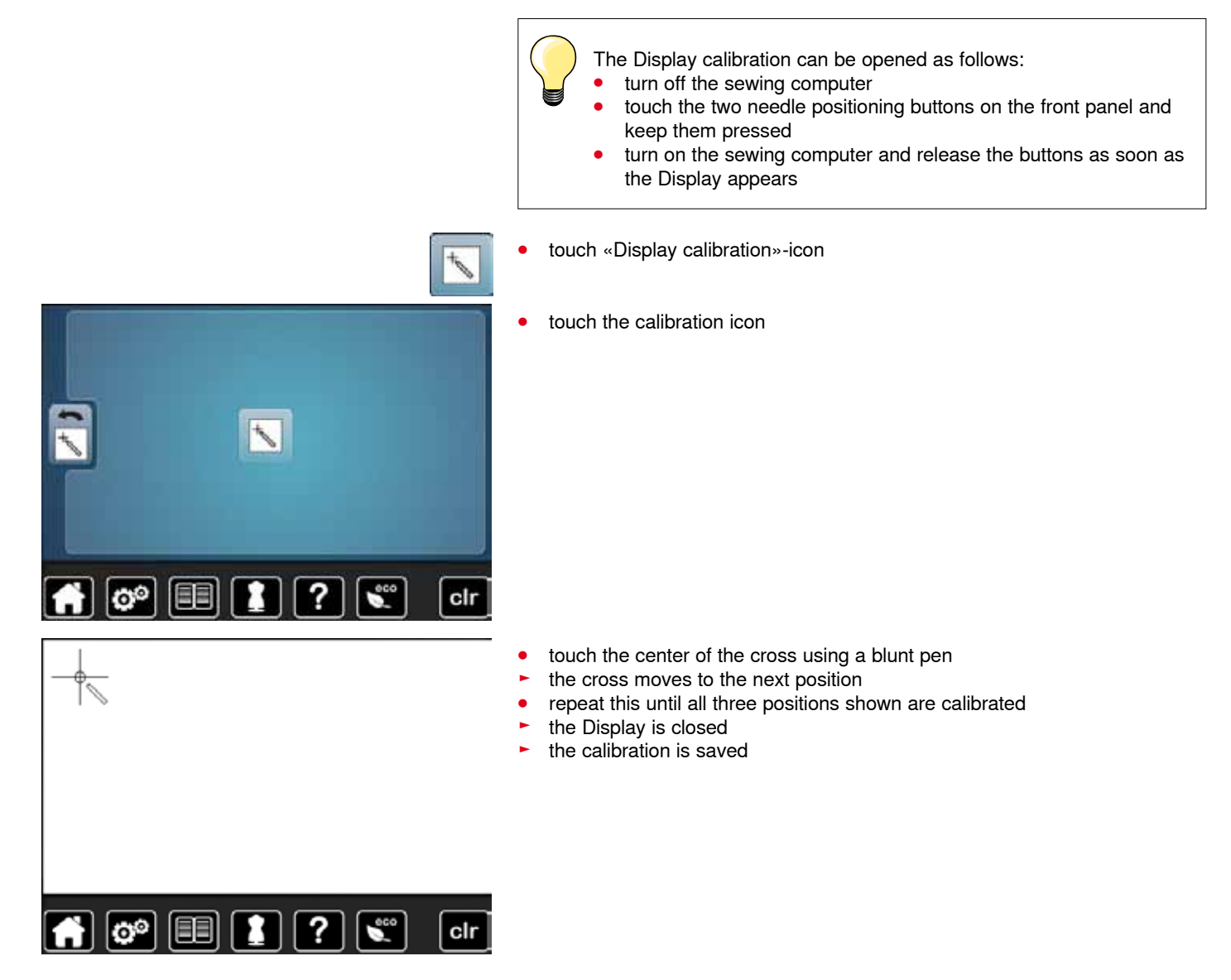

## **Altering the acoustic signals**

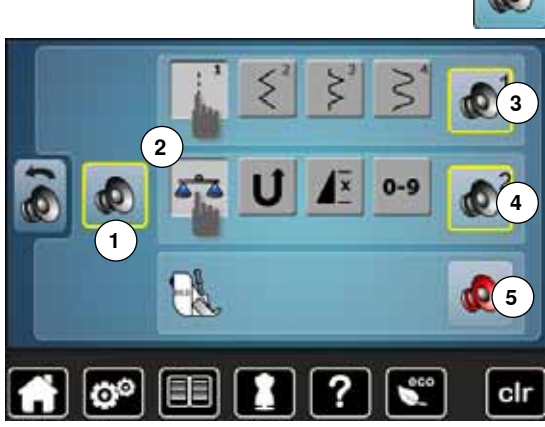

## **Monitoring**

τD

**⦁** touch «Acoustic signal»-icon

By touching **1** the signals are activated or deactivated.

## **Selecting Stitch Pattern/Function/BSR**

- Stitch patterns and function selection **2** can be confirmed acoustically.
- **⦁** touch the icon **3** with the loudpseakers for the stitch patterns until you hear the desired sound
- There are six different sounds to choose from.
- ► the sound is indicated by a number  $(1-6)$ <br>
 the sounds for the functions 4 and the so
- **⦁** the sounds for the functions **4** and the sound for quilting with the BSR **5** can be activated or deactivated in the same way
- ► the deactivation is indicated as last option when clicking through the different sounds

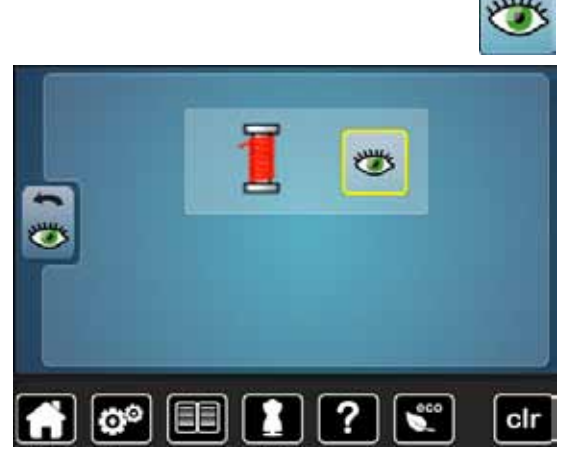

**⦁** touch «Monitoring»-icon

The following monitoring function can be activated or deactivated: Upper thread indicator

## **Upper thread indicator**

- $\bullet$  open eye = function active<br>  $\bullet$  touch «Open eve»-icon
- **⦁** touch «Open eye»-icon
- $closed eye = function inactive$

The sound type for the monitoring functions is set in the audio settings for functions.

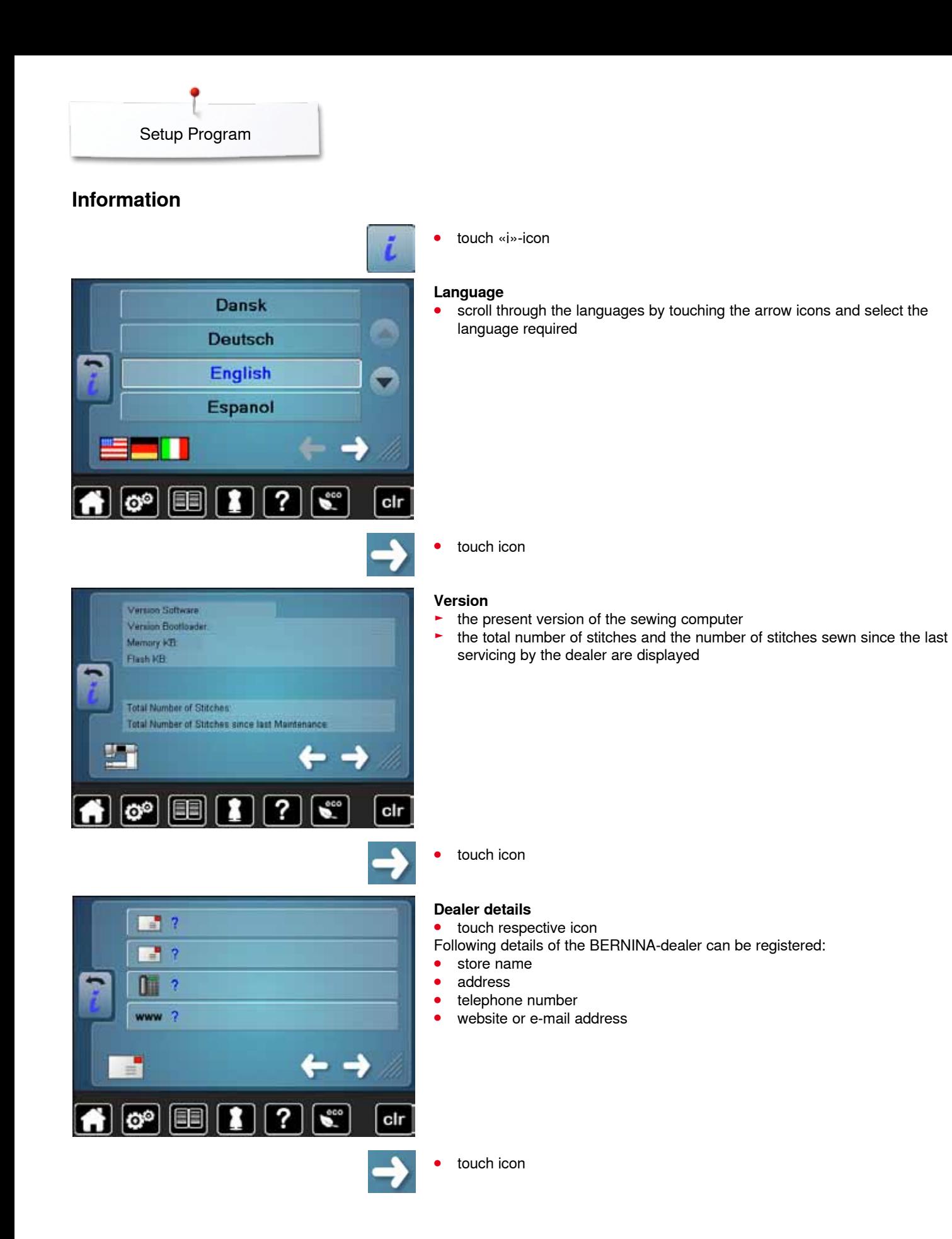

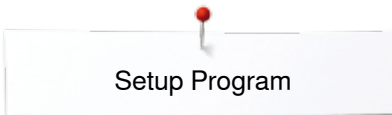

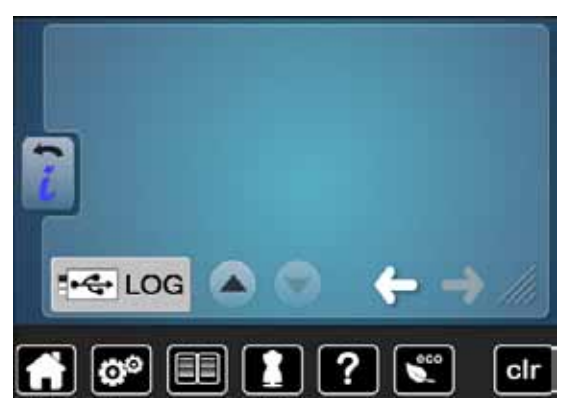

## **Service data**

The service data of the present condition of the sewing computer can be saved on a memory stick and sent to the BERNINA-dealer:

- **•** insert memory stick to sewing computer
- **⦁** touch «LOG»-icon
- data is saved on the memory stick
- **⦁** remove memory stick

## **Update**

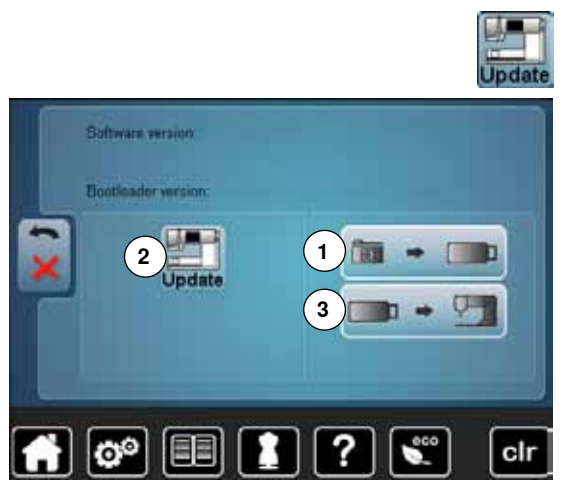

**Do not remove the BERNINA USB stick until there is a message which indicates the end of the update.**

**⦁** insert BERNINA USB stick with the new software version **⦁** touch «Update»-icon

It is recommended to save the data and the settings of the sewing computer before the update is carried out.

- **⦁** touch icon **1**
- **⦁** the data of the sewing computer is saved on the USB Stick
- **⦁** touch «Update»-icon **2** to start the procedure

It is then checked if:

- ► a BERNINA USB stick is inserted
- ► there is enough free space available<br>
► the correct software version is on the
- the correct software version is on the stick

► the data and settings are accepted

After the successful update a message appears and sewing computer is ready for use.

if the update cannot be started or if there are problems during the update process, an error message appears

If the data and the settings aren't on the sewing computer anymore after the update:

**⦁** touch icon **3**

the data on the stick are saved on the sewing computer

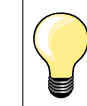

Please find the latest version of Software at www.bernina.com

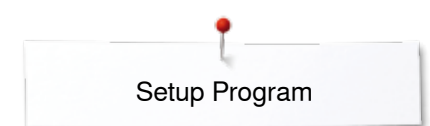

## **Calibrating buttonhole foot No. 3A/Cleaning**

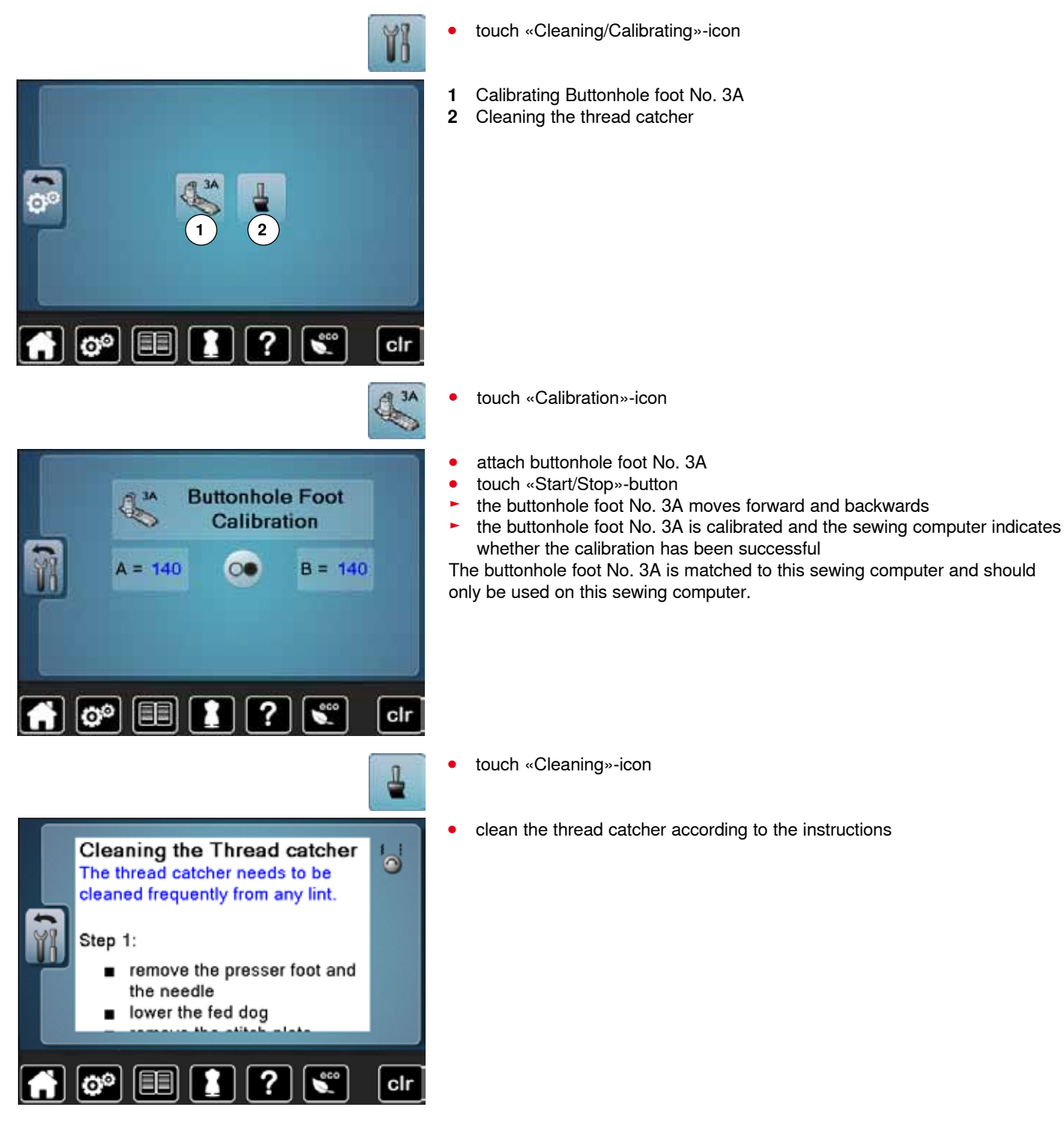

## **Reset/Delete user data**

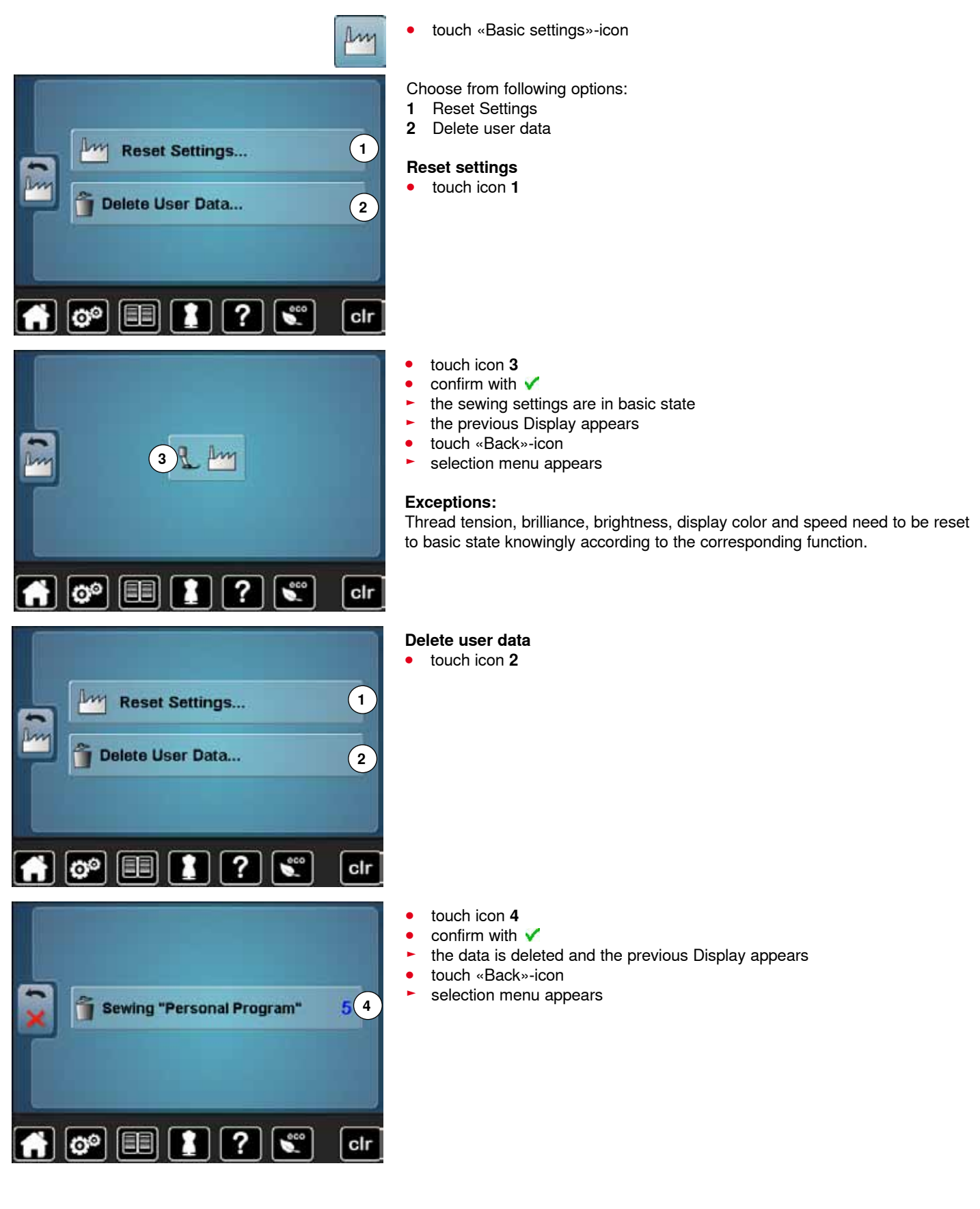

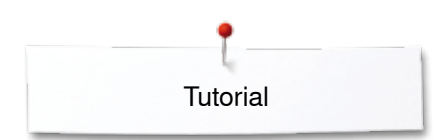

# **Tutorial Overview Tutorial**

▤ 1 )<br>Threading 2)<br>Needles Pressen<sup>3</sup> **4 BSR** Foot 5 )<br>Technique<del>s</del> **6** 7 )<br>Buttonhole<del>s</del> **8** Quilting **FHS** Trouble<sup>(10</sup> Miscella<sup>(9</sup> X neous Shooting Ö. clr Engaging<br>BERNINA Changing the **BDF BERNINA** presser foot **Dual Feed**  $\bullet$ **Dual Feed** Recommended Presser foot Attaching the t presser foot pressure walking foot ×  $\boxed{\mathbf{O}^{\mathbf{O}}}$ ?  $\mathbf{C}^{\text{co}}$ **FEE** clr

The tutorial provides information and explanations about the different areas of sewing.

- **⦁** touch «Tutorial»-button
- ► «Tutorial»-display appears
- 1 Threading<br>2 Needles
- 2 Needles<br>3 Presser
- **3** Presser foot
- **4** BSR
- **5** Sewing techniques<br>**6** Quilting
- **6** Quilting
- **7** Buttonholes<br>**8** Free Hand S
- **8** Free Hand System (FHS)<br>**9** Miscellaneous **9** Miscellaneous
- **10** Troubleshooting

- select desired topic, e.g. presser foot
- ► topic overview about the presser foot appears<br>● select desired topic. e.g. changing the presser
- select desired topic, e.g. changing the presser foot

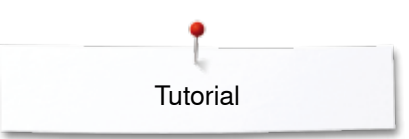

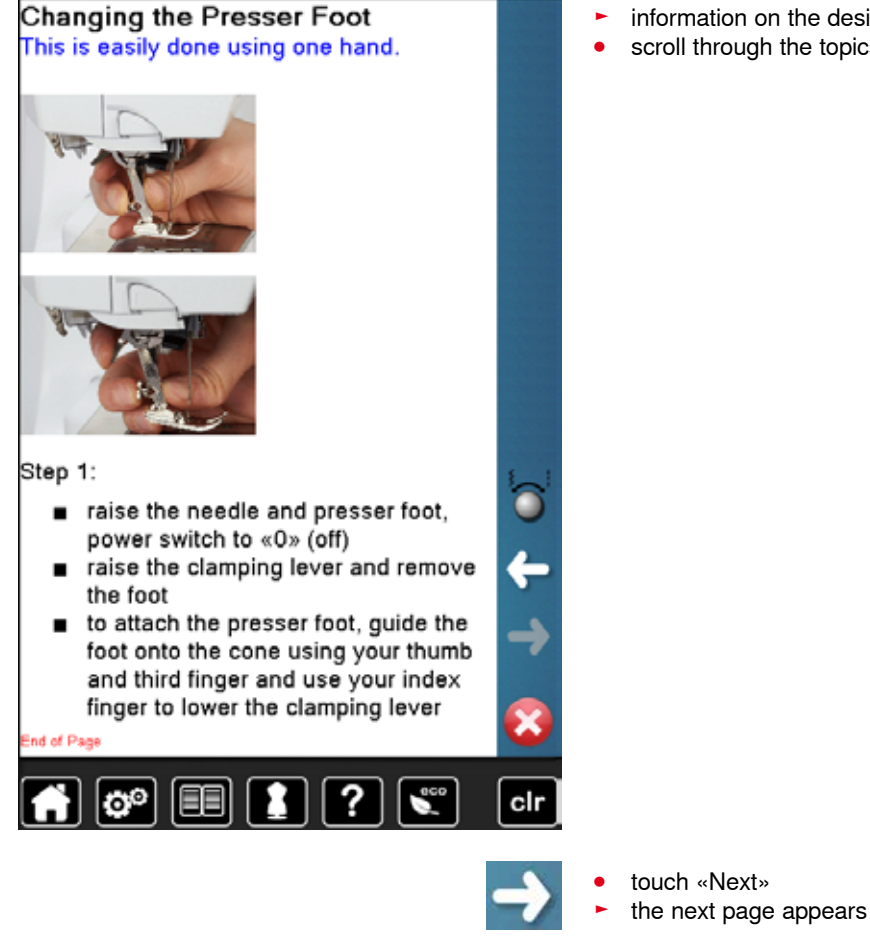

- ► information on the desired topic is shown
- **⦁** scroll through the topics using the knobs or the finger

- -
	- **⦁** touch «Back» the previous page appears
	- touch **×**
	- ► the «Tutorial»-display closes
	- the previous Display appears

## **Creative consultant**

**1**

**5**

**9**

## **Overview Creative consultant**

**2**

**3**

**4**

**8**

**12**

cir

**7**

**11**

**6**

**10**

The creative consultant provides information and help with various sewing techniques. After selecting the fabric and the desired sewing technique suggestions for suitable needles, presser feet etc. are displayed.

- presser foot pressure and upper thread tension are set automatically
- **⦁** touch «Creative consultant»-button
- ► «Creative consultant»-display appears
- **1** Light weight woven<br>**2** Medium weight wov
- **2** Medium weight woven<br>**3** Heavy weight woven
- **3** Heavy weight woven
- **4** Jeans
- 
- **5** Light weight knit **6** Medium weight knit<br>**7** Heavy weight knit
- **7** Heavy weight knit
- **8** Fur
	- **9** Toweling
- **10** Fabric with a pile
- **11** Leather and Vinyl
- **12** Tulle and Laces

## **Overview Sewing techniques**

- **1 2 5 3 4 6 7 8 9** లి clı
- touch icon of the desired material, e.g. light weight woven

The optional sewing techniques are displayed.<br>1 Seams

- 1 Seams<br>2 Overca
- **2** Overcasting<br>**3** Blind hem
- **3** Blind hem
- **4** Buttonhole
- 
- **5** Zipper **6** Decorative stitching<br>**7** Machine quilting
- **7** Machine quilting
- **8** Free-motion stitching
- **9** Appliqué

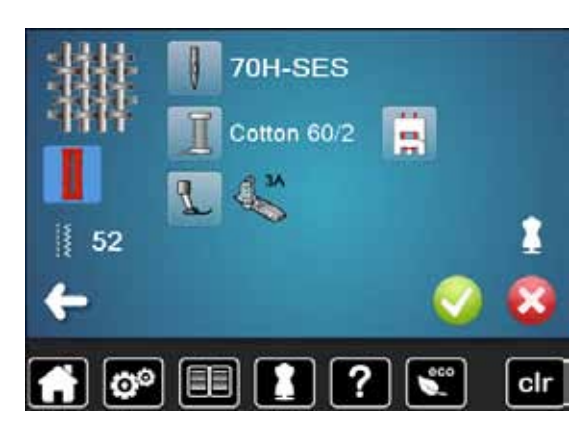

**56**  $\infty$   $\infty$   $\infty$   $\infty$   $\infty$   $\infty$   $\infty$   $\infty$   $\infty$ 

- select the desired sewing technique, e.g. buttonhole If the desired sewing technique is not in the list, choose a similar sewing technique.
	- recommendations for the selected material and the desired sewing technique is displayed

- **confirm with ✔**
- display with the programmed stitch patterns appears

### **Leaving the sewing consultant**

touch X

## **Help program**

The Help program provides information about individual stitch patterns and function icons in the Display.

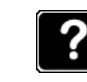

## **Blind stitch**

Select for most types of fabric for blind hems, shell edging on soft jerseys and fine fabrics.

Recommendation:

adjust stitch width to suit fabric ٠ thickness if necessary for medium and firm fabrics nd of Page

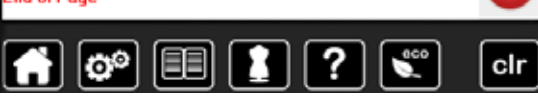

## Pattern Repeat 1-9X

Limits the number of times a stitch pattern or a combination can be stitched.

- $\bullet$ touch the icon 1-9 times to select the number of repeats desired
- $1x =$  sewing computer stops automatically at the end of an individual pattern or stitch combination
- $2x 9x =$  sewing computer stops automatically at the end of a pattern or stitch combination after the number of repeats selected

## Recommendation:

- decorative sewing ٠
- pivoting corners with decorative  $\bullet$ stitches
- programmed combination of decorative or utility stitches

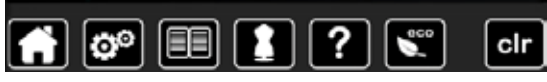

select the desired stitch pattern or the desired function

## **Stitch patterns**

The Display shows the following information:

**⦁** touch «Help program»-button

- ► stitch pattern name
- ► suitable materials
- recommendation

## **Functions**

The Display shows the following information:

- function name
- ► function explanation
- recommendation

touch X

- the Help program is closed
- the previous Display appears

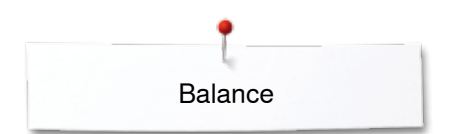

## **Balance**

۵

つつく

6.0)

## **Practical and decorative stitches**

The sewing computer is tested and optimally set before it leaves the BERNINA factory. Different fabrics, threads and stabilizers can affect programmed stitches so that they are not sewn out properly. These effects can be corrected with the electronic Balance so that the stitch formation can be adjusted where necessary to suit the material.

- **⦁** touch «i»-icon
- **⦁** touch «Balance»-icon
- in the left part of the Display the stitch pattern is shown as it is set originally (programmed)
- in the right part of the Display any alterations are directly visible

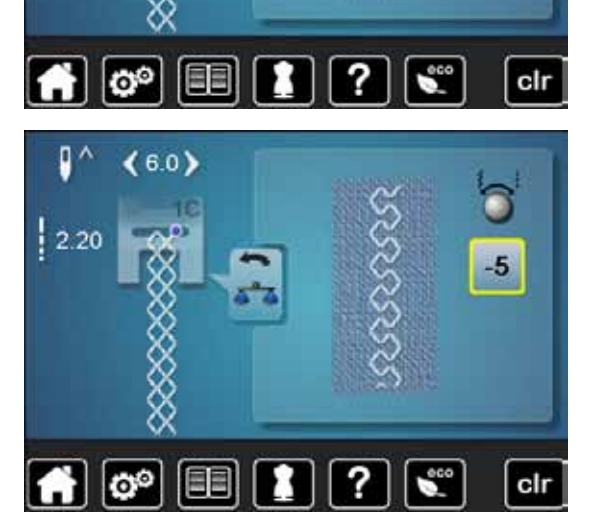

## **Corrections**

Ő

The stitch sewn on the fabric (e.g. the Honeycomb stitch) opens up and it does not look correct:

- **⦁** adjust the stitch length by turning the stitch width or stitch length knob, until the stitch in the right part of the Display is identical with the stitch on the fabric
- ► the alteration is shown with a number in the yellow-framed icon<br>■ touch  $\kappa$ Backs-icon 2x
- **⦁** touch «Back»-icon 2x
- $\blacktriangleright$  alterations are saved<br>  $\blacktriangleright$  the previous Display
- the previous Display appears

## **Reset settings**

- **⦁** touch «i»-icon
- touch yellow-framed «Balance»-icon<br>● touch yellow-framed icon
- touch yellow-framed icon<br>► hasic setting is reset
- basic setting is reset

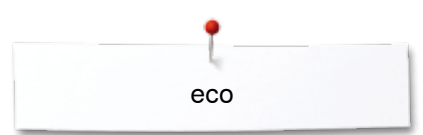

## **eco description**

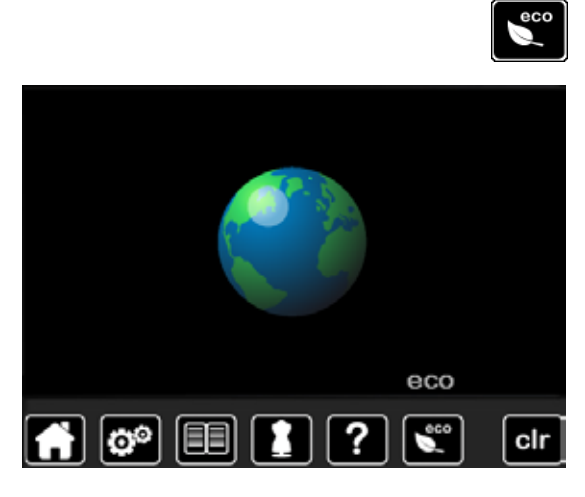

When work is interrupted for longer periods, the sewing computer can be put into energy-saving mode.

# **Activating eco**<br>• touch «eco»

- touch «eco»-button<br>► the Display gets day
- $\blacktriangleright$  the Display gets dark

power consumption is reduced and the sewing light turned off The energy-saving mode also acts as a child safety feature. The Display is inactive and the sewing computer cannot be started.

## **Deactivating eco**

- touch «eco»-button<br>► the sewing compute
- the sewing computer is ready for use

## **Practical stitches**

## **Overview Practical stitches**

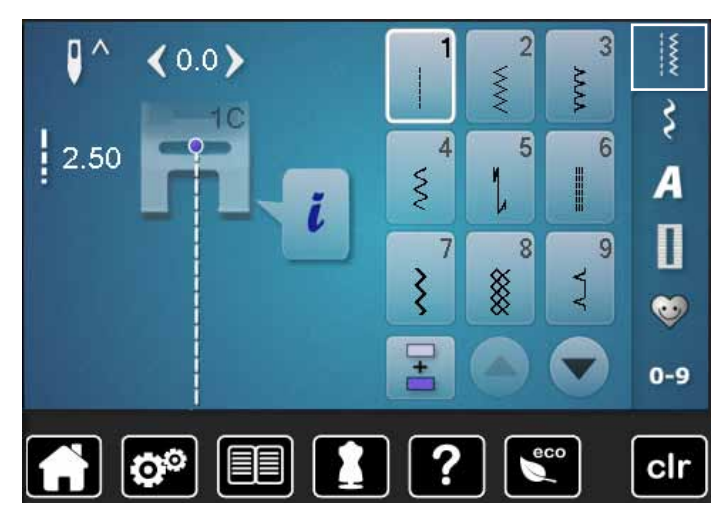

- **⦁** touch «Practical stitch»-button
- the practical stitches are visible in the Display
- further practical stitches are visible by scrolling

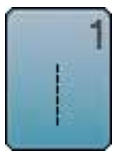

## **Straight stitch**

elastic and lace

**Zig-zag**

For non-elastic materials; all straight stitch work, such as seams, topstitching, sewing zippers

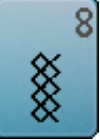

9

## **Honeycomb stitch**

For all types of jersey and smooth materials; visible seams in lingerie, clothing, linen, mending etc.

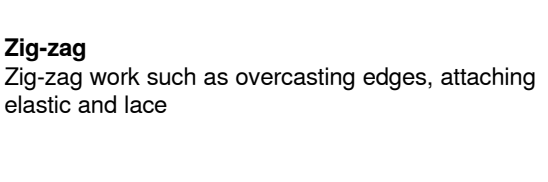

## **Blind stitch**

For most types of materials; Blind hems; shell edging effect on soft jerseys and fine material; decorative seams

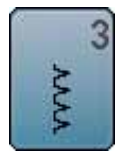

⋚

**Vari overlock** For fine jerseys; stretch overlock seams, hems and stretch seams

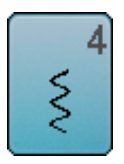

#### **Running stitch** Most types of fabric; Mending, patching, reinforcing seams, etc.

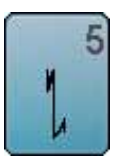

**Securing program** For all materials; secures the beginning and end of seams by straight stitching

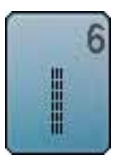

**Triple straight stitch** Reinforced seams in heavy fabrics, visible hems and seams

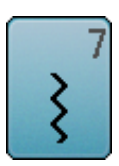

**Triple zig-zag**  Reinforced seams in heavy fabrics; visible hems and seams

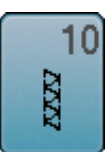

**Double overlock** For any knit materials; overlock seam = sewing and finishing in one step

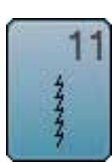

**Super stretch stitch**

For highly elastic fabrics; Highly elastic open seam for all types of clothing

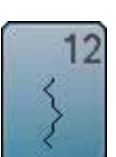

**Gathering stitch**

Most types of fabric; Gathering with shirring elastic. Butted seams = butting two pressed edges and sewing together, decorative stitches

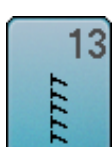

**Stretch overlock** 

For medium weight knits, toweling and firm woven; Overlock seams, flat joining seams

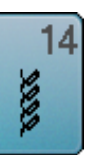

## **Tricotstich**

For jersey materials; visible hems, visible seams in lingerie, sweaters, mending jersey

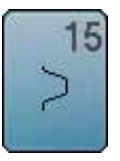

## **Universal stitch**

For firm fabrics such as felt and leather; flat joining seams, visible seams, attaching elastic, decorative seams

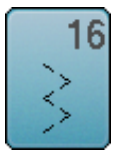

**Sewn out zig-zag**  Edge finishing and reinforcing, attaching elastic, decorative seam

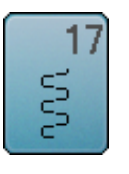

**Lycra stitch** All two-way stretch fabrics; flat joining seams and hems, reinforced seaming on underwear

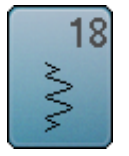

**Stretch stitch** For highly elastic fabrics; open seam for sportswear

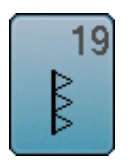

**Reinforced overlock** For medium-weight knitware and toweling; overlock seams, flat joining seams

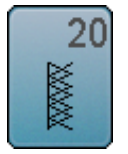

**Knit overlock**

For knit material, hand- and machine made items; overlock seam = sewing and finishing in one step

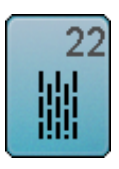

**Simple darning program** Automatic darning of fine to medium weight materials

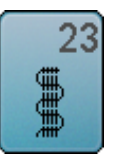

**Reinforced darning program** Automatic darning of firm materials

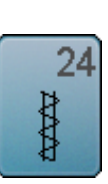

**Bartack program** Reinforcing pocket openings, sewing belt loops etc.

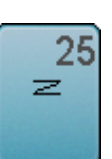

**Bartack program** Reinforcing pocket openings, sewing on belt loops, securing zippers and seam ends

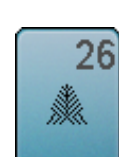

**Large fly stitch** For medium weight to thick materials; reinforcing pocket openings, zippers and slits

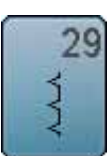

**Blindstitch narrow** For blind hems in fine materials

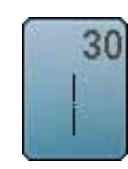

**Basting stitch**  Basting seams, hems, etc. temporarily

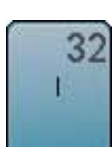

**Single straight stitch** As a connecting stitch between two individual decorative stitch patterns in a combination

33

**Three single straight stitches**

As a connecting stitch between two individual decorative stitch patterns in a combination

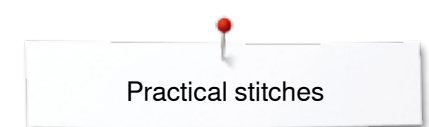

## **Stitch pattern selection**

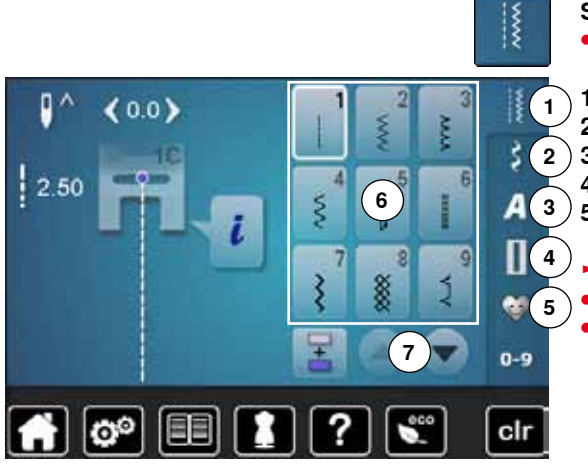

## **Selecting stitch pattern**

**⦁** select the desired main category **1-5**

- **1** Practical stitches
- 2 Decorative stitches<br>3 Alphabets
- **3** Alphabets
- **4** Buttonholes<br>**5** Personal pro
	- **5** Personal program/Memory
	- ► the available stitch patterns are visible in the Display portion **6** select desired stitch pattern
	- **⦁** further stitch patterns are visible when scrolling **7**

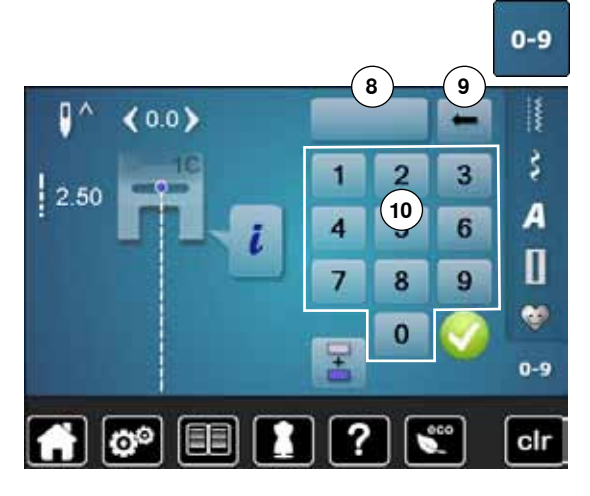

## **By stitch number**

- **⦁** touch «0-9»-button
- ► numbers for entering are visible in the Display portion **10**
- **⦁** enter stitch number
- ► the entered stitch number appears in the icon **8**
- **⦁** touch icon **9**
- $\blacktriangleright$  last digit is deleted
- **⦁** touch icon **8**
- ► complete number is deleted
- **<u>confirm</u>** with <del>∨</del>

## **Cancelling**

● touch «0-9»-button

the previous Display appears

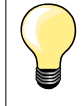

An invalid stitch number will be indicated in icon **8** with 3 question marks.

## **Customizing stitch pattern individually**

According to material and purpose a stitch pattern can be altered individually. The alterations described here are applicable for all practical and many decorative stitches.

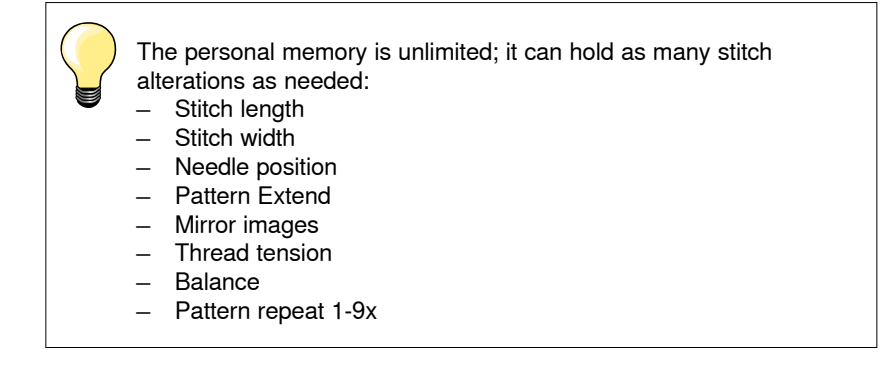

## **Temporary Altered Stitch Memory**

Any altered stitch width and stitch length is automatically saved.

## **Example:**

- $-$  sew with an altered stitch (e.g. zig-zag)
- ̶ select and sew another stitch, e.g. straight stitch
- ̶ when selecting the individually altered zig-zag again, your alterations are still active

## **Return to basic settings**

Individual stitch patterns can be reverted to basic settings manually.<br>• touch stitch width/stitch length icon and in the respective Display

- touch stitch width/stitch length icon and in the respective Display the yellow-framed icon or
- **press the «clr»-button**<br>► any altered values of t
- any altered values of the **active** stitch return to basic setting
- switch off the sewing computer
- any alterations of all stitches are deleted

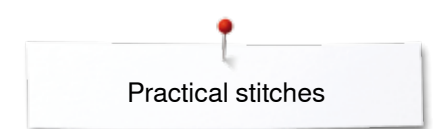

g

2.00

 $(40)$ 

## **Personal memory permanent**

The basic settings programmed by BERNINA can be altered and saved and remain active even when the sewing computer is switched off.

#### **Altering basic settings**

B

š

A

Π ė.

 $0-9$ 

- **⦁** select stitch pattern, e.g. zig-zag
- **⦁** alter stitch width and stitch length via the knobs

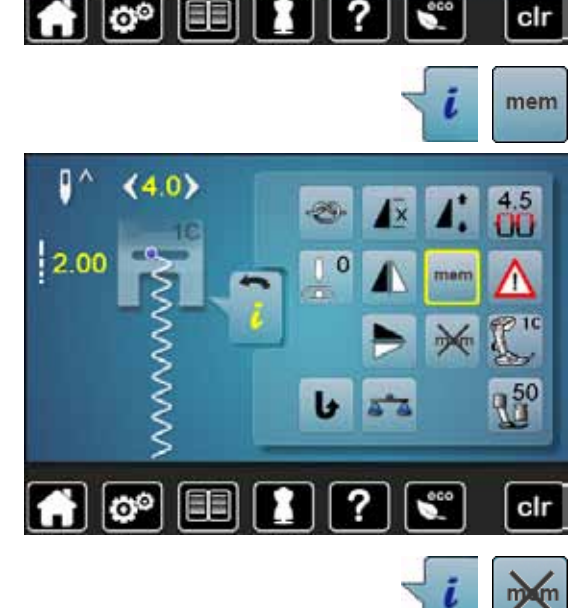

š

# **Saving alterations**<br>• touch «i»-icon

- touch «i»-icon
- **⦁** touch «mem»-icon
- **⦁** touch «Back»-icon
- the alterations are saved

**Back to basic settings**

- **⦁** touch «i»-icon
- touch «memX»-icon<br>● touch «Back»-icon
- **⦁** touch «Back»-icon
- the basic setting is reset

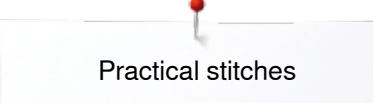

## **Altering stitch width and stitch length**

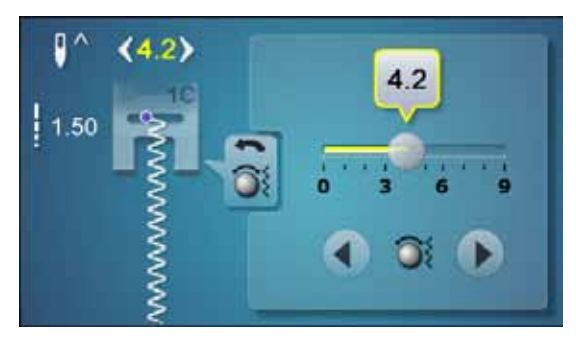

● turn the knobs or<br>● touch stitch width

- touch stitch width or stitch length Display<br>● touch the arrow icons in the respective D
- touch the arrow icons in the respective Display or<br>■ move the round knob in the Display using the fing
- move the round knob in the Display using the finger
- Can be altered while sewing.

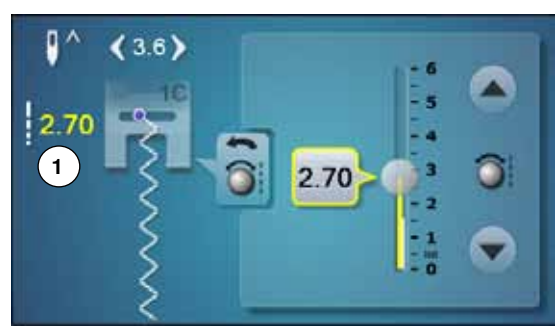

When sewing practical or quilting stitches the actual stitch length **1** is displayed.

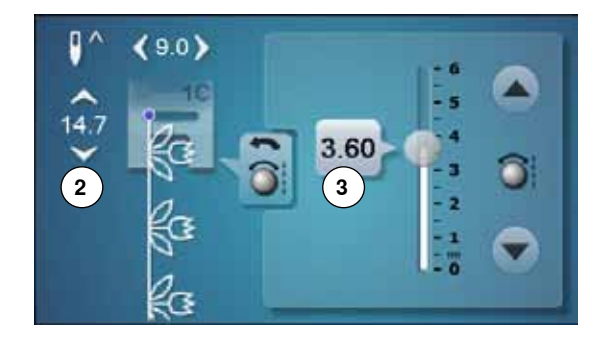

With other stitch patterns, including alphabets, the overall length of a stitch pattern **2** is displayed. The actual stitch length **3** is visible when the stitch length Display is opened.

# $\begin{array}{c} \hline \text{C} \\ \hline \end{array}$

0

# **Altering needle position**<br>• touch «Moving»-buttor

- **⦁** touch «Moving»-buttons for needle position or
- touch «i»-icon<br>● touch «Needle
- **⦁** touch «Needle position»-icon
- keep «Moving»-buttons or arrow icons pressed<br>► quick movement of the needle
- $\bullet$  quick movement of the needle
- move the bar in the Display using the finger
- 11 needle positions in total  $(5 \text{ left}, 5 \text{ right}, 1 \text{ center} = 0)$ .

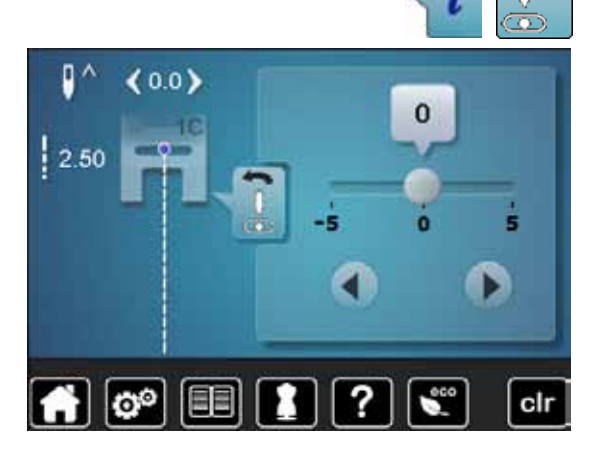

## **Examples of application Practical stitches**

## **Straight stitch**

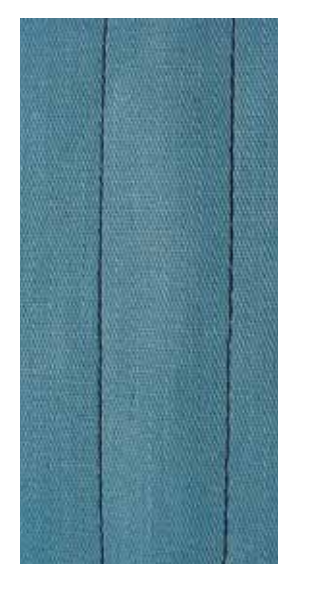

## **Triple straight stitch**

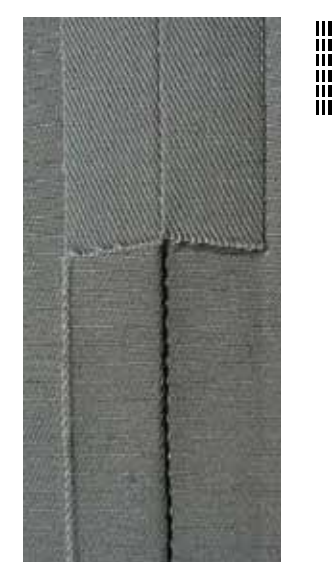

**Reverse pattern foot No. 1C/1D**

## **Straight stitch No. 1**

After turning on the sewing computer the straight stitch will appear.

► the needle is up

## **Application**

Suitable for all fabrics.

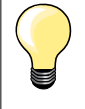

**Adjust the stitch length to suit the fabric**

E. g. use a longer stitch length (approximately 3-4mm) with denim, a shorter length with fine fabirc (approx. 2-2.5mm).

## **Adjust the stitch length to suit the thread**

E. g. use a longer stitch length thread when using cordonnet thread for topstitching (approx. 3-5mm).

## **Activate needle stop down**

Prevents the fabric from shifting when you adjust or pivot the sewing project.

## **Reverse pattern foot No. 1C/1D**

## **Triple straight stitch No. 6**

## **Open seam**

Durable seam for firm or dense materials such as denim and corduroy.

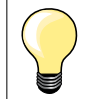

#### **For firm or densely woven materials**

A Jeans needle and Jeans foot No. 8 (optional accessory) will help when sewing denim or canvas.

## **Decorative top stitch**

Lengthen stitch and use the triple straight stitch for decorative topstitching.

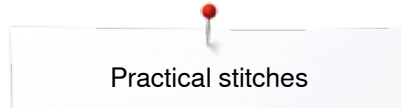

## **Triple Zig-Zag**

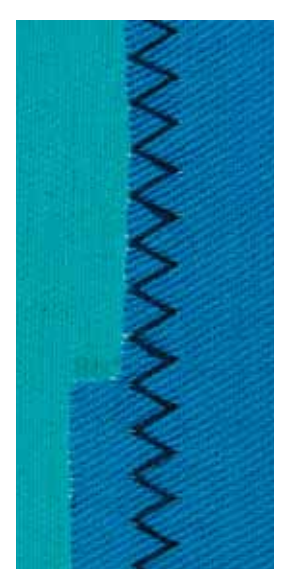

 $\lesssim$ 

## **Reverse pattern foot No. 1C/1D**

## **Triple zig-zag No. 7**

In firm materials, particularly for denim, deckchair covers, awnings.

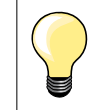

Seams on often washed items. Finish raw edges first. Use Jeans needle for very firm materials.

## **Zipper**

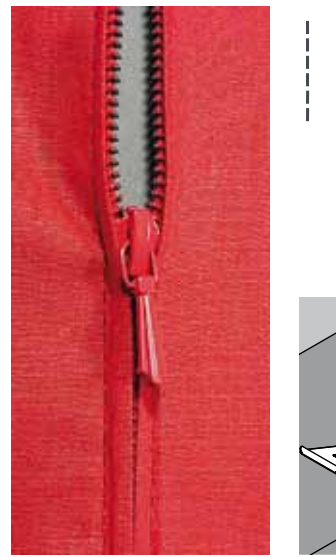

## **Zipper foot No. 4D**

## **Straight stitch No. 1**

## **Preparation**

- **⦁** close seam to the zipper beginning
- sew securing stitches
- baste seam closed and clean
- finish the seam allowance
- **⦁** iron the seam
- **⦁** open the zipper
- baste the zipper: baste or pin zipper in place so that fabric folded edges meet over the center of the zipper

## **Sewing in the zipper**

- **⦁** open zipper a little
- **⦁** move needle position to the right
- **.** start sewing from top left
- position the foot so the needle stitches along the edge of the zipper coils
- stop in front of the pull (needle position down)<br>● raise the presser foot
- raise the presser foot
- **⦁** close the zipper again
- continue to sew, stop in front of the base of the zipper, needle position down
- **⦁** raise the presser foot
- turn the sewing project
- **⦁** sew across the seam, stop with needle position down
- raise the presser foot
- turn sewing project again
- sew the second side from bottom to top

## **Variation: Sew both sides of zipper from bottom to top**

- Suitable for all fabrics with nap or grain (e.g. velvet).
- **⦁** prepare zipper as described above
- start sewing in the seam of the zipper end and sew first side from bottom to top, needle position on the right
- sew diagonal along the edge of the zipper coils
- first side **1** sew from bottom to top
- move needle position to the left
- **⦁** second side **2** sew in the same way from bottom to top

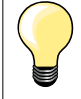

## **Sew around the zipper pull**

- ̶ sew up to about 5cm away from the zipper pull
- stop with the needle down, raise the presser foot, open the zipper, finsih sewing (use Free Hand System)

#### **Seam begin**

- hold thread firmly when starting to sew = pull fabric slightly to the back (fewer stitches) or
- sew about 1-2cm reverse first, and continue to sew as usual

#### **Zipper or fabric is thick or densely woven**

For even stitch formation use a 90-100 needle.

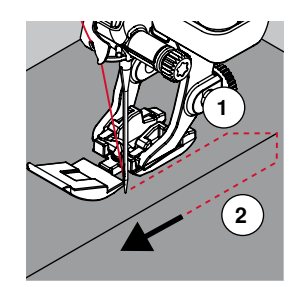

## **Manual darning**

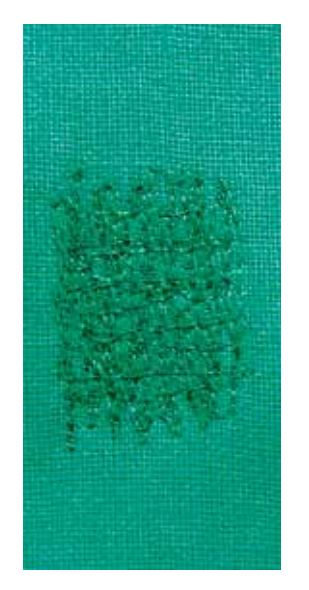

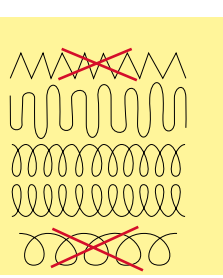

## **Darning foot No. 9 (optional accessory)**

## **Straight stitch No. 1**

#### **Holes or worn areas**

«Replacing» threads along the lengthside and crosswise in every material.

## **Preparation**

- **⦁** lower the feed dog
- **⦁** attach the Slide-on table
- hoop the fabric in a round embroidery hoop (optional accessory)
- the darning area stays evenly taut and cannot be distorted

#### **Sewing**

- work from the left to the right, guide the fabric evenly without using pressure
- ̶ move in curves when changing direction on top and on bottom. Avoid points as this can cause holes and thread breakage
- sew different length. The thread is better spread over the fabric

## **1 Sew the first rows to cover the hole**

- first rows just beyond the worn area and not too close together
- work the rows in irregular lengths
- turn work by a quarter turn -90°

## **2 Sew over the first rows**

first rows not too close **⦁** turn fabric by half turn -180°

- **3 Finish darning the hole**
- sew another loose row

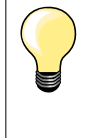

#### **Poor stitch formation**

if the thread is lying on top, slow down the fabric movement ̶ if there are knots on the wrong side of the fabric, move the fabric more quickly

#### **Thread breaks**

Guide the fabric more consistently.

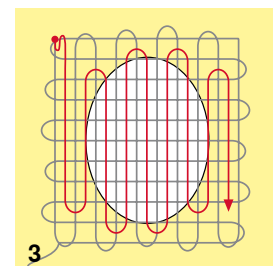

**1 2**

## **Automatic darning**

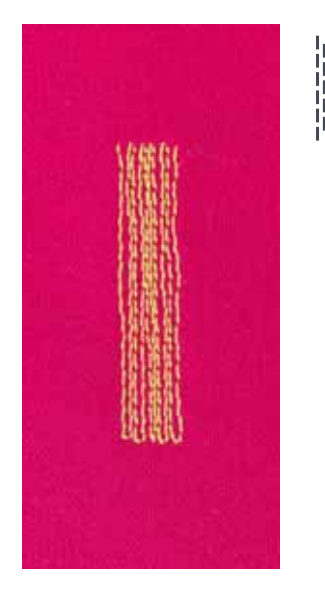

**Reverse pattern foot No. 1C Buttonhole foot No. 3A**

## **Simple darning program No. 22**

#### **Quick darning of holes or worn areas**

Replaces threads along the lengthwise grain in all materials.

#### **Preparation**

- hoop light weight materials in a round embroidery hoop (optional accessory)<br>► the darning area stavs evenly taut and cannot be distorted
- the darning area stays evenly taut and cannot be distorted

#### **Darning with reverse pattern foot No. 1C**

Start sewing top left.

- **⦁** sew first row
- **⦁** stop sewing computer
- **⦁** press «Quick reverse»-button
- the length is programmed
- finish sewing the darning program
- the sewing computer stops automatically
- press the «clr»-button
- the program is cleared

## **Darning with the buttonhole foot No. 3A**

- ̶ for darning worn and damaged areas
- darning length max. 3cm
- ̶ same procedure as with Reverse pattern foot No. 1C

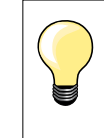

**Reinforcement** 

Use fine material or (adhesive) interlining as a backing.

#### **If the darning becomes distorted**

Correct with the Balance function (more about Balance-Function see page **58**).
# **Reinforced darning, automatic**

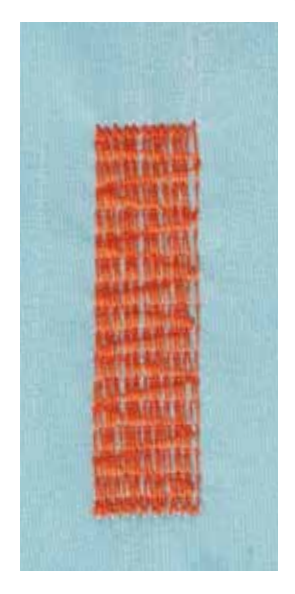

# **Buttonhole foot No. 3A**

# **Reinforced darning program No. 23**

#### **Quick darning of holes or worn areas**

Replaces threads along the lengthwise grain in all materials.

#### **Preparation**

- hoop light weight materials in a round embroidery hoop (optional accessory)
- the darning area stays evenly taut and cannot be distorted

#### **Darning with the buttonhole foot No. 3A**

Insert the needle in the top left of the worn area.

- **⦁** sew first row
- **⦁** stop sewing computer
- **⦁** press «Quick reverse»-button
- the length is programmed
- finish sewing the darning program
- the sewing computer stops automatically
- **⦁** press the «clr»-button
- the programmed settings are cleared

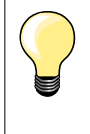

**If the darning does not cover the whole worn or damaged area**  Reposition the work under the foot to continue covering the worn or damaged area. Begin sewing; the program will repeat as often as desired (the length is saved).

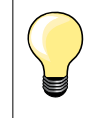

Per «Direct entry length» (see page **36**) a darning length up to 30mm can be programmed.

#### **Reverse pattern foot No. 1C**

# **Zig-zag No. 2**

- for all fabrics
- for finishing raw edges
- ̶ elastic seams
- decorative sewing

#### **Finishing edges**

- **⦁** guide edge of fabric into the center of the presser foot
	- **⦁** do not select too wide a stitch
- **⦁** do not select too long a stitch
- **⦁** needle goes into fabric on one side and over the edge into the air on the other side
- the edge of the fabric should lie flat and not roll
- use darning thread for fine materials

#### **Satin stitch**

- ̶ dense, short zig-zag (stitch length 0.5-0.7mm)
- use satin stitch for appliqué, embroidery, etc

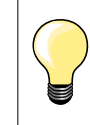

As a variation the satin stitch No. 1354 can be used.

**71**

# **Finishing edges**

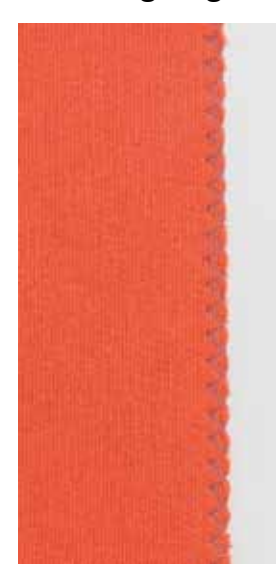

 $\bigotimes$ 

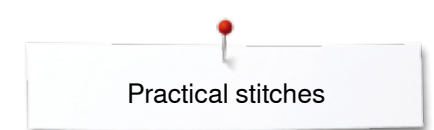

# **Double overlock**

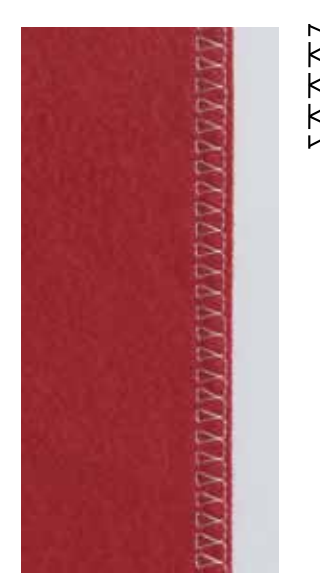

# **Reverse pattern foot No. 1C Overlock foot No. 2A (optional accessory)**

# **Double overlock No. 10**

# **Closed seam**

Double overlock seam in loose knits and cross seams in knits and jerseys.

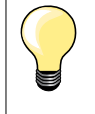

**Knits and jersey**

̶ use a new Jersey needle to prevent damaging the loops ̶ if necessary loosen presser foot pressure

# **Sewing stretch materials**

If necessary use a stretch needle (130/705H-S).

# **Top stitching edges**

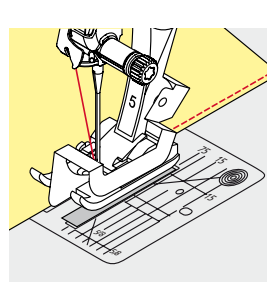

# **Blindstitch foot No. 5 Reverse pattern foot No. 1C Edge stitch foot No. 10/10C/10D (optional accessory)**

# **Straight stitch No. 1**

# **Narrow edgestitching**

# **Outer edges**

- **⦁** place edge of fold left against the guide on the blindstitch foot
- select the needle position left in the desired distance to the edge

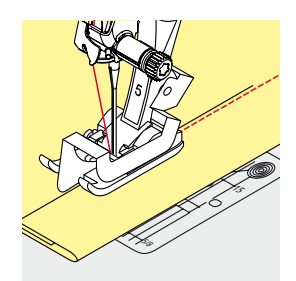

# **Hem edges**

- **⦁** place edge of fold (inside upper edge of hem) right against the guide on the blindstitch foot
	- select needle position to the right to sew along the upper edge

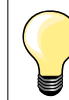

# **Blindstitch foot No. 5**

Needle position left or far right.

**Reverse pattern foot No. 1C and edge stitch foot No. 10/10C/10D (optional accessory)** Any needle position possible.

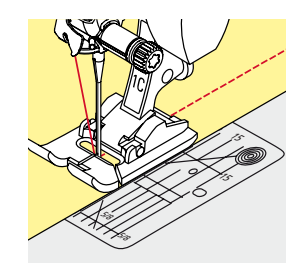

# **Wide edgestitching**

# **Material guidance**

Presser foot as guide:

**⦁** guide the folded edge along the edge of the presser foot

Stitch plate as guide:

**⦁** guide the folded edge along the marks on the stitch plate (1 to 2.5cm)

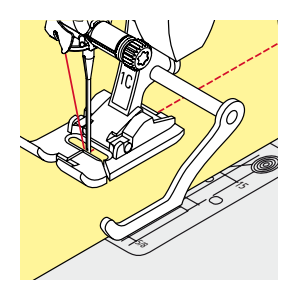

# Seam guide as guide:

Presser foot

- loosen the screw on the back of the presser foot
- **⦁** insert the seam guide into the hole of the presser foot
- **⦁** adjust width as desired
- **⦁** tighten the screw
- **⦁** guide the folded edge along the seam guide

To sew parallel wider lines, guide the seam guide along a previously sewn line of stitches.

**73**

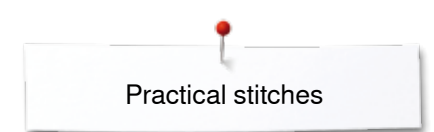

# **Blind hem**

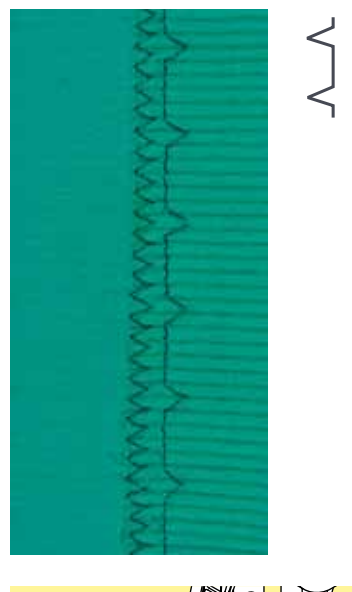

# **Blindstitch foot No. 5**

# **Blindstitch No. 9**

For invisible hems in medium to heavy weight cotton, wool and blended materials.

# **Preparation**

**⦁** finish the raw edges

lower edge

**⦁** place under presser foot and

**⦁** fold the hem and baste or pin in place

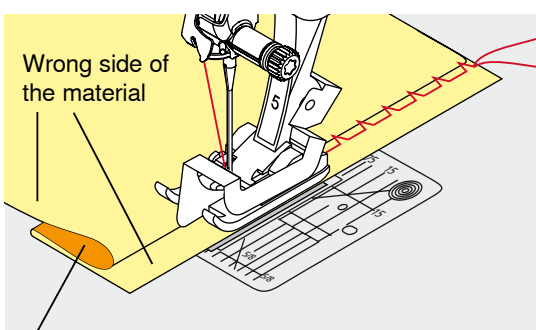

Right side of the material

# **•** after sewing about 10cm, check both sides of fabric and adjust width again if necessary

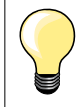

**Sewing** 

#### **Fine stitch width adjustment**

Guide the folded edge evenly along the metal guide on the foot  $=$ even depth.

fold the fabric back over the right side of the fabric to expose the finished

The needle should just pierce the edge of the fold, as when hand blind-stitching.

**⦁** move the folded edge against the metal guide on the presser foot

# **Visible hem**

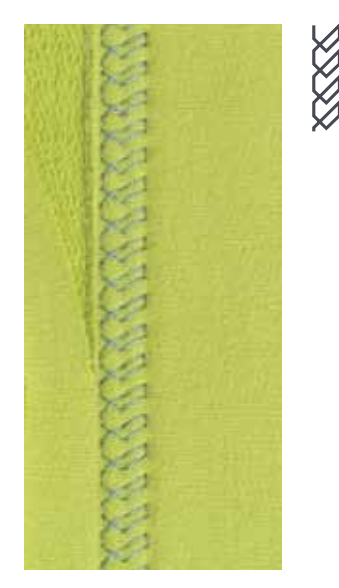

# **Reverse pattern foot No. 1C/1D**

# **Tricot stitch No. 14**

For visible, elastic hems in jersey, cotton, synthetic and mixed fibers.

#### **Preparation**

- **⦁** iron the hem, baste if necessary
- reduce the presser foot pressure if necessary

#### **Sewing**

- sew the hem at preferred depth on the right side
- **⦁** trim excess fabric from the wrong side

# **Securing program**

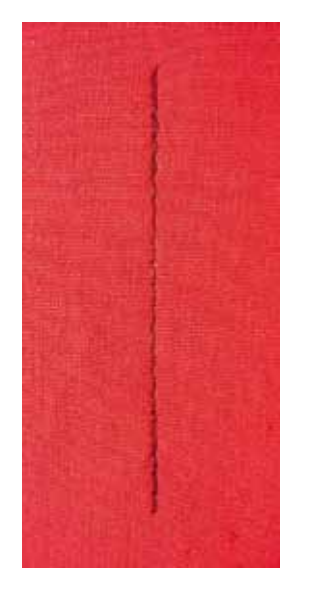

# ا /

# **Reverse pattern foot No. 1C**

# **Securing program No. 5**

- for all fabrics
- secures beginning and end of seam

# **Sewing long seams with straight stitch**

Even securing by defined stitch count.

# **Beginning to sew**

- **⦁** press the foot control
- the sewing computer secures automatically when beginning to sew (5 stitches forward, 5 stitches in reverse)
- sew seam with straight stitches in desired length

# **Ending the seam**

- **⦁** press «Quick reverse»-button
- the sewing computer secures seam automatically (5 stitches in reverse, 5 stitches forward)
- ► the sewing computer stops automatically at the end of the securing program

# **Basting stitch**

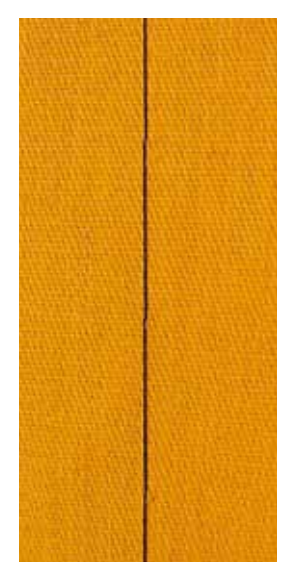

# **Darning foot No. 9 (optional accessory)**

# **Basting stitch No. 30**

- ̶ for work which requires a very long stitch
- ̶ basting seams, hems, Quilts etc.
- $-$  temporary joining<br> $-$  easy to remove
- ̶ easy to remove

#### **Preparation**

- **⦁** lower the feed dog
- pin work at a right angle to basting direction<br>► to prevent the layers from slipping
- to prevent the layers from slipping

#### **Basting**

- **⦁** place fabric under the presser foot
- hold the threads while sewing the first stitch
- pull work from behind to the required length of the stitch
- sew one stitch
- **⦁** repeat the procedure

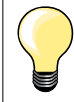

# **Securing/fixing the thread**

Lower feed dog, sew 3-4 securing stitches at the begin and at the end.

#### **Thread**

Use a fine darning thread for basting as it is easier to remove.

# **Flat joining seam**

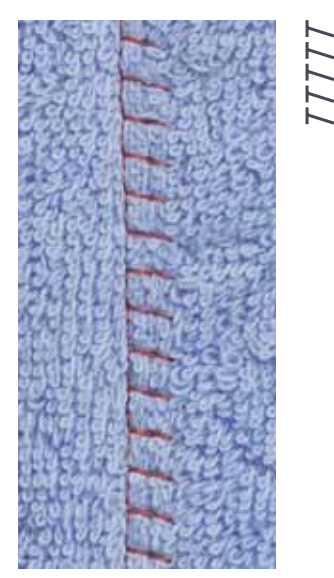

# **Reverse pattern foot No. 1C**

# **Stretch overlock No. 13**

Ideal for fluffy or thick materials such as terry cloth, felt and leather etc.

# **Sewing**

- **⦁** overlap fabric edges
- **⦁** sew along the fabric edge
- the needle should sew over the edge of the top layer on the right side<br>► very flat durable seam
- very flat durable seam

# **Height compensation of uneven layers**

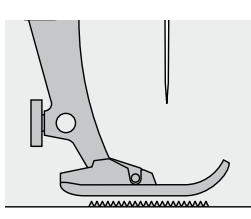

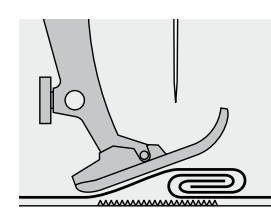

The feed dog works accurately when the foot is level.

If the foot is at an angle, e.g. when sewing over thick to thin or vice-versa, the feed dog cannot grip and feed the fabric. The fabric might jam.

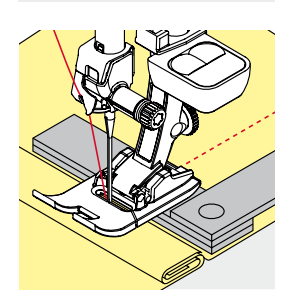

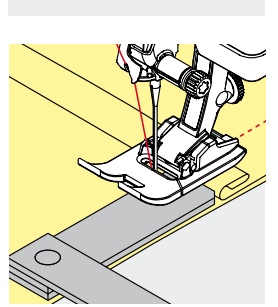

To solve this problem, place one, two or three compensating plates as required behind the needle under the presser foot to level it.

To correct the height in front of the foot, place one or more plates under the foot close to the needle. Sew until the foot is level again and remove the plates.

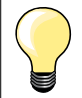

Needle stop down.

# **Sewing corners**

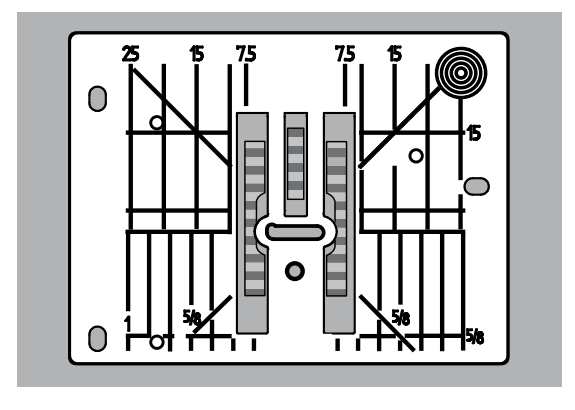

Due to the width of the stitch plate hole the outer feed dog rows are relatively far apart.

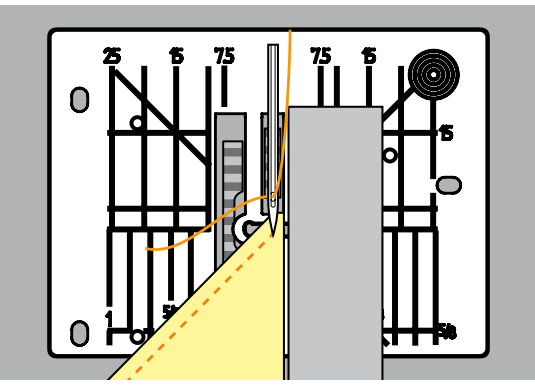

When sewing corners only a small section of the fabric is actually on the feed dog. Therefore it cannot grip the fabric well.

Place one or more plates of the height compensation tool parallel to the presser foot close to the edge of the fabric.

the fabric is fed evenly

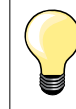

Needle stop down.

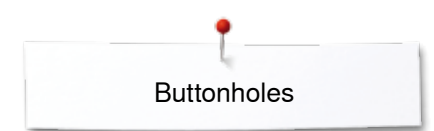

# **Buttonholes**

# **Overview Buttonholes**

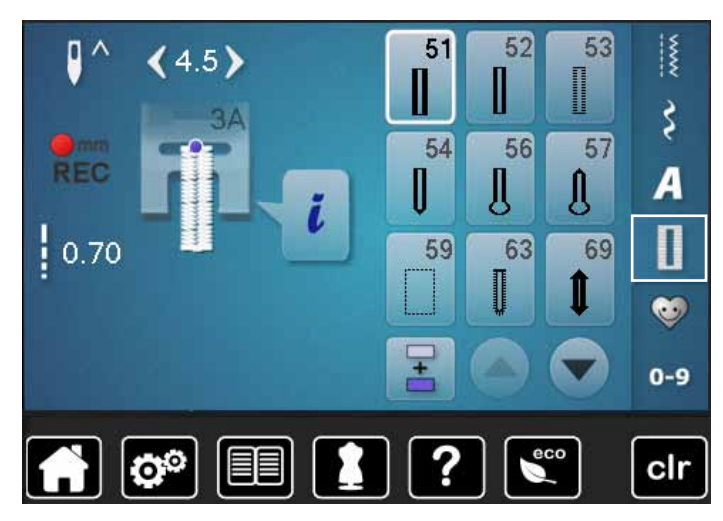

Buttonholes are not only practical closures, they can also be used as a decorative effect. All buttonholes can be programmed and sewn in different ways.

- **⦁** touch «Buttonhole»-button
- scroll to see more buttonholes

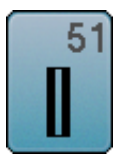

# **Standard buttonhole**

For light to medium weight fabrics; blouses, shirts, trousers, bedlinens, etc.

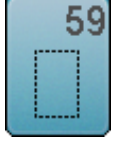

60

**Straight-stitch buttonhole**

**Button sew-on program**  For buttons with 2 and 4 holes

Program for staystitching buttonholes, for pocket openings, reinforcing buttonholes; especially for buttonholes in leather and imitation leather

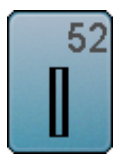

**Narrow buttonhole**

For light- to medium weight fabrics; blouses, dresses, children's and baby clothes, crafts

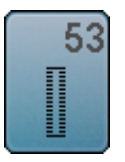

**Stretch buttonhole** For any highly elastic jersey made from cotton, wool, silk and synthetic fibers

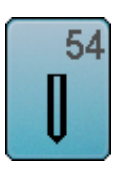

**Round buttonhole with normal bartack**  For medium- to heavy weight materials: dresses, jackets, coats, rainwear

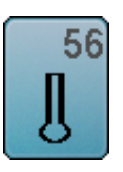

**Keyhole buttonhole**  For heavy weight, non-stretch materials; jackets, coats, leisure wear

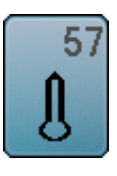

**Keyhole Buttonhole with Pointed Bartack** For firmer, non-stretch materials: jackets, coats, leisure wear

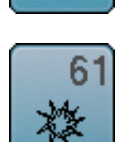

**Eyelet with small zig-zag**  Openings for cords and narrow ribbons, decorative work

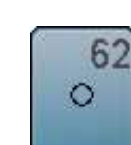

**Straight-stitch eyelet**  Openings for cords and narrow ribbons, decorative work

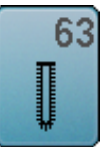

**Heirloom buttonhole** For light- to medium weight woven fabrics; blouses, dresses, leisure wear, bed linen

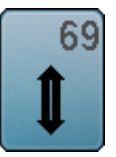

fabrics

**Decorative buttonhole with double pointed bartack** For decorative buttonholes in firmer, non-elastic

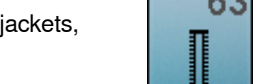

**78** ~~~~~~~~~~~~~~~~~~~~~~~~~~~~~~

**Buttonholes** 

# **Important information**

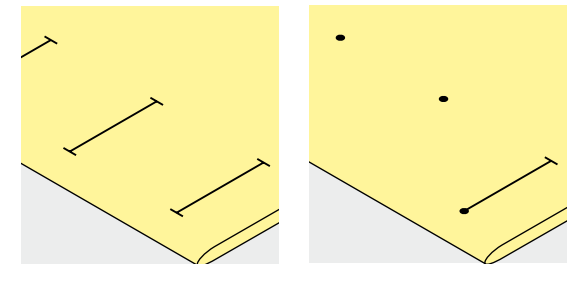

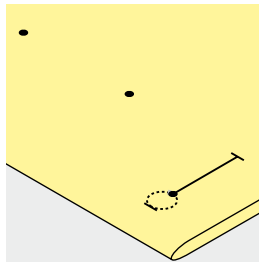

# **Marking the length of manual buttonholes**

- **⦁** mark the buttonhole length in the desired position
- use buttonhole foot No. 3C (optional accessory)

# **Marking the length of automatic buttonholes**

- mark the length of just one buttonhole
- after sewing the first buttonhole the length is programmed
- mark only the beginning of all subsequent buttonholes
- use automatic buttonhole foot No. 3A

# **Marking the length of keyhole buttonholes**

- mark the bead length only
- the correct length eye will be added when the buttonhole is sewn
- after sewing the first buttonhole the length is programmed
- mark only the beginning of all subsequent buttonholes
- use automatic buttonhole foot No. 3A

# **Test sewing**

- **⦁** always sew a test sample of the same fabric and
- **⦁** stabilizer to be used for the project
- **⦁** select the buttonhole type you intend to use
- sew the buttonhole in the same direction on the fabric (horizontal or vertical, with or against the grain)
- cut the buttonhole open
- push the button through the buttonhole<br>• adjust the buttonhole length if necessar
- **⦁** adjust the buttonhole length if necessary

# **To adjust the bead width**

**⦁** alter the stitch width

#### **To adjust stitch length**

Stitch length adjustments affect both buttonhole beads.

- spacing between the stitches
- After stitch length adjustment:
- **⦁** re-program the buttonhole

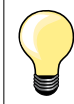

If a buttonhole is to be sewn at right angles to the seam, we recommend the use of the height compensation plates (optional accessory). Place the plates from the back between fabric and bottom of slide foot up to the thick part of the fabric and push to front.

When sewing a buttonhole in difficult materials, we recommend to using the Compensation plate for buttonholes (optional accessory). It can be used along with buttonhole foot No. 3A.

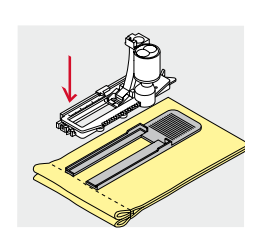

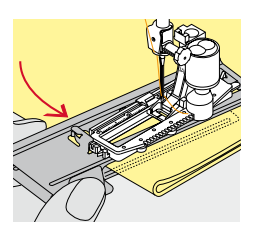

**79**

# **Stabilizer**

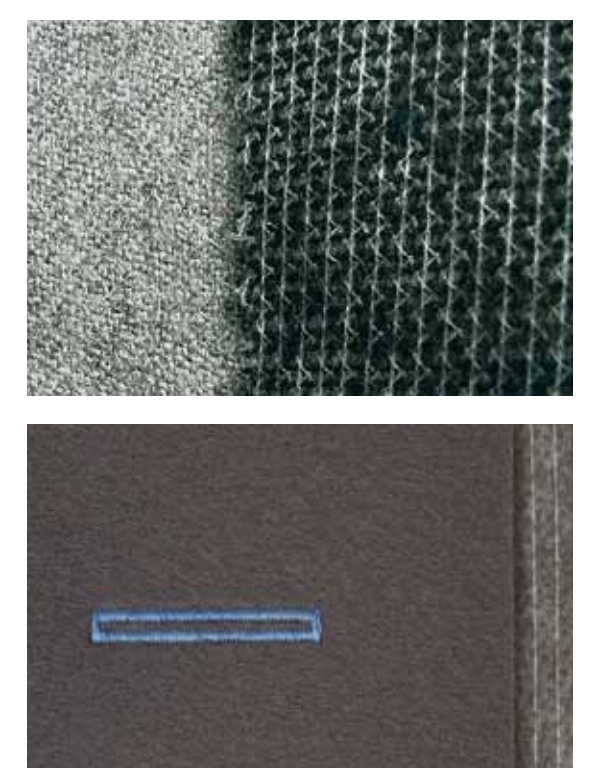

- ̶ interfacing provides durability and stability to the buttonhole
- ̶ choose the interfacing according to the material being used

̶ when using thick or fluffy materials an embroidery stabilizer can be used ► therefore the fabric feeds better

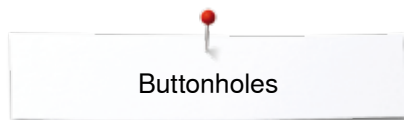

# **Cords**

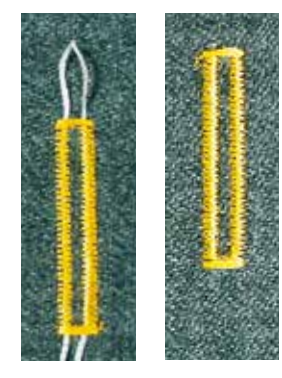

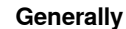

- ̶ cords reinforce buttonholes and enhance their appearance
- mainly suitable for buttonhole No. 51
- position the work accordingly

#### **Ideal cords**

- ̶ Perle cotton No. 8
- strong hand-sewing thread
- fine crochet yarn

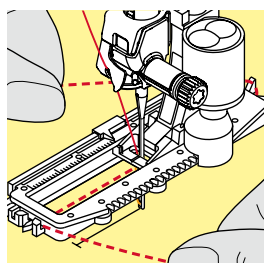

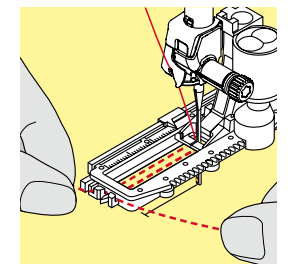

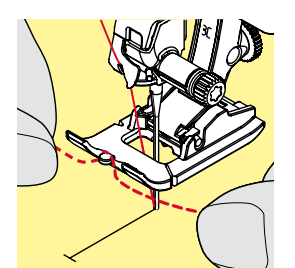

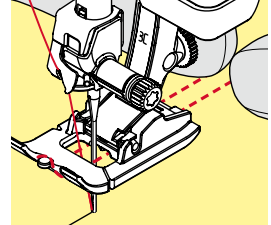

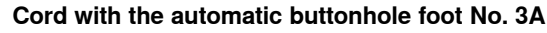

- **⦁** raise the buttonhole foot No. 3A
- **⦁** insert the needle at the beginning of the buttonhole
- **⦁** guide the cord on the right side under the buttonhole foot No. 3A
	- **⦁** hook the cord over the pin at the back of the buttonhole foot No. 3A
- pull the cord on the left side under the buttonhole foot No. 3A to the front
- **⦁** pull the cord ends into the slits
- **o** lower the buttonhole foot No. 3A

# **Sewing**

- **⦁** sew the buttonhole in the usual manner
- **⦁** do **not** hold the cord
- the buttonhole will sew over the cord, covering it

# **Cord with the buttonhole foot No. 3C (optional accessory)**

- **⦁** raise the buttonhole foot
- **⦁** insert the needle at the beginning of the buttonhole
- hook cord over the pin in the middle of the buttonhole foot (at the front)
- pull both cord ends under the buttonhole foot sole to the back and
- **⦁** place both ends of the cord in the grooves on the sole
- **Lower the buttonhole foot**

#### **Sewing**

- sew the buttonhole in the usual manner
- **⦁** do **not** hold the cord
- the buttonhole will sew over the cord, covering it

# **Fixing the cord**

- pull the cord through the buttonhole until the loop disappears into the end of it
- pull the ends of the cord through to wrong side of the fabric, using a hand stitching-needle
- **⦁** knot or secure with stitches

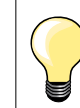

# **Before cutting the buttonhole open**

Place a pin in each end of the buttonhole to prevent accidental cutting into ends of buttonhole.

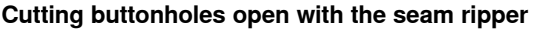

cut the buttonhole from the ends to the middle

# **Cutting open buttonholes with the buttonhole cutter (optional accessory)**

- **⦁** place the fabric on the wood
- **⦁** place the cutter in the centre of the buttonhole
- press down on the cutter with your hand

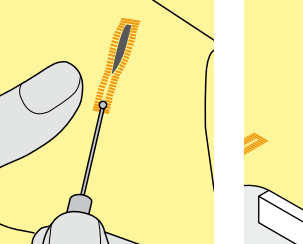

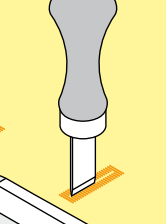

# **Altering the balance**

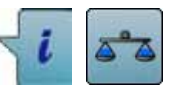

**⦁** touch «i»-icon **⦁** touch «Balance»-icon

**Balance with direct entry length buttonholes**  The balance alterations have the same effect on both beads.

**Balance with direct entry length keyhole or round buttonholes** The balance alterations have the same effect on both beads.

- The keyhole or eye is balanced as follows:
- **⦁** sew straight stitches forward until
- the sewing computer changes to the keyhole or eye, then
- stop the sewing computer
- **⦁** touch the «Balance»-icon
- turn the stitch length-knob until the picture in the right portion of the Display is identical with the sewn buttonhole

The keyhole is distorted to the right **A**:

- turn stitch length knob to the left
- The keyhole is distorted to the left **B**:
- turn the stitch length-knob to the right
- **⦁** touch «Back»-icon and complete the buttonhole

# **Balance for manual keyhole or round buttonhole**

Any balance alteration affects both beads differently: Left bead too dense **C**:

- **⦁** turn the stitch length-knob to the left
- the left bead is elongated, the right bead is shortened Left bead too wide **D**:
- 

**C**

**D**

- **⦁** turn stitch length-knob to the right
- the left bead is shortened, the right bead is elongated
- The keyhole or eye is balanced as follows:
- The keyhole is distorted to the right **A**:
- turn the stitch length knob to the right
- The keyhole is distorted to the left **B**:
- **⦁** turn the stitch length knob to the left

## **Balance for manual standard buttonhole**

The balance alterations have the same effect on both beads.

# **Balance for stitch counter buttonhole**

The balance has a different effect on both beads (see picture of the manual buttonhole).

**⦁** re-program the buttonhole after each alteration in balance

#### **Clear balance**

- **⦁** touch the yellow-framed icon in the special «Balance»-display or
- **⦁** press the «clr»-button
- «clr» also deletes the programmed buttonhole!

#### **Recommendation**

Test-sewing of the buttonhole on the original material.

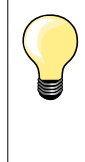

In all Direct entry length and manual buttonholes each individual buttonhole sequence can be balanced separately. In stitch counter buttonholes the balance affects both beads differently (left and right): When altering the bead the keyhole or eye are automatically altered accordingly.

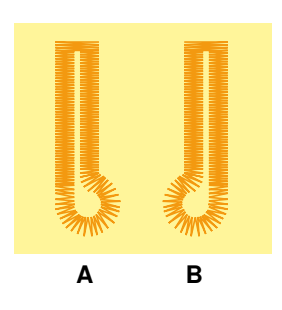

# **Programming Buttonholes**

# **Standard and stretch buttonhole with auto-length, automatically**

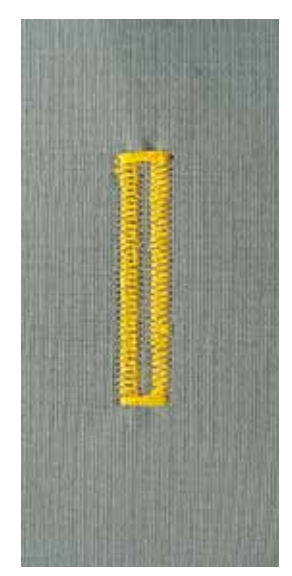

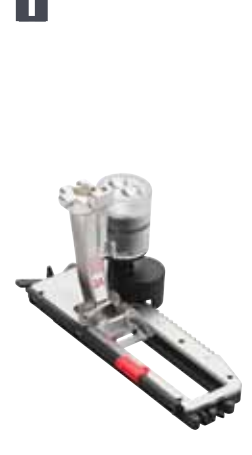

**5432**

**1**

# **Buttonhole foot No. 3A**

The lens on the automatic buttonhole foot No. 3A automatically registers the length of the buttonhole for exact duplication. For buttonholes of 4-31mm, depending on the buttonhole type.

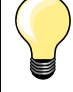

The slide foot must lie perfectly flat on the fabric! If the slide foot rests on a seam allowance, the length cannot be measured accurately.

# **Automatic standard and stretch buttonhole No. 51, 52, 53**

# **Programming the buttonhole**

- **•** sew first bead forward
- stop the sewing computer
- <b>press the ∾Quick reverse»</b> button\n\n<math display="block">≤</math> ∘ <b>and the programmed</b> len
- ► «auto» and the programmed length (in mm) appears in the Display
- the buttonhole length is programmed

The sewing computer sews automatically:<br>2 the straight stitches in reverse

- **2** the straight stitches in reverse
- **3** the first bartack<br>**4** the second bear
- **4** the second bead forwards<br>**5** the second bartack and se
- **5** the second bartack and securing stitches
	- the sewing computer stops and returns automatically to buttonhole begin

# **Auto buttonhole**

- all subsequent buttonholes will be sewn to exactly the same length (no need to press the «Quick reverse»-button)
- **⦁** the programmed buttonholes can be saved in the long-term memory (see page **88**)
- **⦁** press the «clr»-button
- the programmed settings are cleared

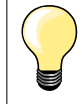

# **Exact duplication**

The auto function ensures that each buttonhole will be exactly the same length as the previous one.

#### **Sewing speed**

- ̶ sew at moderate speed for best results
- sew all buttonholes at the same speed for a consistent bead density

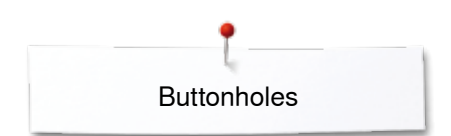

# **Automatic with direct legth entry**

# **Buttonhole foot No. 3A**

# **Programming the buttonhole length**

Buttonholes can be sewn to a specific length with the buttonhole foot No. 3A. Buttonhole length = cutting length in mm.

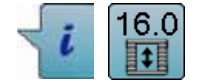

- select the desired buttonhole
- **⦁** touch «i»-icon
- **⦁** touch «Direct entry length»-icon

# **Determining buttonhole length**

- **⦁** enter the buttonhole length using the multifunction knobs (stitch width or stitch length knob)
- ► the length entered appears on the left of the button
- the number on the right of the button is the exact button size
- **⦁** touch «Back»-icon
- the length entered is saved
- «auto» and the programmed length is shown on the left side in the Display

#### **Back to the buttonhole menu**

- **⦁** touch «Back»-icon
- the «Buttonhole»-display appears

# **Automatic with button measuring**

# cir

# **Buttonhole foot No. 3A**

# **Determining button size**

The sewing computer calculates the length of the buttonhole directly from the diameter of the button. 2mm are automatically entered for the button thickness.

- hold the button on the bright field in the lower right corner of the Display<br>■ adjust the bright field to the button size using the stitch width or stitch let
- adjust the bright field to the button size using the stitch width or stitch length knob
- the button size is displayed in mm on the right of the button between the arrows (e.g. 14mm)
- **⦁** remove the button from the Display
- **⦁** touch «Back»-icon
- the length entered is saved
- «auto» and the programmed length is shown on the left side in the Display

#### **Corrections for thick buttons**

Match buttonhole length to buttonhole thickness (raised buttons, etc.) e.g. buttonhole length + 1cm (incl. 2mm) if button height is 1cm. The button slides easily through the buttonhole.

#### **Back to buttonhole begin**

- **⦁** touch «Pattern begin»-icon
- the sewing computer sets the program to the start of the buttonhole again

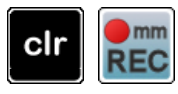

# **Deleting saved buttonholes**

- **⦁** press the «clr»-button or touch «recording»
- «auto» goes off and «REC» appears
- **⦁** a new buttonhole length can be programmed

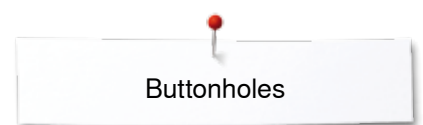

# **Automatic round and keyhole buttonhole**

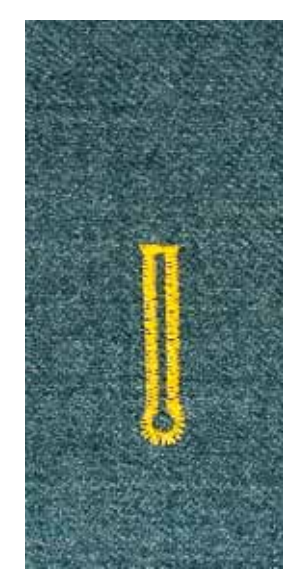

# **Buttonhole foot No. 3A**

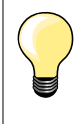

The slide foot must lie perfectly flat on the fabric! If the slide foot rests on a seam allowance, the length cannot be measured accurately.

# **Automatic round and keyhole buttonhole No. 54, 56, 57**

# **Programming buttonholes**

- **•** sew straight stitches forward
	- stop the sewing computer
	- **⦁** press «Quick reverse»-button
	- ► «auto» and the programmed length (in mm) appears in the Display
	- the buttonhole length is programmed

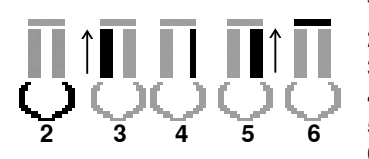

**1**

The sewing computer sews the following automatically:

- **2** the eye<br>**3** the first
- **3** the first bead in reverse
- **4** the straight stitches forward
- **5** the second bead in reverse<br>**6** the bartack and securing sti
- **6** the bartack and securing stitches
	- the sewing computer stops and returns automatically to buttonhole begin

# **Auto-buttonhole**

- all subsequent buttonholes will be sewn to exactly the same length (no need to press the «Quick reverse»-button)
- **⦁** the programmed buttonholes can be saved in the long-term memory (see page **88**)
- **⦁** press «clr»-button
- the programmed settings are cleared

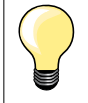

#### **Exact duplication**

The auto function ensures that each buttonhole will be exactly the same length as the previous one.

#### **Double sewn keyhole buttonholes**

- ̶ keyhole buttonholes can be sewn twice on thick fabrics use a longer stitch length for the first run
- ̶ after sewing the first buttonhole, do not move the work
- reduce the stitch length manually and sew the buttonhole again

**85**

# **Decorative buttonhole with double pointed bartack No. 69**

#### **Programming the buttonhole**

- **1 ⦁** sew the first bead forward
	- **⦁** stop the sewing computer
		- press «Quick reverse»-button
	- ► «auto» and the programmed length (in mm) appears in the Display
	- the buttonhole length is programmed

# **The sewing computer sews autmatically:**

- **2** straight stitches in reverse<br>**3** the upper bartack
- **3** the upper bartack<br>**4** the second bead f
- 
- **4** the second bead forward<br>**5** the lower bartack and the **5** the lower bartack and the securing stitches
	- ► the sewing computer stops and returns automatically to buttonhole begin

# **Auto buttonhole**

**5432**

**1**

- all subsequent buttonholes will be sewn to exactly the same length (no need to press «Quick reverse»-button)
- **⦁** the programmed buttonholes can be saved in the long-term memory (see page **88**)
- press the «clr»-button
- the programmed settings are cleared

# **Heirloom Buttonhole**

# **Buttonhole foot No. 3A**

# **Heirloom buttonhole No. 63**

# **Programming the buttonhole**<br>**1** • sew first bead forward

- **•** sew first bead forward
- stop the sewing computer
	- **⦁** press «Quick reverse»-button
- ► «auto» and the programmed length (in mm) appears in the Display
- the buttonhole length is programmed

The sewing computer sews the following automatically:

- **2** the round part
- **3** the second bead in reverse<br>**4** the bartack and the securing
	- **4** the bartack and the securing stitches
		- the sewing computer stops and returns automatically to buttonhole begin

# **Auto buttonhole**

- all subsequent buttonholes will be sewn to exactly the same length (no need to press the «Quick reverse»-button)
- the programmed buttonholes can be saved in the long-term memory (see page **88**)
- **⦁** press «clr»-button
- the programmed settings are cleared

# **Stitch counter buttonhole**

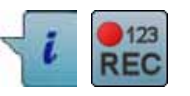

**432**

**1**

- **⦁** touch «i»-icon
- **⦁** touch «REC»-icon

# **Buttonhole foot No. 3C (optional accessory)**

# **All buttonhole types**

# **Programming the buttonhole**<br>**1 e** sew first bead forward

- **1 ⦁** sew first bead forward
- stop the sewing computer
- **⦁** press «Quick reverse»-button

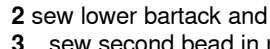

**3** sew second bead in reverse

- **⦁** stop the sewing at the first stitch
- **⦁** press «Quick reverse»-button
- **4** the sewing computer sews the upper bartack, the securing stitches and stops automatically
	- «auto» appear in the Display
	- ► the buttonhole length is programmed

Each subsequent buttonhole the programmed number of stitches are sewn.

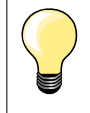

̶ the first bead (left) is sewn forwards, the second bead (right) is sewn in reverse

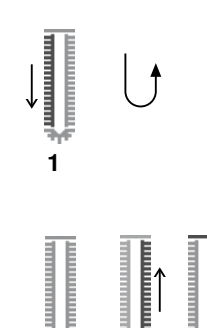

**2 3 4**

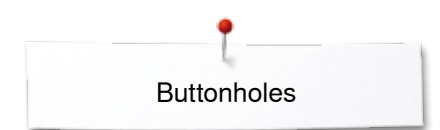

₽^

0.70

O

 $|2.50$ 

O

0.70

ಠಿ

日日

# **Buttonhole in long term memory**

**Programming the buttonhole**<br>• touch «Save»-icon 1 H  $(4.5)$ **⦁** touch «Save»-icon **1** š ► the «Save»-display appears<br>● touch «Save»-icon ● touch «Save»-icon<br>► the buttonhole is no A  $(1)$  $\mathbf I$ 俼 œ 모  $0 - 9$ ? clr  $\mathbf{e}^{\circ}$ 目目  $\bullet$ **Selecting a saved buttonhole**<br>• touch folder 2 Į  $(0.0)$ **2 ⦁** touch folder **2** š A  $\mathbf{I}$ ñ ¢ 구  $0 - 9$ O<sup>o</sup> 日日 clr **⦁** select buttonhole I d  $4.5)$ \$ A  $\overline{\mathbf{u}}$ esh  $0 - 9$ 

clr

**⦁** touch «Memory»-button

- 
- 
- the buttonhole is now saved in long term memory

**⦁** touch «Memory»-button

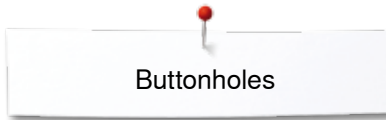

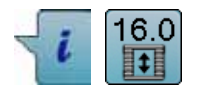

**Altering saved buttonhole ⦁** touch «i»-icon

- 
- touch «Direct entry length»-icon<br>■ alter the length of the saved butt
- alter the length of the saved buttonhole<br>■ touch «Back»-icon twice
- touch «Back»-icon twice<br>● reprogram the buttonhole
- **⦁** reprogram the buttonhole as described
- **⦁** touch «Memory»-button

# **Deleting a saved buttonhole**

- **⦁** touch «Delete»-icon **1**
- $\blacktriangleright$  the saved buttonholes appear<br>  $\blacktriangleright$  select desired buttonhole
- **•** select desired buttonhole
- **●** confirm with <del>V</del><br>► the buttonhole i
- the buttonhole is deleted

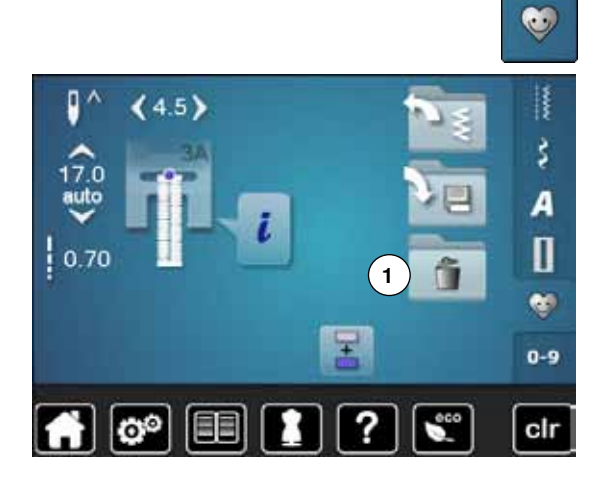

# **7- or 5-step-buttonhole, manually**

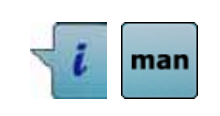

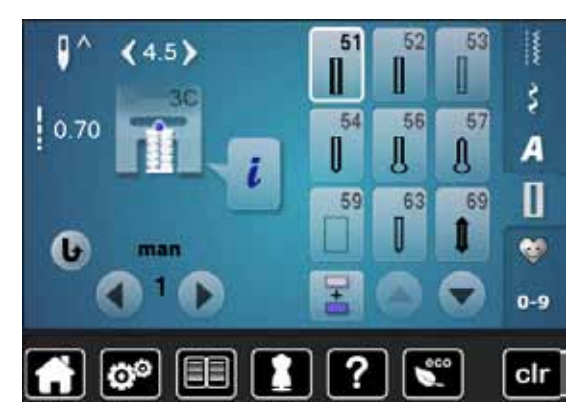

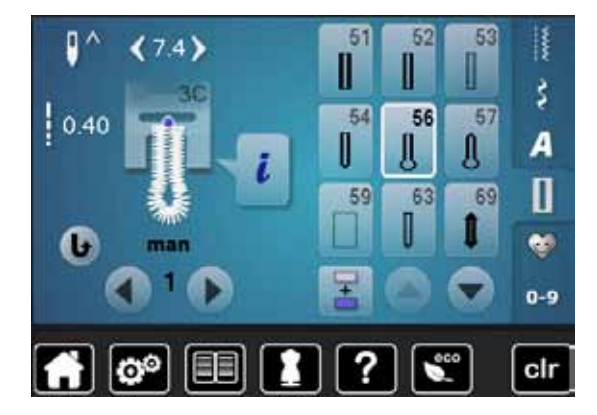

# **Buttonhole foot No. 3C (optional accessory)**

- select the desired buttonhole
- **⦁** touch «i»-icon
- **⦁** touch «man»-icon

The length of the beads is manually determinded when sewing. Bartack, eye and securing stitches are pre-programmed. The individual steps can also be selected by scrolling, by using the arrow icons or by touching the «Quick reverse»-button.

# **Sewing 7-Step buttonhole**

- step 1 is activated for buttonhole begin
- step 2 is actived when beginning to sew
- **⦁** sew first bead
- **⦁** stop the sewing computer at desired length of the bead or to the end of the length marking
- **⦁** select step **3**
- ► sewing computer sews straight stitches in reverse
- stop sewing computer at the height of the first stitch (buttonhole begin)
- **⦁** select step **4**
- the sewing computer sews top bartack and stops automatically
- **⦁** select step **5**
- the sewing computer sews the second bead
- stop the sewing computer at the height of the first bead<br>■ select step 6
- **⦁** select step **6**
- ► the sewing computer sews bottom bartack and stops automatically<br>● select step 7
- **⦁** select step **7**
- sewing computer secures stitches and stops automatically

# **Sewing 5-Step buttonhole**

- ► step **1** is activated for buttonhole begin
- step 2 is activated when beginning to sew
- **⦁** sew first bead
- stop the sewing computer at desired length of the bead or at the end of the length marking
- **⦁** select step **3**
- the sewing computer sews the eye or the keyhole and stops automatically
- **⦁** select step **4**
- the sewing computer sews the second bead in reverse
- stop the sewing computer at the height of the first stitch (buttonhole begin)
- **⦁** select step **5**
- sewing computer sews the top bartack and secures stitches automatically

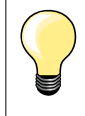

# **Straight stitch buttonhole No. 59**

- ̶ The same programming procedure as with the auto buttonhole program (see page **83**)
- ̶ Buttonholes No. 59 with the straight stitch is recommended for soft, loosely woven fabrics and for buttonholes that will receive excessive wear. The straight stitch buttonholes also reinforce, vinyl and felt

# **Button sew-on program**

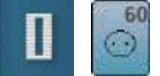

**⦁** touch «Buttonhole«-button **⦁** touch «Button sew-on program»-icon

# **Darning foot No. 9 (optional accessory) Button sew-on foot No. 18 (optional accessory)**

# **Button sew-on program No. 60**

For buttons with 2 and 4 holes.

# **Preparation**

**⦁** lower the feed dog

#### **Sewing on Buttons**

Buttons sewn on for decorative purposes only are stitched without a thread shank. «Shank length» = distance between button and fabric; can be adjusted with Button sew-on foot No. 18.

# **Sewing on buttons with darning foot No. 9 (optional accessory)**

- select button sew-on program
- **⦁** check distances between holes with the handwheel
- **⦁** adjust stitch width if necessary
- **⦁** hold the threads when starting to sew
- **⦁** sew the first securing stitches into the left hole
- **⦁** sew program
- sewing computer stops automatically when program is completed and is ready for the next button

# **Beginning and ending threads**

The threads are secured and can be trimmed.

# **For a increased stability**

- **⦁** pull on both bobbin threads until the ends of the upper threads are visible on the wrong side
- **⦁** pull the threads out and knot the ends additionally
- **⦁** trim the threads

# **Sewing on buttons with foot No. 18 (optional accessory)**

- set the shank length with the screw on the foot<br>■ select button sewing-on program and continue
- select button sewing-on program and continue as with foot No. 9 (optional accessory)

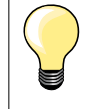

# **Sewing on a 4-Hole button**

- sew the front holes first
- carefully move the button forward
- sew the back holes with the same program

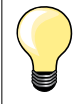

For a increased stability the button sew-on program can be sewn twice.

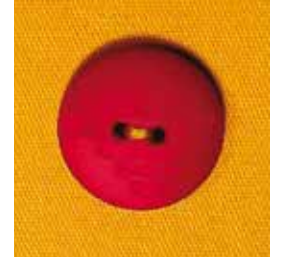

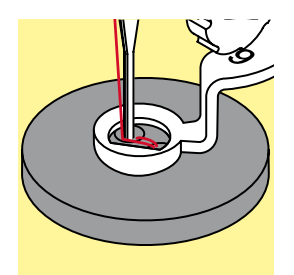

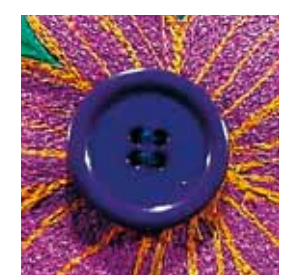

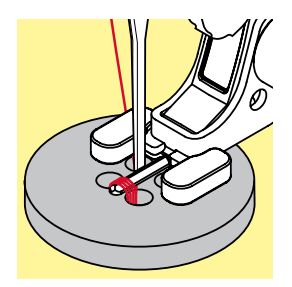

# **Eyelet program**

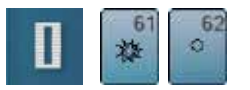

**●** touch «Buttonhole»-button **⦁** touch «Eyelet program»-icon

# **Reverse pattern foot No. 1C Open embroidery foot No. 20C**

# **Eyelet with small zig-zag No. 61 Straight stitch eyelet No. 62**

# **Sewing eyelets**

- select eyelet
- position fabric under the presser foot and sew eyelet program<br>► sewing computer stops automatically and is at the beginning o
	- sewing computer stops automatically and is at the beginning of the eyelet program again

# **Punching eyelets**

**⦁** use an awl, punch pliers or a hole punch to open the eyelet

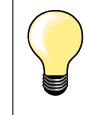

Adjust the roundness of the eyelet if necessary with balance. For increased stability sew the eyelet twice.

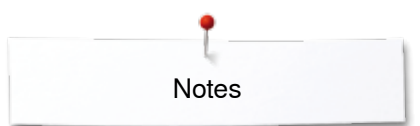

**Notes**

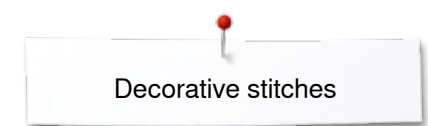

# **Decorative stitches**

# **Overview Decorative stitches**

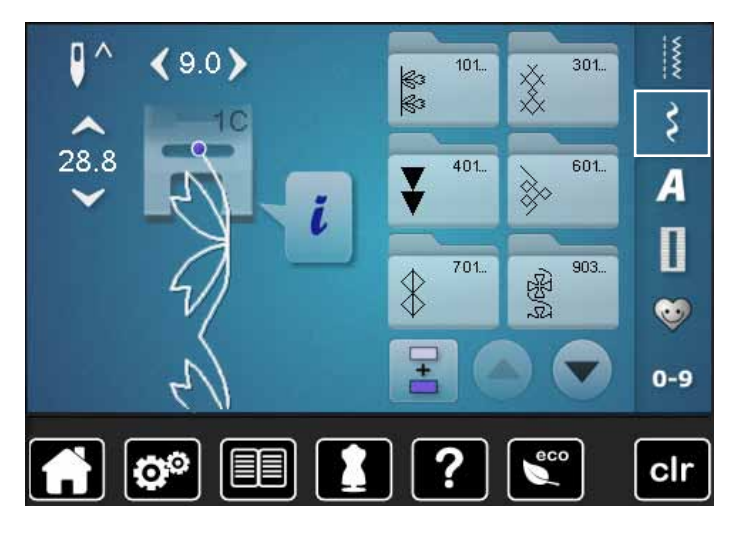

- **●** touch «Decorative stitches»-button display shows an overview of the categories
- **⦁** select the desired category
- the desired category is activated
- select the desired stitch pattern

**Application**

Depending on the type of material, simple or more complex decorative stitches should be selected to best suit the material.

- ̶ decorative stitches which are programmed with simple straight stitches, are particularly appropriate for light weight materials, e.g. decorative stitch No. 101
- ̶ decorative stitches which are programmed with triple straight stitches or with a few satin stitches are particularly appropriate for medium weight materials, e.g. decorative stitch No. 107
- ̶ decorative stitches which are programmed with satin stitches are particularly appropriate for medium weight materials, e.g. decorative stitch No. 401

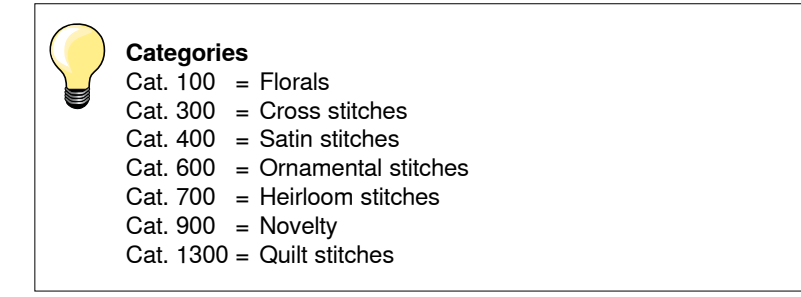

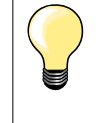

#### **Perfect stitch formation**

- use the same thread color for upper and lower thread
- ̶ reinforce the fabric on the wrong side using stabilizer
- ̶ use an additional, water-soluble stabilizer on the right side of pile or longfiber materials (e.g. wool, velvet etc.) which can be easily removed after sewing

# **Examples of application Decorative stitches**

# **Cross Stitches**

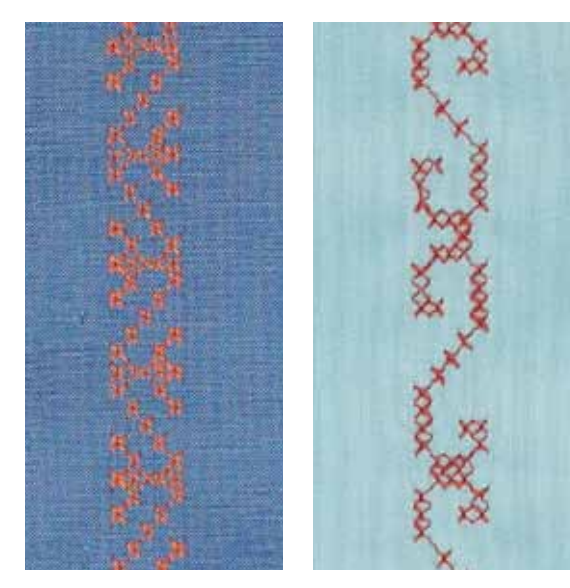

# **Reverse pattern foot No. 1C/1D or Open embroidery foot No. 20C/20D (optional accessory)**

# **Cross stitch**

- ̶ cross stitching is a traditional technique, and extends the range of decorative stitches
- if the cross stitches are sewn on fabric with a linen texture, they look like hand-stitched cross stitching

# **Application**

- for home furnishings
- ̶ for trimmings on garments
- ̶ for embellishing in general

# **Sewing**

Cross stitches of Category 300 can be stitched and combined like any other decorative stitches.

# **Sewing Trims**

- **⦁** select cross stitch
- stitch a row, using the seam quide or slide-on table seam quide (optional accessory)

It is important to stitch the first row in a straight line, as it will serve as a reference for the rows that follow.

- **⦁** select new stitch pattern
- stitch a second row next to first at a distance of one presser foot's width, or using the seam guide
- repeat for the following rows of stitching

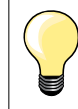

**Use cotton embroidery thread for cross stitching** Stitch appears fuller.

# **Pintucks**

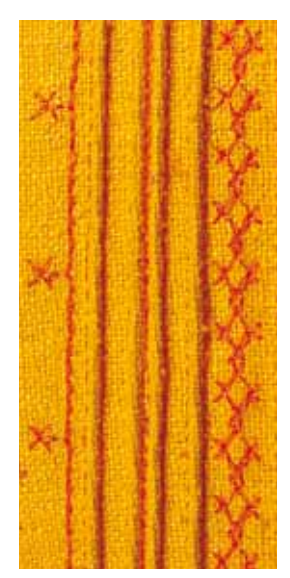

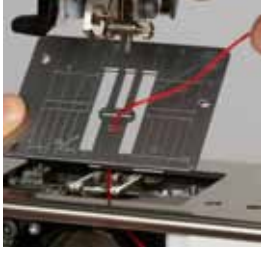

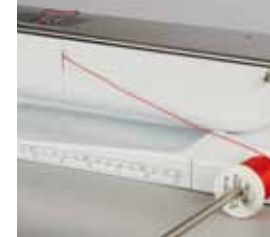

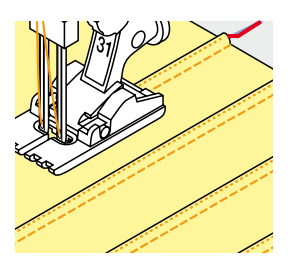

#### **Pintuck feet (optional accessory)**

- No. 30 (3 grooves) = 4mm double needle: for heavy weight materials
	- No. 31 (5 grooves) = 3mm double needle: for heavy to medium weight materials
	- No. 32 (7 grooves) = 2mm double needle: for light to medium weight materials
	- No. 33 (9 grooves) = 1 or 1.6mm double needle: for very light materials (without additional pintuck cord)
	- ̶ No. 46C (5 grooves) = 1.6-2.5 mm double needle: for very light to medium weight materials

# **Straight stitch No. 1**

- this technique reduces the size of the fabric (allow for enough fabric)
- ̶ pintucks are narrow stitched folds which are normally sewn on the fabric before cutting out the pieces for garments or other sewing projects
- for embellishing or in combination with other heirloom embroidery techniques

# **Corded pintucks**

- ̶ pintucks may be sewn with or without cord
- ̶ cord pintucks for a raised effect and texture
- ̶ chose a cord that fits well into the grooves of the selected pintuck foot
- ̶ the cord must be colorfast and shrinkproof

#### **Inserting the cord**

- **⦁** remove the stitch plate of the sewing computer (see page **25**)
- **⦁** open the bobbin door
- pull the cord through the hook opening from the bottom and through the opening of the stitch plate
- **⦁** replace the stitch plate
- **⦁** close the bobbin cover
- make sure that the cord slides within the thread slot of the bobbin cover
- **⦁** place the cord spool on the arm of the Free Hand System
- **⦁** check that the cord runs smoothly

# **Sewing pintucks**

- sew first pintuck, marking the stitching line if necessary
- the cord will automatically feed into the pintuck

The cord lies on the wrong side of the material and is hold/sewn over by the lower thread.

- turn work if necessary
- **⦁** place first pintuck in one of the side grooves in the presser foot (depending on the desired distance)
- **⦁** sew second pintuck
- **⦁** sew additional pintucks parallel to these two

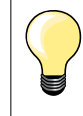

If the thread doesn't slide smoothly past the bobbin cover, open the cover while sewing.

# **Bobbin-Play sewing**

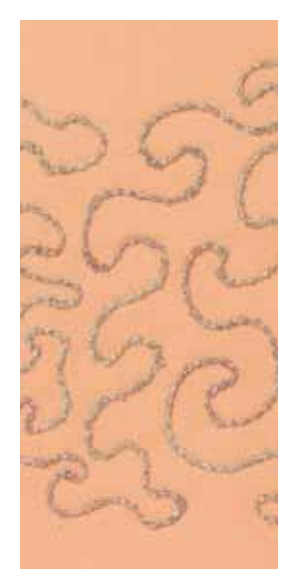

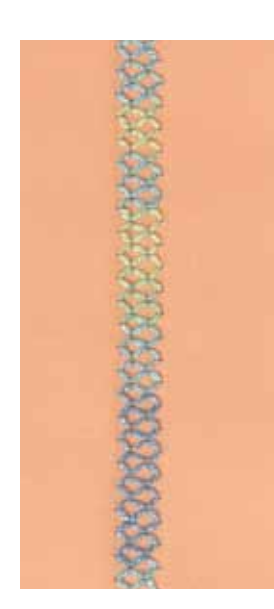

# **ATTENTION!**

**For this application an accessory bobbin case is required.**

# **Free motion sewing**

The bobbin can be filled different thread material. For free-motion stitching to add texture. This method is similar to «normal» free-motion sewing, but is done on the **wrong side** of the fabric.

Reinforce the area to be sewn with embroidery stabilizer. The design can be drawn on the wrong side of the fabric. You can also draw the design on the front of the fabric, then follow the lines with a freely guided straight stitch and polyester, cotton or rayon thread. The rows of stitching are visible on the right side of the fabric, and serve as reference lines for the bobbin-thread sewing.

The BSR function can be used for bobbin-thread sewing. Guide your project at uniform speed evenly under the needle, follow the lines of the design. Remove the stabilizer after you finish sewing.

Sew a sample first to check what the result looks like on the wrong side of the fabric. Alter the upper thread tension if required.

# **Sewing decorative stitches**

Not all decorative stitches are suitable for this technique. Simple decorative stitches provide best results. Avoid compact stitch types and satin stitches.

The Open Embroidery foot No. 20/No. 20D (optional accessory) is ideal for this technique.

̶ adjust stitch length and width settings (widen, lengthen) so that nice results are also achieved when sewing with thicker threads

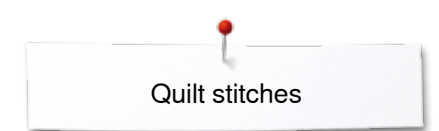

# **Quilt stitches**

# **Overview Quilt stitches**

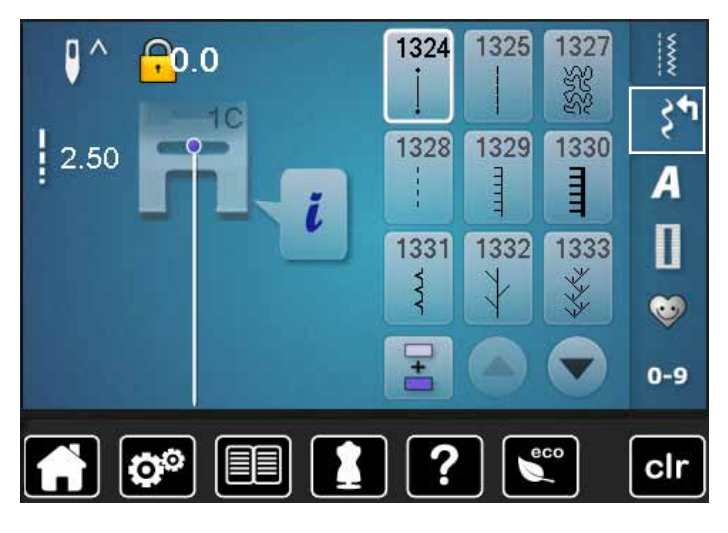

Various stitch patterns are available which are used especially in quilting, for patchwork or for appliqué.

**●** touch «Decorative stitch»-button

display shows an overview of the categories

- Cat.  $1300 =$  Quilt stitches
- **⦁** select desired stitch pattern
- ► the stitch width cannot be altered with certain stitch patterns<br>
► is indicated by a lock symbol
- is indicated by a lock symbol

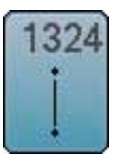

**Quilters' securing program** 

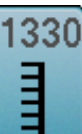

**Double blanket stitch** 

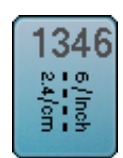

**Quilt stitch/Handlook quilt stitch variations 1346-1348**

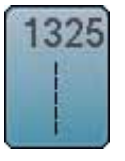

**Quilting straight stitch** 

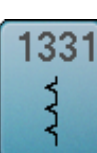

**Blind stitch (narrow)**

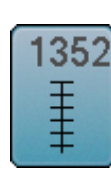

**Blanket stitch (dual)** 

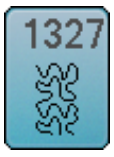

**Stippling stitch**

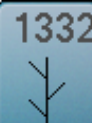

**Feather stitch**

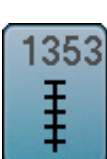

**Double blanket stitch (dual)** 

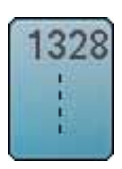

**Handlook quilt stitch** 

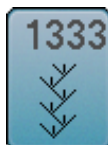

**Feather stitch variations 1333, 1334, 1336**

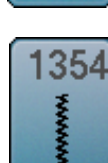

**Satin stitch**

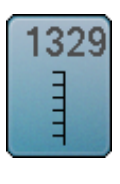

**Blanket stitch**

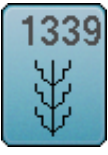

**Decorative quilt stitches variations 1339, 1355-1359**

# **Examples of application Quilt stitches**

 $\overline{1}$ 

 $\overline{\phantom{a}}$ 

*2.4 6*

# **Handlook quilt stitch**

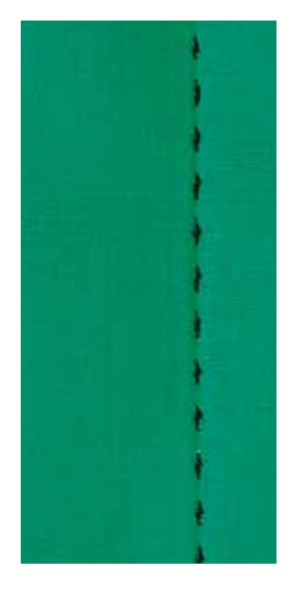

# **Reverse pattern foot No. 1C**

# **Handlook quilt stitch No. 1328, 1346, 1347, 1348**

Suitable for all fabrics and work which should look «hand sewn».

# **Thread**

- ̶ Upper thread = Monofilament
- $-$  Lower thread = 30/2 cotton thread

#### **Test-sewing**

- ► the lower thread is pulled up by strong upper thread tension
- ̶ **one** stitch is visible (bobbin thread)
- ̶ **one** stitch invisible (monofilament) = hand-look effect

# **Upper thread tension**

Depending on the fabric increase the tension (6-9).

# **Balance**

Adjust stitch with the balance if necessary.

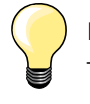

#### **Perfect corners**

- ̶ press «Needle stop»-button, needle down, press «Pattern end/ pattern repeat»-button, turn fabric
- ̶ when pivoting make sure that the fabric does not become distorted

# **Monofilament breaks**

̶ sew more slowly - reduce upper thread tension slightly

**99**

# **For free-motion quilting**

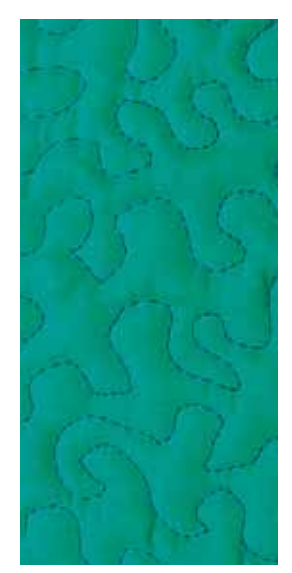

# **Darning foot No. 9 (optional accessory)**

# **Straight stitch No. 1**

#### **For free-motion quilting**

For all types of free motion quilting work.

#### **Preparation**

- pin top layer, batting and backing together, or baste if necessary
- **⦁** attach slide-on table
- use the Free Hand System
- lower the feed dog

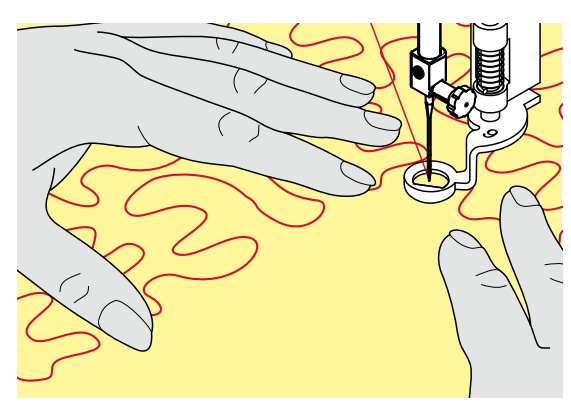

#### **Holding the work**

**⦁** hold the work with both hands like an embroidery frame, close to the presser foot

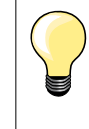

Quilt gloves with rubber fingertips will help when guiding the work.

# **Quilting a design**

- **•** quilt from the center outwards
- **⦁** guide the work using smooth, round movements to form the design of your choice

#### **Stipple quilting**

- this technique covers the entire surface of the fabric with quilt stitches
- ̶ the lines of stitching are rounded and never cross one another

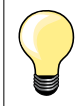

# **Free-motion quilting and darning**

The two techniques are based on the same Free Motion principles.

#### **Poor stitch formation**

- ̶ if thread is lying on top of the fabric, slow down the movement of the material
- ̶ if there are knots on the wrong side of the fabric, move the material more quickly

# **Monofilament breaks**

Reduce the motor speed and/or loosen the upper thread tension.

# **Thread breaks**

Guide the fabric more consistently.

BSR

# **BSR (BERNINA Stitch Regulator) (optional accessory)**

# **Quilting with BSR**

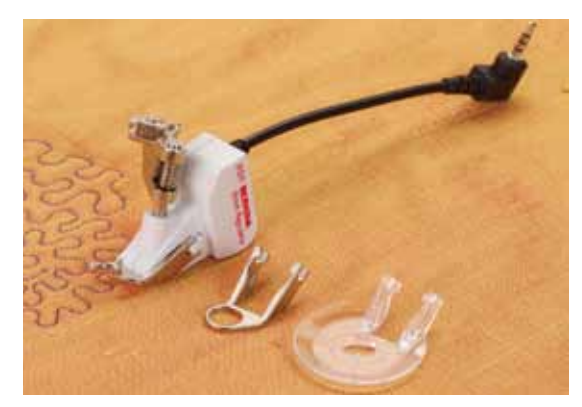

# **BSR-Function**

The BSR presser foot reacts to the movement of the fabric under the foot and controls the speed of the sewing computer up to the maximum speed possible. The following applies: the faster the fabric is moved, the higher the speed of the sewing computer.

If the fabric is moved too fast, an accoustic signal (beep sound) is heard, if the Beeper is activated (see page **104**).

# **ATTENTION!**

**As long as the BSR presser foot is illuminated red, adjustments like threading and changing the needle, for example, must not be carried out, as the needle will engage while fabric is moved unintentionally! Without fabric feed the BSR mode is turned off after approx. 7 seconds and the red light goes off (mode 1). Please refer to Safety Instructions!** 

**By activating the BSR function the sewing computer sews either continuously at reduced speed (mode 1, standard), or as soon as the fabric is moved (mode 2).** 

# **BSR function with straight stitch No. 1**

This function using the BSR presser foot, allows for free-motion quilting (sewing) using the straight stitch and a pre-selected stitch length up to 4mm. The regulated set stitch length is maintained within a certain speed, independent of the movement of the fabric.

# **BSR function with zig-zag No. 2**

The zig-zag can be used e.g. for thread painting. The set stitch length will **not** be maintained when sewing with the zigzag stitch, but the BSR function simplifies the application.

# **There are:**

# **Two different BSR modes**

- ̶ **BSR 1-Mode** is the active standard
- ̶ the sewing computer runs continuously at a reduced motor speed, as soon as the foot control or the «Start/Stop»-button is pressed
- ̶ the speed of the sewing computer is regulated by the movement of the fabric
- ̶ through continuous needle movement, securing in the same position is possible without pressing an additional button
- ̶ **BSR 2-Mode** is activated by selecting the «BSR 2»-icon in the «BSR» display
- the sewing computer will only engage if the foot control or the «Start/ Stop»-button is pressed and the fabric is moved simultaneously
- ̶ the speed of the sewing computer is regulated by the movement of the fabric
- ̶ to secure press the «Securing function»-button
- ̶ by selecting the «BSR 1»-icon in the «BSR»-display Mode 1 is activated

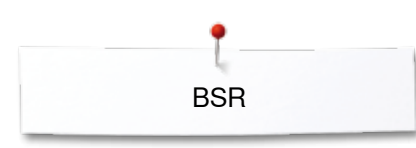

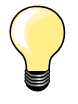

For an even sewing start (the first stitch) the foot control must be pressed and the fabric moved simultaneously. This also applies for sewing points and straight stitching within a round form.

If the BSR function is deactivated and later re-activated without the sewing computer being switched off in between, the last selected BSR mode is active.

When exceeding a certain speed, adhering to regular stitch length cannot be guaranteed.

Make sure that the lens on the bottom of the BSR foot is clean (no fingerprints, etc.). Clean lens periodically with soft, slightly damp cloth.

# **Preparation**

- lower the feed dog
- presser foot pressure may be reduced depending on the material type and thickness
- **⦁** attach slide-on table
- **⦁** use the Free Hand System

# **Remove presser foot sole**

- **•** press both buttons together
- slide the sole downwards out of the groove

# **Attaching the presser foot sole**

**⦁** slide the desired sole up in the groove until it clicks into its place

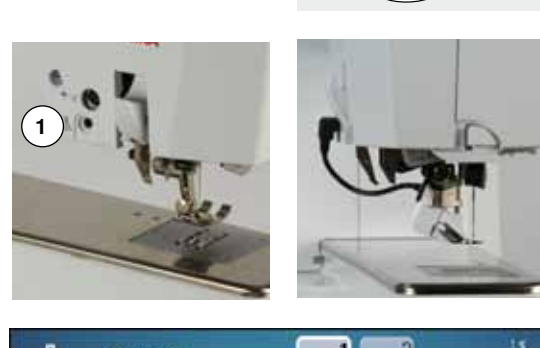

- **⦁** attach the BSR Presser Foot to the sewing computer
- **⦁** plug the cable in the outlet **1** provided

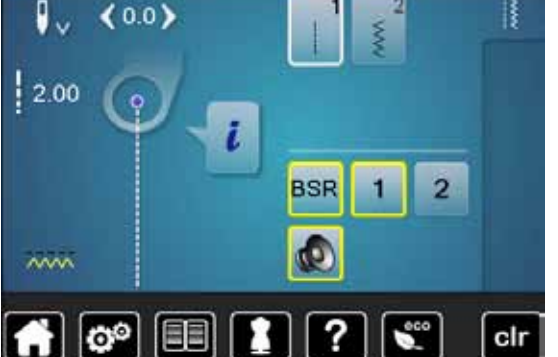

- «BSR»-display is opened automatically
- BSR 1 mode is engaged
- set the desired stitch length
- ̶ the standard stitch length is 2mm
- when sewing small forms and stipplings, stitch length of 1-1.5mm is suggested

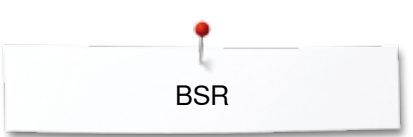

# **Functions in the BSR mode**

#### **Needle stop down (standard)**

- ► the arrow points down on the «BSR»-display
- the sewing computer stops with needle down, when taking foot off foot control or when the «Start/Stop»-button is pressed

#### **Needle stop up**

- **⦁** touch the «Needle stop»-icon in the Display
- $\blacktriangleright$  the arrow points up
- the sewing computer stops with needle up, when taking foot off foot control or when the «Start/Stop»-button is pressed

#### **Raise or lower the needle**

- **⦁** press «Needle stop»-button
- to raise or to lower the needle

# **Securing with the** «**Start/Stop**»**-button (only Mode 1)**

- **⦁** place the fabric under the presser foot
- lower the presser foot
- **⦁** press the «Needle stop»-button twice
- the lower thread is brought up
- **⦁** hold upper and lower thread
- **⦁** touch «Start/Stop»-button
- ► BSR mode is activated
- **⦁** sew 5-6 securing stitches
- **⦁** touch «Start/Stop»-button
- ► the BSR mode is stopped
- **⦁** cut threads
- **⦁** touch «Start/Stop»-button
- **BSR** mode is activated
- **⦁** continue the stitching process

#### **Securing function (only Mode 2)**

- **⦁** press the «Securing function»-button
- **⦁** press either the foot control or the «Start/Stop»-button

By moving the fabric some short securing stitches are sewn, then the set stitch length will be activated and the securing function will be automatically deactivated.

# **Free motion quilting (only Mode 2)**

- the BSR mode is activated
- freemotion quilting can be sewn
- by touching the securing function button is pressed during free hand quilting, a short securing stitch sequence is sewn and
- the sewing computer stops
- the BSR mode is deactivated

#### **Free motion quilting without BSR activation**

- **⦁** touch «BSR»-icon
- **⦁** the BSR mode is deactivated

Normal freemotion quilting can now be sewn with the BSR foot, without automatic regular stitch length.

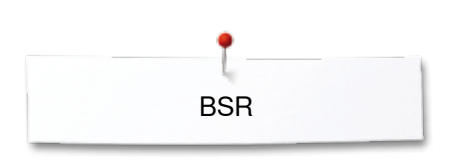

o

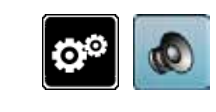

ď.

 $\boldsymbol{\Phi}$ 

**1**

# **Beeper (audio signal) activation/deactivation**

- **⦁** touch «Setup»-button
- **⦁** touch «Audio setting»-icon

# **Selecting sound for BSR in the Setup Program**

- ► one sound is set as default (active)
- touch the icon **1** showing the loudspeaker for BSR<br>► the loudnseaker is highlighted in red
- $\blacktriangleright$  the loudpseaker is highlighted in red<br>  $\blacktriangleright$  the sound for the begner is inactive
- the sound for the beeper is inactive

The loudspeaker is gray when the sound for the Beeper is active.

# **Selecting sound for BSR in the «BSR»-display**

- 
- touch the icon with the loudspeaker<br>► the loudspeaker is highlighted in red  $\blacktriangleright$  the loudspeaker is highlighted in red<br>  $\blacktriangleright$  the sound for the begner is inactive
- the sound for the beeper is inactive

The icon with the loudspeaker is gray and yellow-framed when the sound for the Beeper is active.

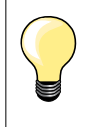

The sound selection icon **2** is only visible if the sounds are turned on in the Setup Program.

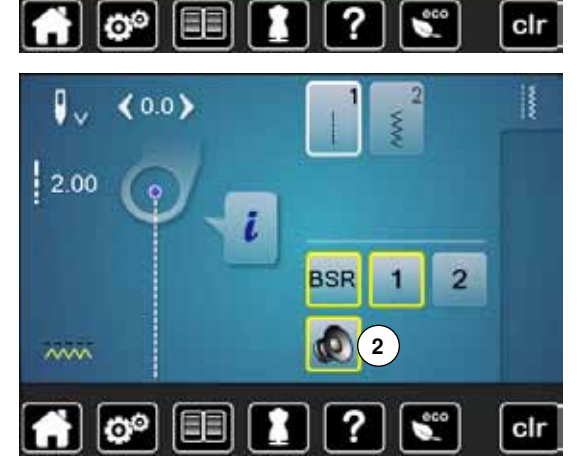

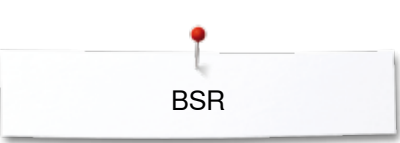

# **Activating the BSR Sewing Function 1. Option:**

BSR-Function via the foot control.

- **⦁** plug in the foot control
- **press the foot control**
- presser foot is lowered
- **⦁** press the foot control again
- **BSR** mode starts
- a red light appears on the presser foot
- press foot control while sewing
- the speed of the sewing computer is regulated by the movement of the fabric
- **⦁** release the foot control
- the BSR mode is stopped

# **2. Option:**

BSR-Function via the «Start/Stop»-button.

- **⦁** touch «Start/Stop»-button
- presser foot is lowered
- **⦁** press «Start/Stop»-button again
- ► BSR mode starts
- a red light appears on the presser foot
- ̶ the speed of the sewing computer is regulated by the movement of the fabric
- **⦁** press the «Start/Stop»-button again
- the BSR mode is stopped

# **Deactivating the BSR Sewing Function by using the «Start/Stop»-button Mode 1**

If the fabric is not moved for approx. 7 seconds, the BSR mode is deactivated and the red light on the presser foot goes off.

# **Mode 2**

If the stitching process is ended by no longer moving the fabric, **one** additional stitch is made, depending on the needle position. The sewing computer always stops with needle up, even if the arrow on the «BSR»-Display points down.

# **Holding the work**

- **⦁** hold the work with both hands like an embroidery frame, close to the presser foot
- ̶ abrupt movements (slowing down resp. speeding up) can result in slightly too short or too long stitches
- ̶ continuous movement (no abrupt movements) will provide best results
- ̶ do not pivot the fabric while sewing

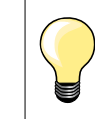

Quilt gloves with rubber fingertips will help when guiding the work.

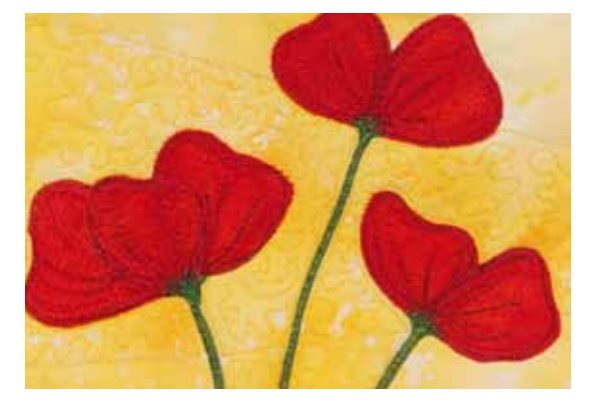

#### **Application example:**

- BSR with zig-zag No. 2
- ̶ the zig-zag can be used for thread painting
- ̶ areas can be filled and therefore forms or pictures can be created

#### **BSR Function deactivation**

- pull out the plug of the BSR presser foot connection cable on the sewing computer
- **⦁** remove the BSR foot

# **BERNINA Dual Feed**

# **ATTENTION!**

**Only use «D» presser feet with cut-out at the center back. If an incorrect presser foot is attached, the sewing computer will not start with the dual feed engaged. An error message will appear.**

With the BERNINA Dual Feed the top and bottom layer of fabric are fed simultaneously, the even feeding enables perfect matching of striped and checkered patterns.

#### **Presser Feet Selection**

- ̶ Reverse pattern foot 1D
- ̶ Zipper foot 4D

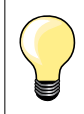

More «D» presser feet are listed in the enclosed accessories catalogue.

# **Switching On BERNINA Dual Feed**

- **⦁** raise the presser foot
- **⦁** pull dual feed down until it engages

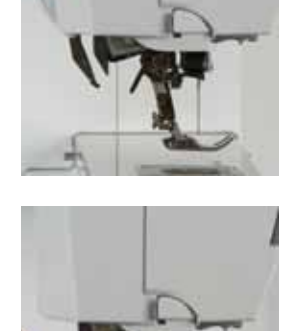

# **Switching Off BERNINA Dual Feed**

- raise the presser foot<br>● hold dual feed on hold
- hold dual feed on holder with two fingers, pull it down,<br>● then push backward, slowly letting it slide unward
- **⦁** then push backward, slowly letting it slide upward
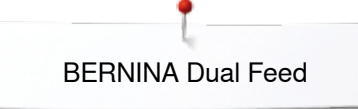

### **Fabrics**

### **Difficult-to-work-with fabrics (with a nap, slippery, sticky etc.):**

- ̶ velvet, normally sewn with the grain
- ̶ towelling
- $-$  Jersey, especially when sewing it crosswise to knit  $-$  fake fur or coated fake fur
- fake fur or coated fake fur
- ̶ fleece-types of fabrics
- ̶ batted fabrics
- ̶ stripes and checks
- ̶ curtain fabrics with pattern repeats
- «Sticky» Fabrics:
- ̶ imitation leather, coated fabrics (Dual Feed presser foot with sliding sole)

### **Application**

Sewing:

- ̶ all sewing techniques on difficult fabrics, e.g. hems, zippers Patchwork:
- ̶ accurate stripes and blocks
- ̶ decorative stitches up to 9mm stitch width Appliqués:
- open embroidery foot 20D (optional accessory)<br>– sewing on ribbons and bias-binding
	- sewing on ribbons and bias-binding

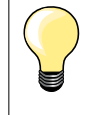

#### **Presser foot pressure**

Adjust the presser foot pressure to the fabric. The thicker the fabric the lower the presser foot pressure.

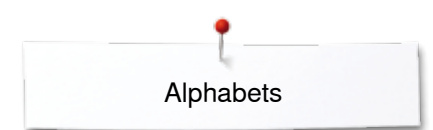

# **Alphabets**

# **Overview Alphabet**

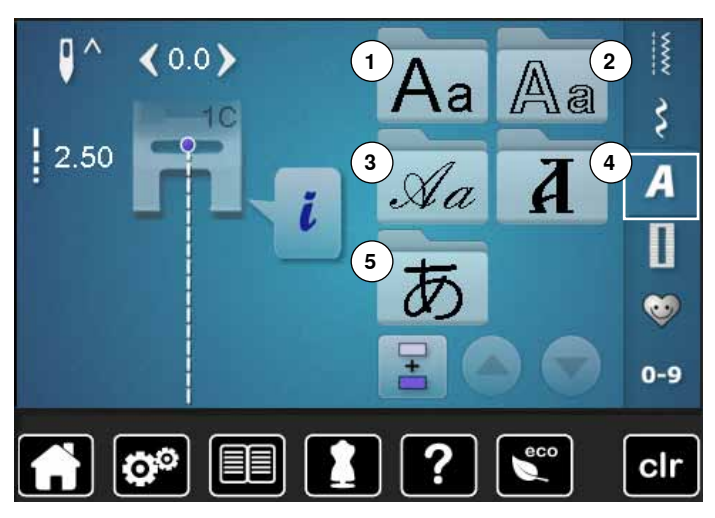

Block-, Double Block-, Script and Cyrillic can be sewn in two different sizes.

Block-, Double Block-, Script- and Cyrillic can also be sewn in lower case.

Numbers and special characters are located at the end of the upper case.

- **⦁** touch «Alphabet»-button
- the Display shows the overview with the different alphabet types
- **1** Block alphabet
- **2** Double Block
- **3** Script (Italics)
- **4** Cyrillic<br>**5** Hiragar
- **5** Hiragana
- select desired alphabet

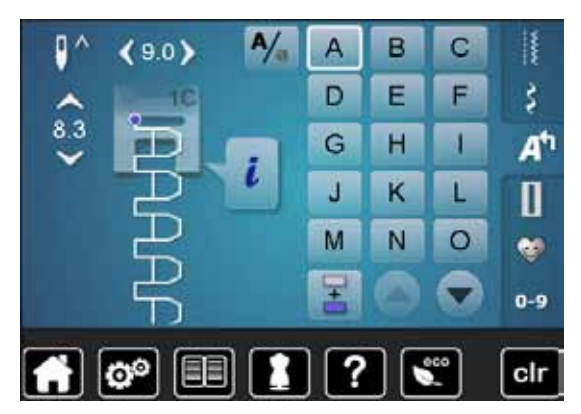

### **Lettering**

**⦁** all capital letters, numbers, punctuation marks and special characters can be viewed using the arrow icons

### **Perfect stitch formation**

- use the same thread color for upper and lower threads
- reinforce the fabric with embroidery stabilizer on the wrong side<br>■ use an additional water-soluble stabilizer on the right side of pil
- use an additional, water-soluble stabilizer on the right side of pile or napped fabrics (e.g. wool, velvet etc.)
- **⦁** for lightweight fabrics more simple lettering types programmed with straight stitches are suitable (such as double block letters)

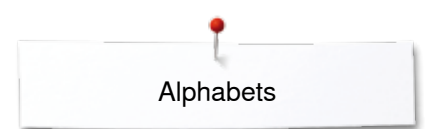

# **Combining lettering**

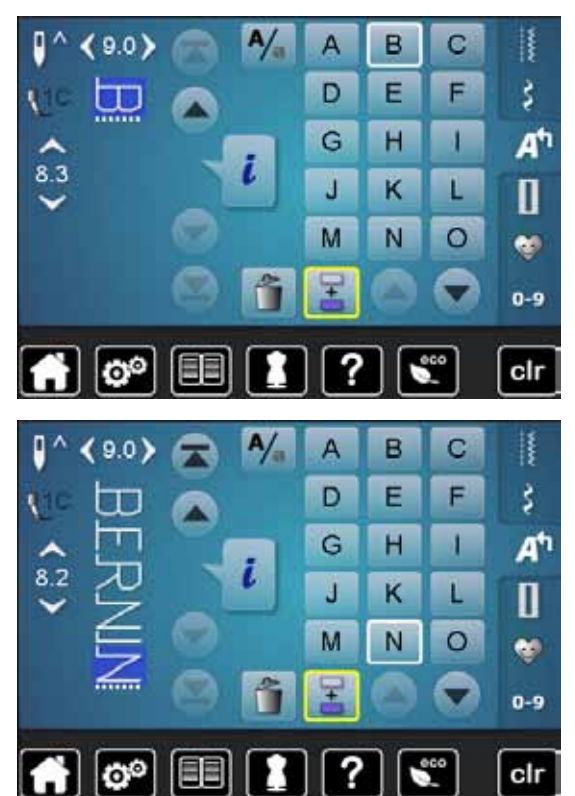

### Individual letters and rows of the same letter of the same alphabet are sewn in single mode.

Letters for names, addresses, words, etc. are combined and sewn in combi mode.

- **⦁** touch «Combi mode»-icon
- touch the icon with the desired letter\n▶ the latter appears in the Stitch alterin
- $\blacktriangleright$  the letter appears in the Stitch altering area<br>  $\blacktriangleright$  the cursor is below the letter
- the cursor is below the letter

### **Selecting the next letter**

- touch the required icon<br>► the next letter appears
- the next letter appears in the Stitch altering area etc.

### **Correcting the combination**

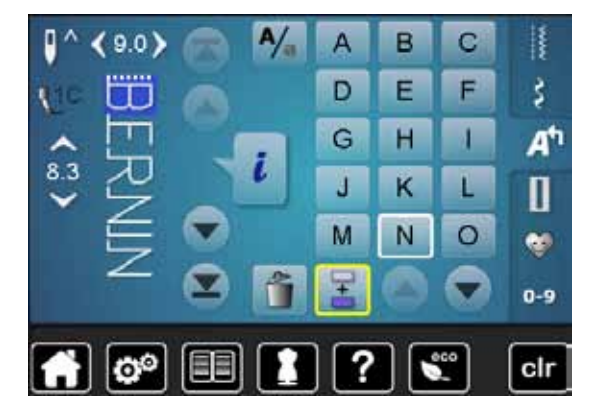

#### **Inserting lettering**

A letter is always inserted above the cursor.

Inserting an additional letter at the beginning of a pattern combination: **⦁** move the cursor up by using the arrow icons

- Activating desired place:
- select or scroll to required letter in the Stitch altering area<br>■ select new letter
- select new letter<br>► letter is inserted
- letter is inserted above cursor

#### **Deleting Letters**

A letter is always deleted above the cursor.

- Activating desired place:
	- **⦁** select or scroll to the required letter in the Stitch altering area
	- touch «Delete»-icon<br>► letter is deleted
	- letter is deleted

Saving and deleting combinations see page **115, 119**.

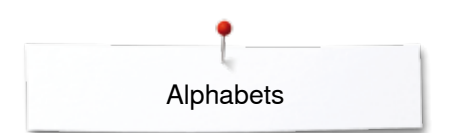

# **Alphabet in combination with functions**

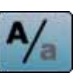

2

### **Select lower case**

- **●** touch the «Upper/Lower case»-icon<br>► the lower case «a» is bightighted in I
- the lower case «a» is highlighted in black and jumps to the upper left corner of the icon
- $\blacktriangleright$  the lower case is activated
- touch the «Upper/Lower case»-icon again<br>► the upper case «A» is bigblighted in black
- the upper case «A» is highlighted in black and jumps to the upper left corner of the icon
- ► upper case is activated again

### **Change size**

- **⦁** touch «i»-icon
- **⦁** touch «Lettering size»-icon
- ► the icon with the number **2** turns blue
- the font size is reduced
- **⦁** touch the «Lettering size»-icon again
- ► larger size is activated again (number 1 is highlighted in blue)

# **Personal program**

# **Creating a Personal Display**

Use the Personal program to create a file with stitches you use most for a special project. Stitch patterns as well as their alterations are saved in the Personal program.

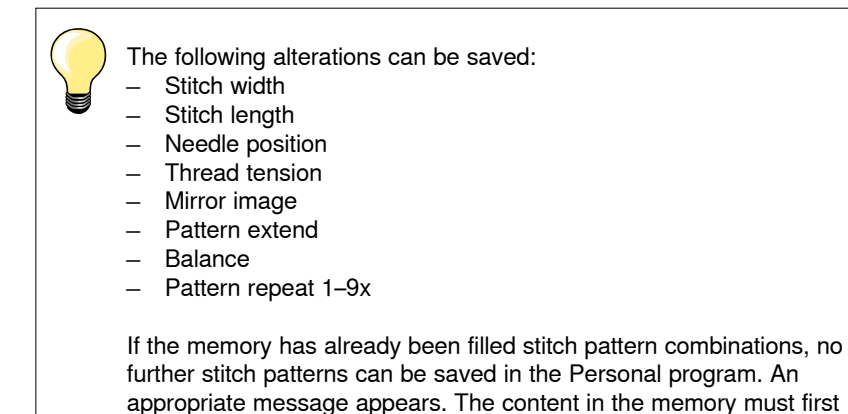

**Preparing stitch patterns**

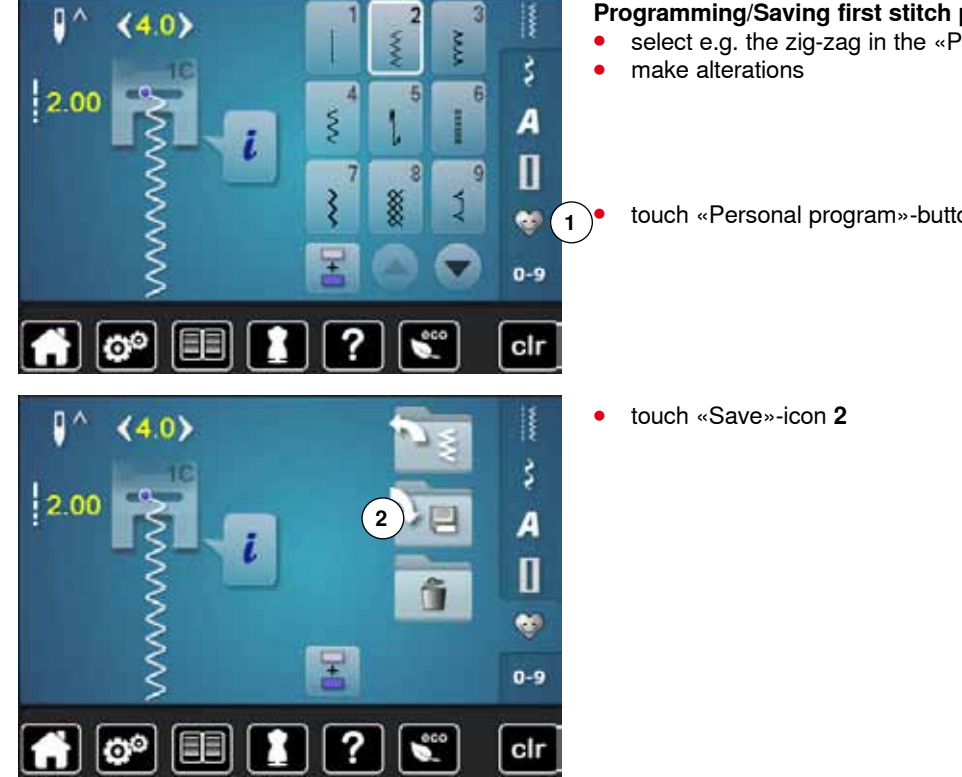

### **Programming/Saving first stitch pattern**

**⦁** select e.g. the zig-zag in the «Practical stitch»-display

be deleted to ensure there is sufficient free space.

**⦁** touch «Personal program»-button **1**

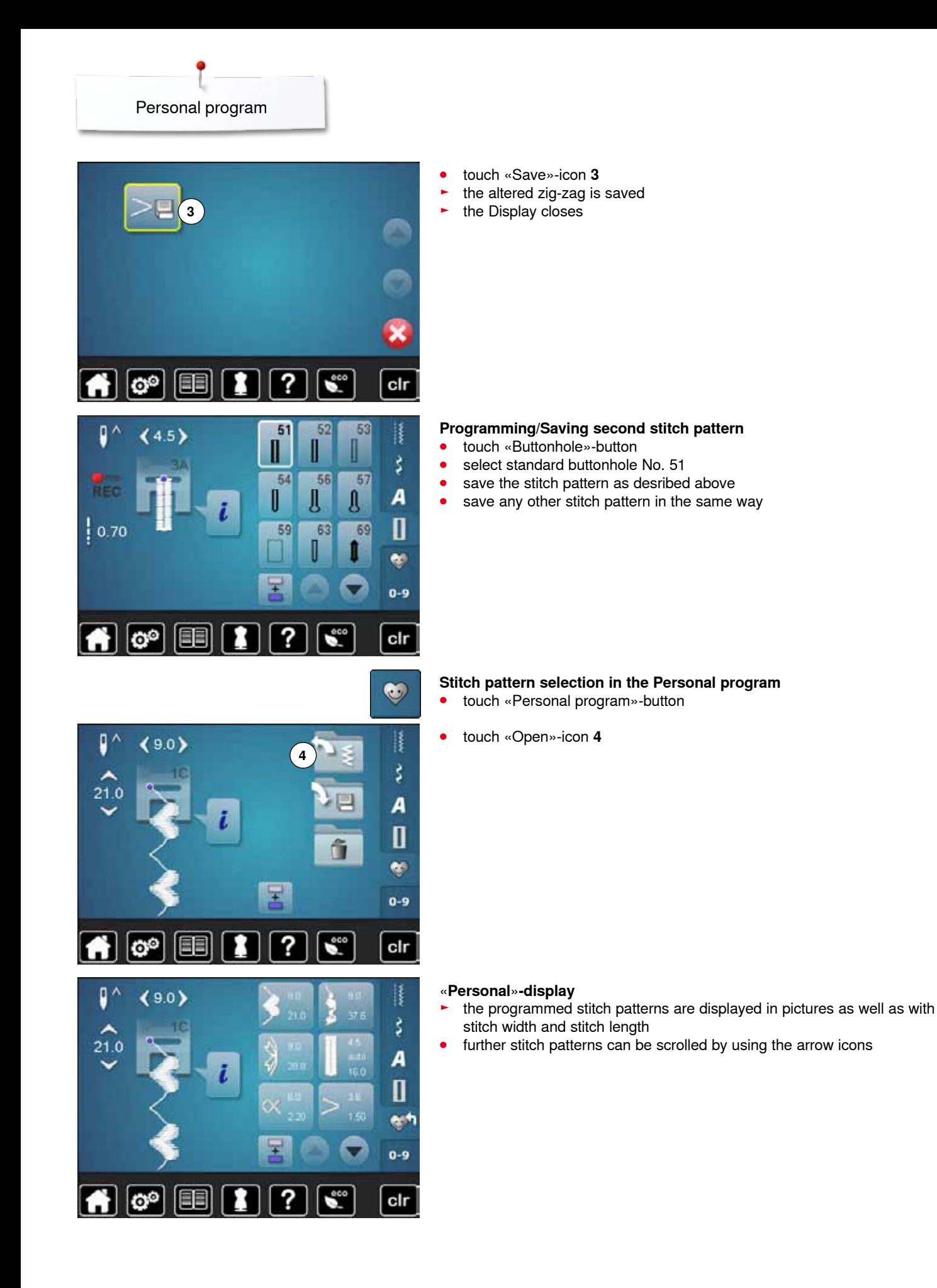

# **Alterting/Overwriting stitch patterns**

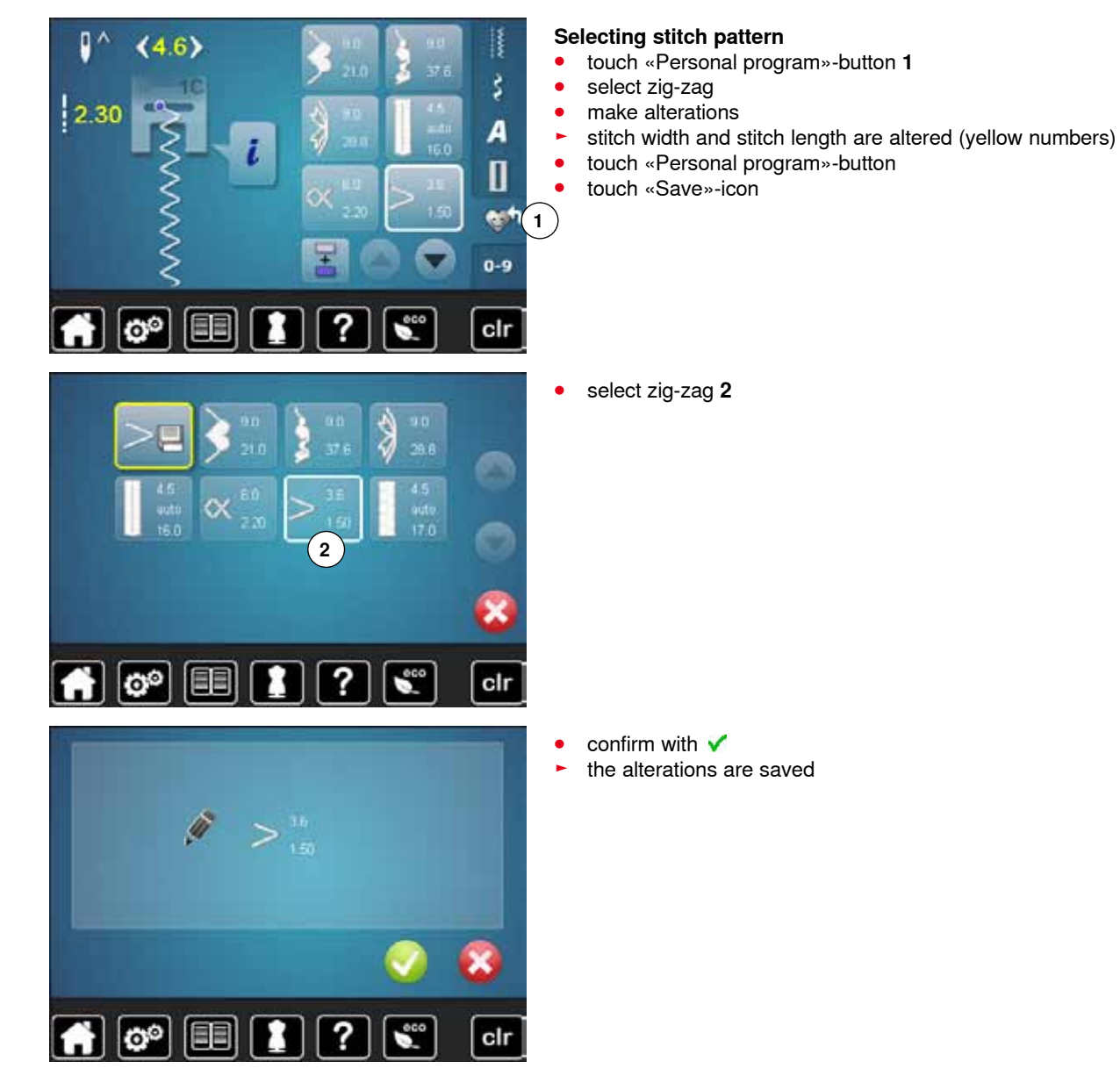

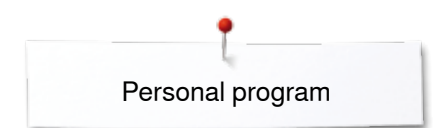

# **Deleting stitch patterns**

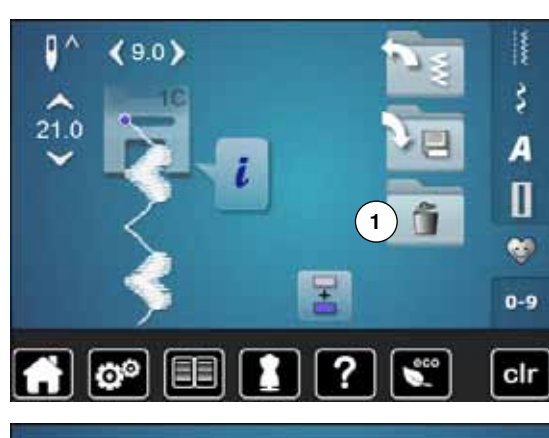

# **Selecting stitch pattern**<br>• touch «Personal progr

- touch «Personal program»-button<br>● touch «Delete»-icon **1**
- **⦁** touch «Delete»-icon **1**

**⦁** select the stitch pattern to be deleted

● confirm with <del>V</del><br>► stitch pattern is

z

×

clr

- $\blacktriangleright$  stitch pattern is deleted<br>  $\blacktriangleright$  the remaining stitch patt
- the remaining stitch patterns are moved by one position

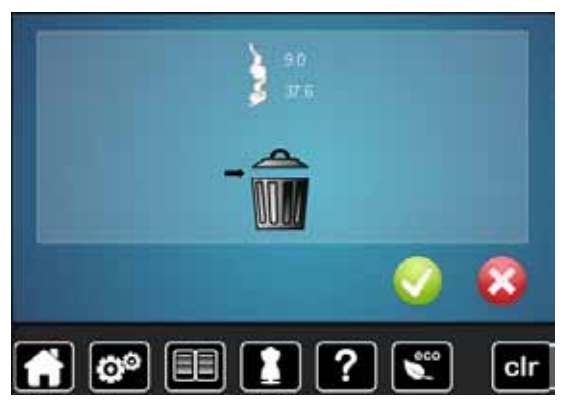

 $\overline{?}$ 

 $\epsilon$ 

a

 $\overline{6^{\circ}}$ 

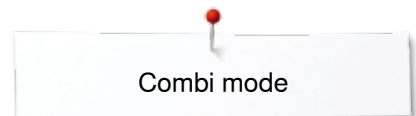

# **Combi mode**

In the memory stitch patterns, lettering and numbers can be combined and saved.

In each memory «Drawer» a maximum of 70 stitch patterns can be stored as long as there is sufficient free space (capacity) available.

The memory is long-term, i.e. contents are kept until they are deleted. A power cut or switching off the sewing computer does not have any effect on the stored contents.

# **Creating stitch combinations**

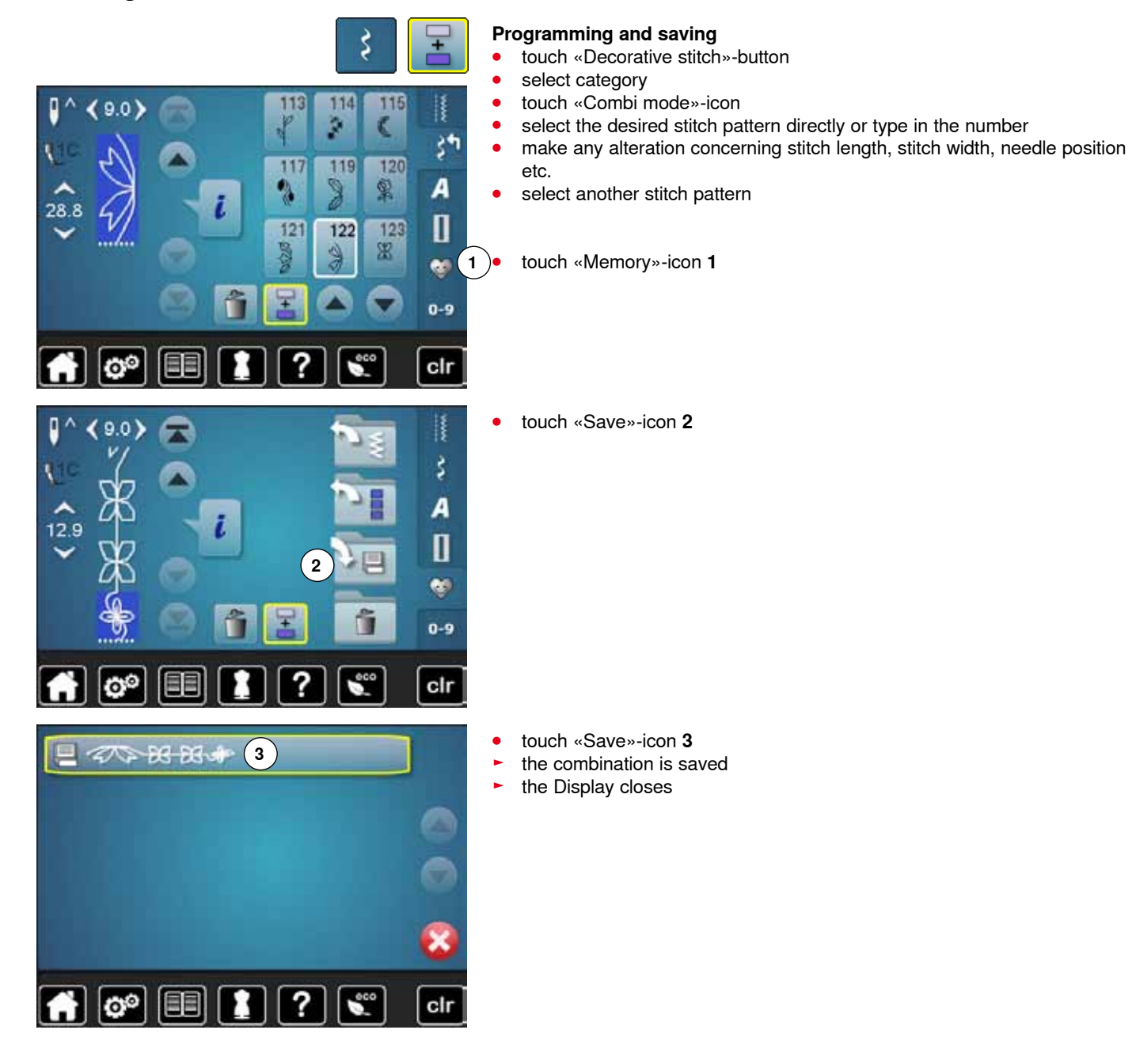

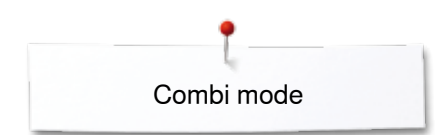

# **Deleting Stitch Patterns**

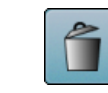

### **Deleting individual stitches**

- **⦁** touch the «Delete»-icon
- ► stitch pattern above the cursor are deleted<br>● touch the «Delete»-icon as many times unt
- touch the «Delete»-icon as many times until the stitch altering area is empty

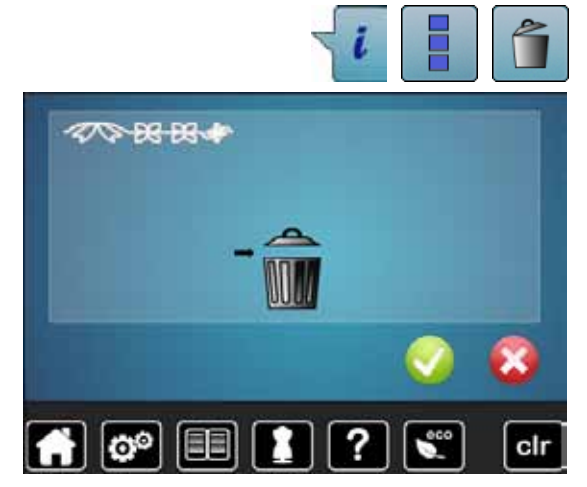

#### **Deleting entire combination**

- **⦁** touch «i»-icon
- **⦁** touch «Edit the complete combination»-icon
- touch the «Delete»-icon
- **⦁** confirm with
- $\blacktriangleright$  the stitch altering area is empty
- **⦁** touch «Back»-icon
- **⦁** a new pattern combination can be programmed

### **Opening a saved combination**

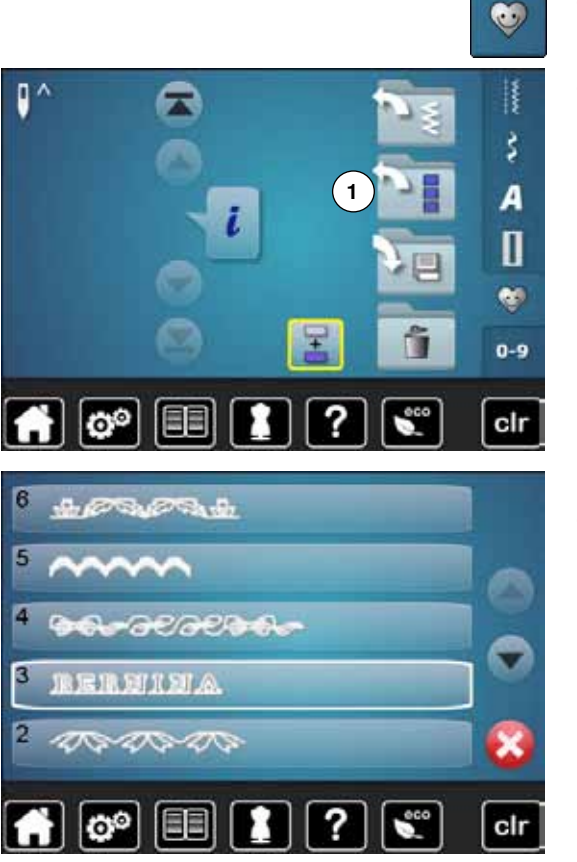

- **⦁** touch «Memory»-button
- **⦁** touch «Open»-icon **1**

- $\triangleright$  a summary of the saved combinations appears<br>• touch the desired drawer
- touch the desired drawer
- the saved combination appears in the stitch altering area

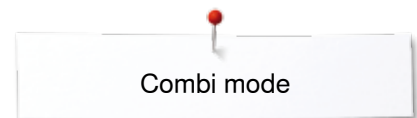

# **Correcting a stitch pattern combination**

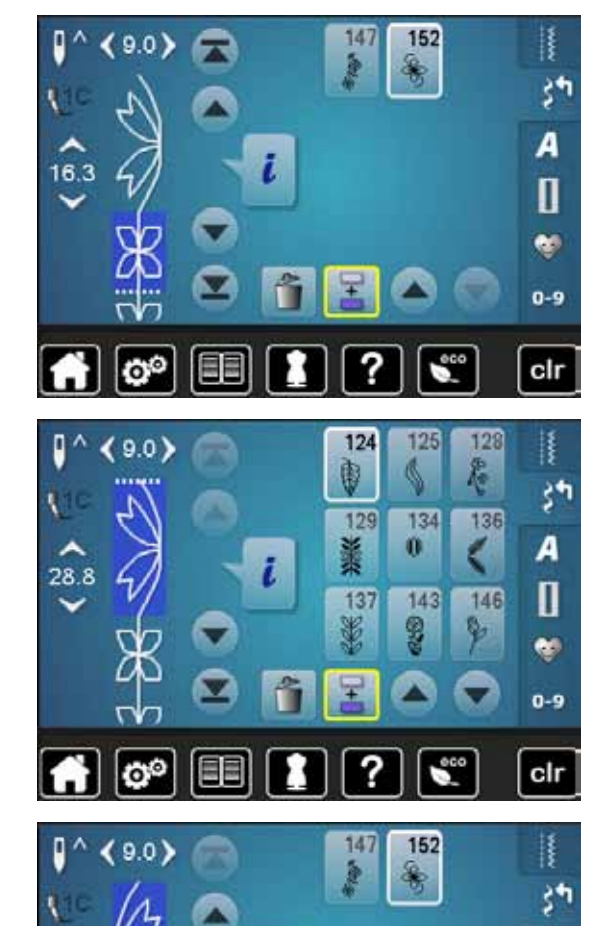

28.8

#### **Inserting a stitch pattern**

- select the desired position in the combination<br>• select the new stitch pattern
- select the new stitch pattern
- the new stitch pattern is inserted below the selected stitch pattern

To insert a stitch pattern at the beginning of a combination the cursor must be positioned above the **first** stitch pattern.

### **Altering stitch patterns**

- select the desired stitch pattern in the combination<br>● touch «in-icon
- 
- touch «i»-icon<br>● select desired ● select desired function, e.g. Mirror image left/right<br>► the stitch pattern is mirrored left/right
- ► the stitch pattern is mirrored left/right<br>● touch «Back»-icon
- **⦁** touch «Back»-icon

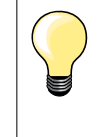

А

Π  $\bullet$  $0 - 9$ 

clr

The alterations always affect the stitch above the cursor. Saved stitch combinations can be altered or corrected in the same way. To make corrections and alterations permanent, the combination must be saved again afterwards.

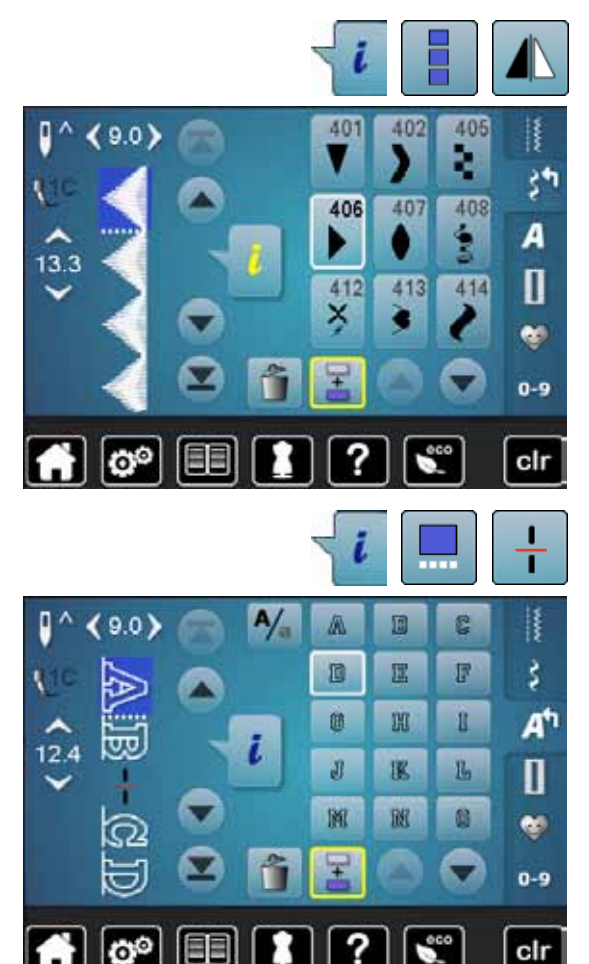

#### **Mirroring complete combinations**

- touch «i»-icon
- touch «Edit complete combination»-icon<br>● touch «Mirror image»-icon
- touch «Mirror image»-icon<br>► the complete combination
- $\blacktriangleright$  the complete combination is mirrored
- **⦁** touch «Back»-icon twice

### **Combination subdivider 1**

- touch «i»-icon<br>● touch «Fdit co
- touch «Edit combination at cursor position»-icon<br>● touch «Subdivide combination 1»-icon
- **●** touch «Subdivide combination 1»-icon<br>● a combination can be subdivided into s
- **⦁** a combination can be subdivided into several sections with the «Subdivider 1»-function
- ► only the section where the cursor is positioned is sewn<br>● to sew the next section, the cursor must be placed in the
- to sew the next section, the cursor must be placed in the respective section

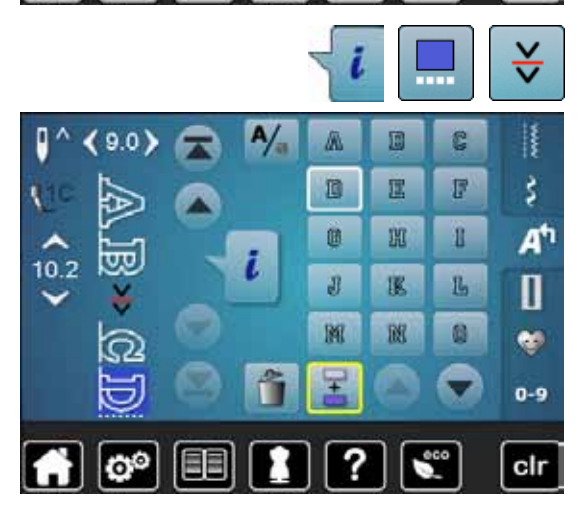

### **Interrupting a combination**

- **⦁** touch «i»-icon
- **⦁** touch «Edit combination at cursor position»-icon
- touch «Subdivider 2»-icon<br>● a combination can be inter
- **⦁** a combination can be interrupted at any position using «Subdivider 2»-function
- sew the first section
- the sewing computer stops automatically when it reaches the programmed function
- reposition the fabric<br>● sew the next part et
- sew the next part etc.

# **Stitch pattern combination**

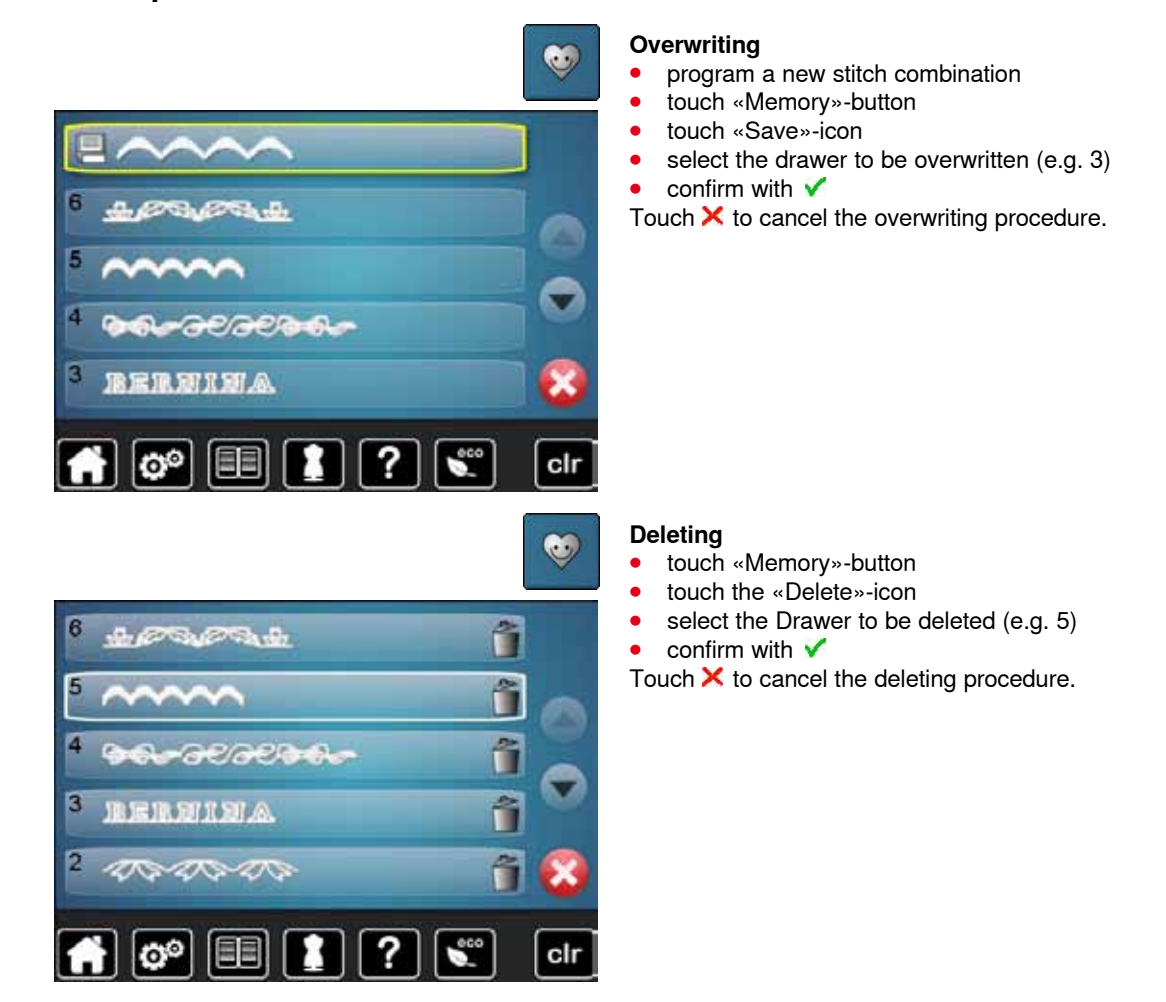

# **Cleaning**

# **ATTENTION!**

**Disconnect plug from the socket before cleaning or lubricating! Never use alcohol, petrol, white spirit or any type of solvent to clean the sewing computer!**

### **Cleaning the Display and the sewing computer**

Wipe with a soft, damp cloth.

### **Feed dog area**

Clean the sewing computer after every use - remove any lint from under the stitch plate and in the hook area.

- turn power switch to «0» (off)
- **⦁** remove plug from electrical outlet
- **⦁** remove presser foot and needle
- **⦁** open the bobbin door
- press the stitch plate down at the right back corner until it flips up
- **•** remove the stitch plate
- **⦁** clean the area with the lint brush
- **⦁** replace the stitch plate

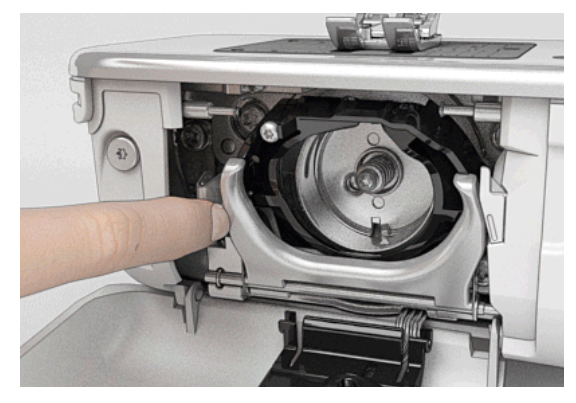

### **Cleaning the hook**

- turn power switch to «0» (off)
- **⦁** remove plug from electrical outlet
- **⦁** remove bobbin case
- **⦁** push release lever to the left
- flap down the fastening bracket along with the black hook race cover
- **⦁** remove the hook

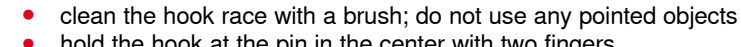

- **⦁** hold the hook at the pin in the center with two fingers
- **⦁** lead the hook, lower edge ahead, angular top-down behind the hook race cover
- **⦁** position the hook with the two lugs meeting the openings in the hook, the colored mark on the hook driver should be visible through the hole in the hook
- **⦁** insert the hook
- the hook is magnetic and therefore fastened to correct position
- **⦁** close the hook race cover and the fastening bracket, release bracket must engage
- **⦁** as a check, turn the handwheel
- **⦁** insert the bobbin case

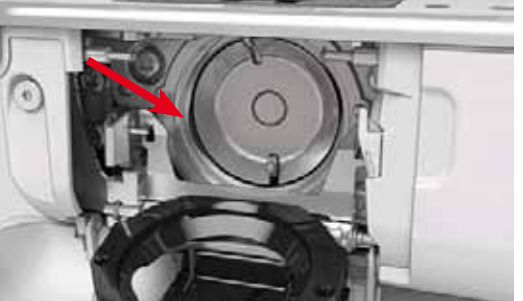

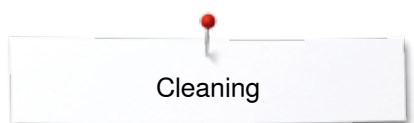

### **Lubricating the Sewing Computer** It is important to lubricate the sewing computer regularly.

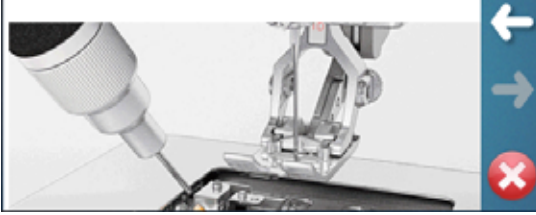

### **Lubricating**

- turn power switch to «0» (off)<br>■ remove plug from electrical of
- **⦁** remove plug from electrical outlet
- remove the stitch plate<br>■ refill the oil depot using
- **▪** refill the oil depot using BERNINA-oil<br>▪ replace the stitch plate
- **⦁** replace the stitch plate

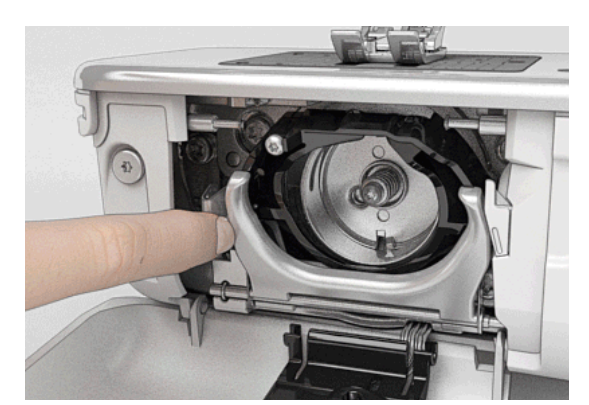

- **●** remove bobbin case<br>● press release bracke
- **⦁** press release bracket to the left
- **⦁** flap down the fastening bracket along with the black hook race cover
- **⦁** remove the hook

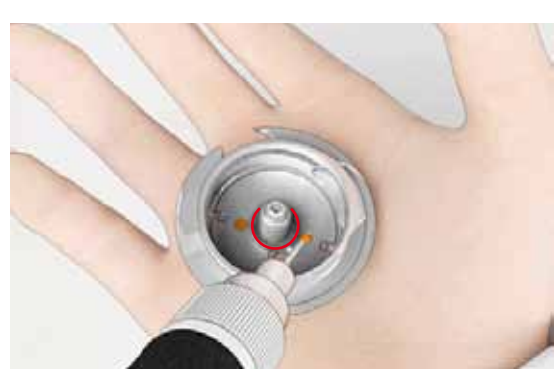

- fill as much BERNINA-oil into both oil depots so that the felts are damp<br>■ insert the hook
- insert the hook<br>● close hook race
	- **⦁** close hook race cover and fastening bracket, release bracket must engage
	- **⦁** as a check, turn the handwheel
- **⦁** insert the bobbin case
- **⦁** close the bobbin cover

# **ATTENTION!**

**To provide a good sewing quality, the surface of the hook sleeve (marked in red) MUST remain free of oil. Otherwise clean with a cloth.**

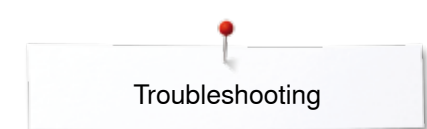

# **Troubleshooting**

**In most cases you will be able to identify and remedy faults by checking the following.**

### **Check if:**

- **⦁** the upper and lower threads are threaded correctly
- the needle is inserted correctly
- **⦁** the needle size is correct check the needle/thread table page **16**
- **⦁** the needle tip and shaft are undamaged
- **⦁** the sewing computer is clean brush out any thread lint
- **⦁** the hook race is clean
- **⦁** any threads are trapped between the tension discs or under the bobbin case spring

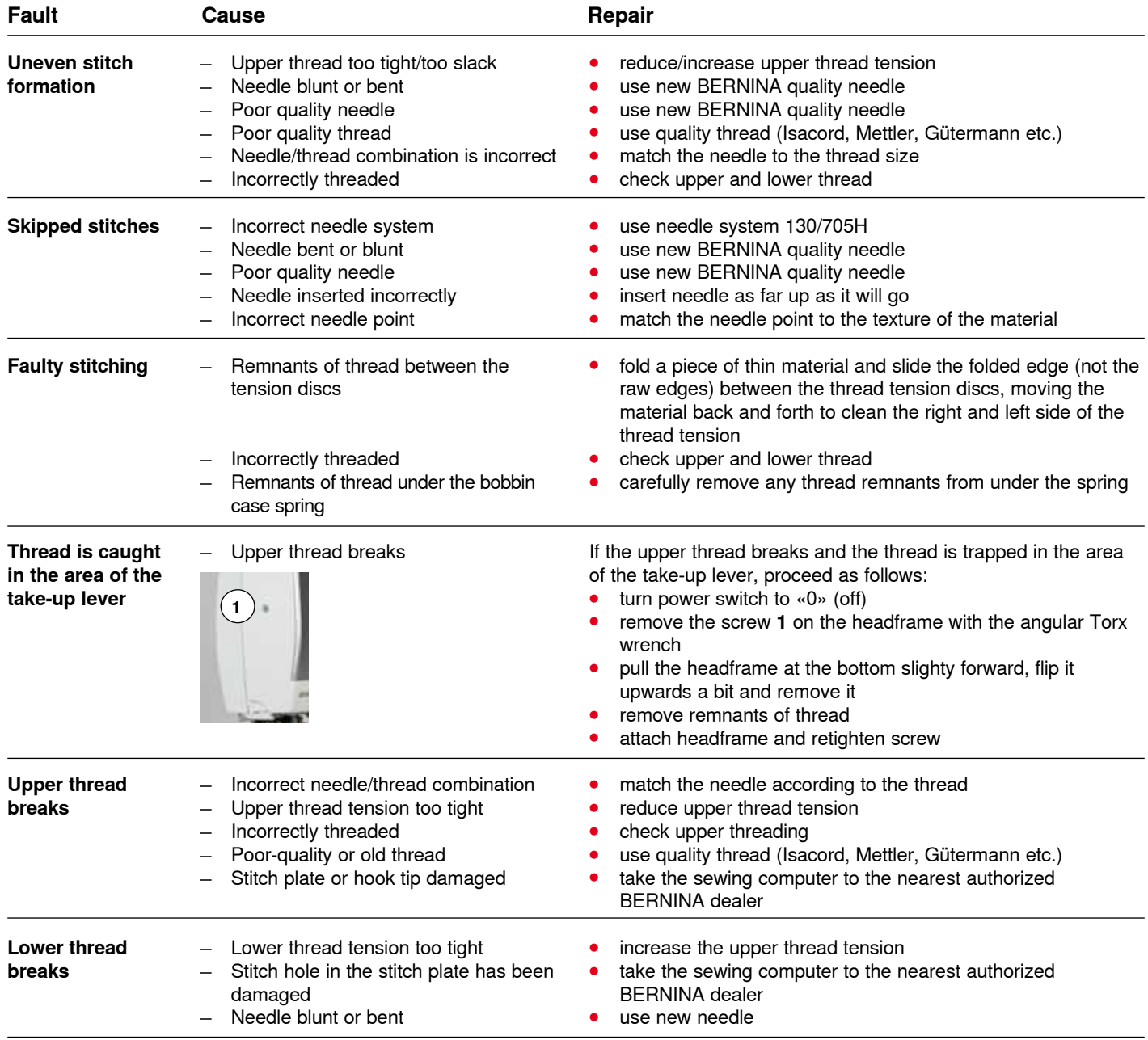

Troubleshooting

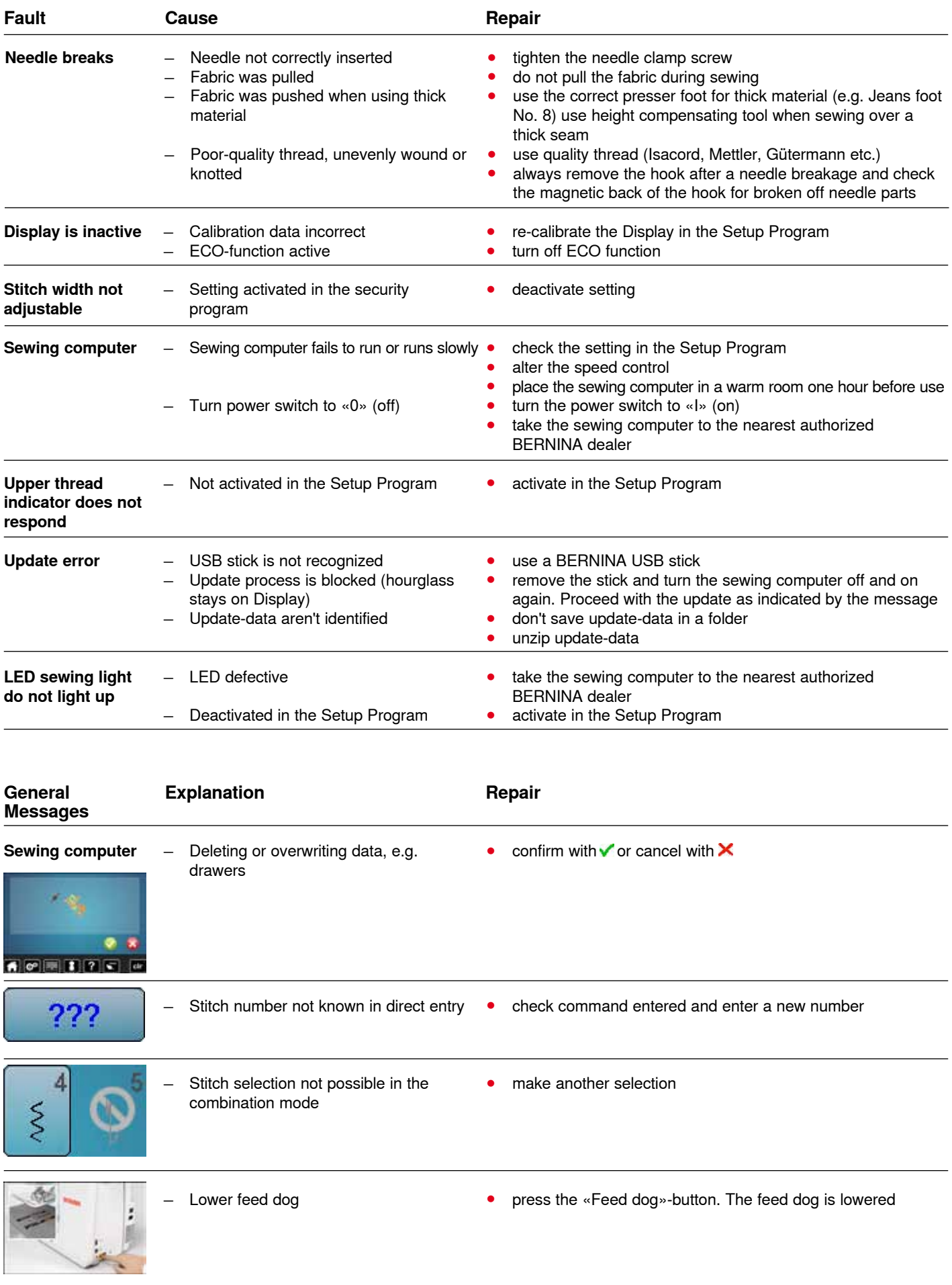

**123**

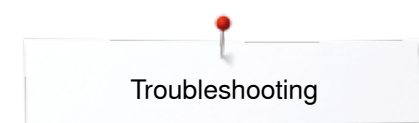

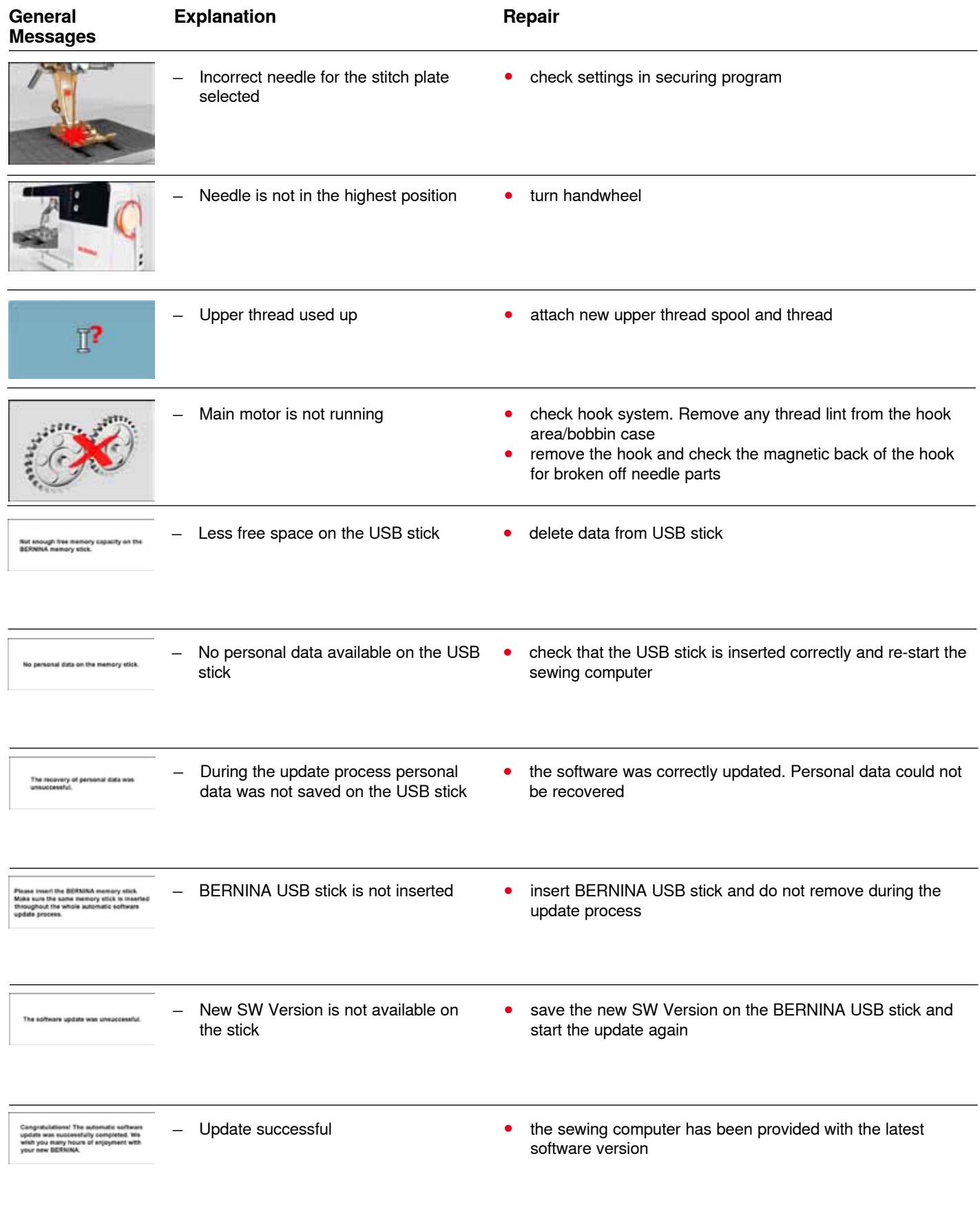

**124** 

Troubleshooting

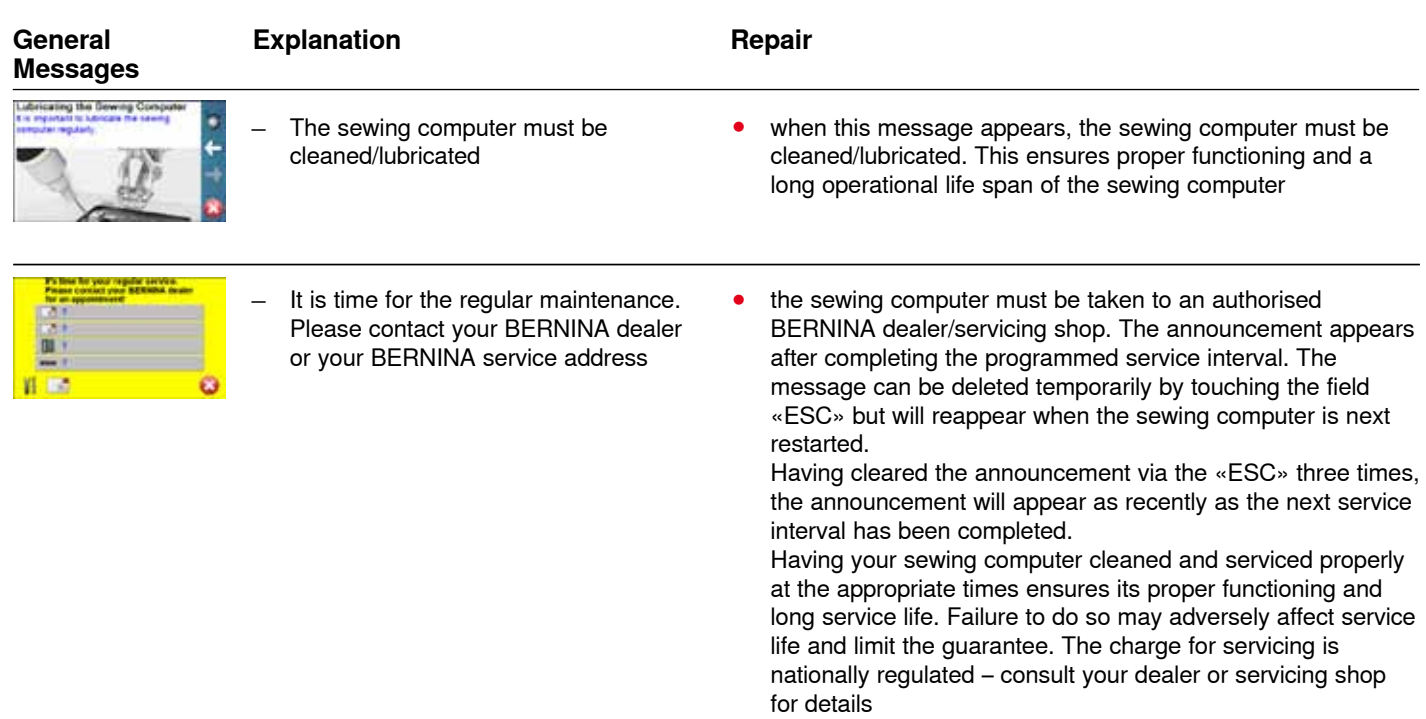

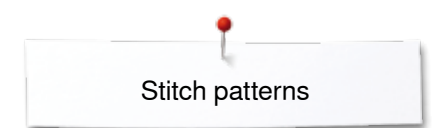

# **Overview Stitch patterns**

# **Practical stitches**

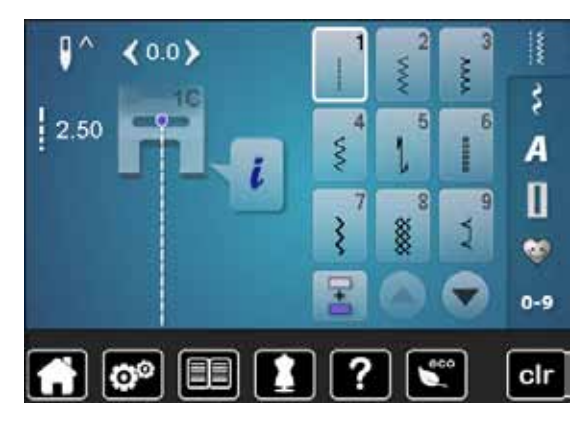

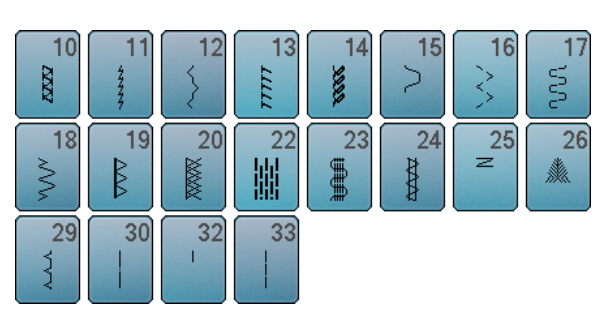

# **Buttonholes**

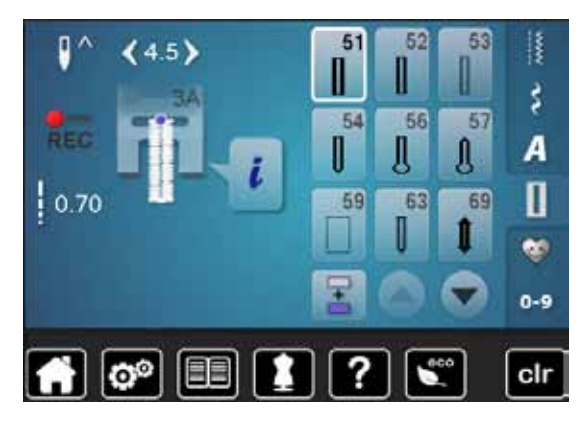

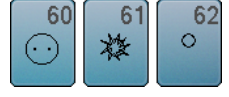

### **Decorative stitches Florals**

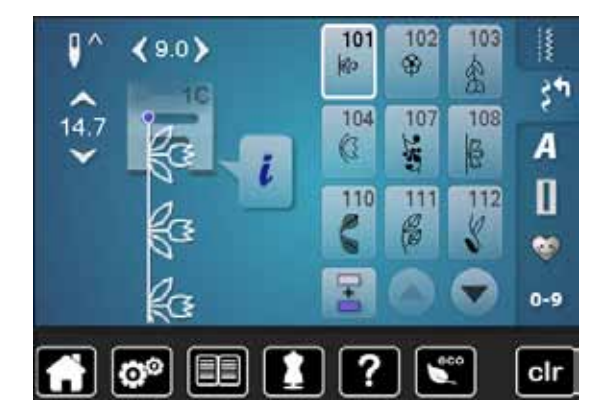

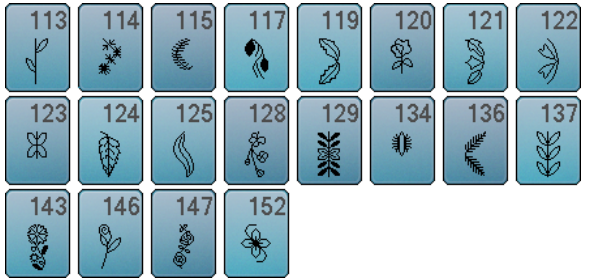

### **Cross stitches**

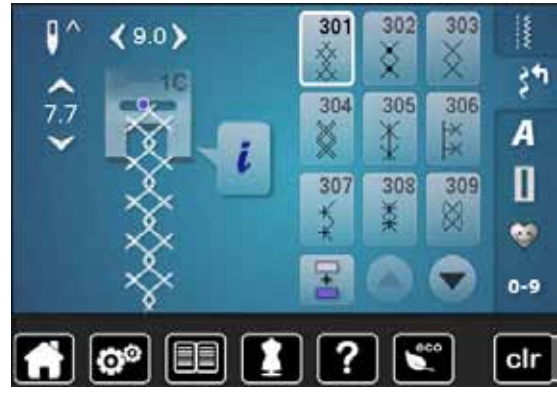

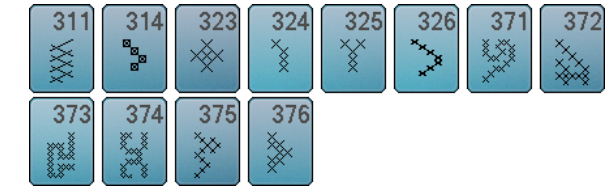

### **Satin stitches**

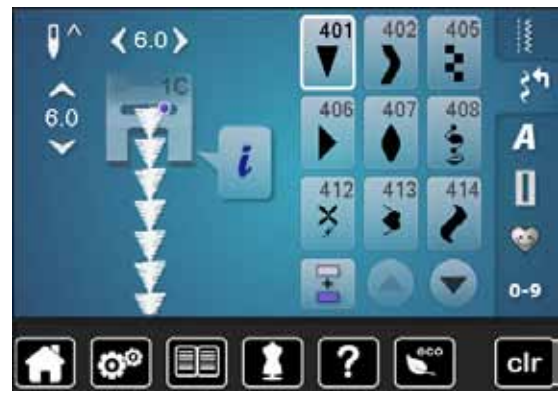

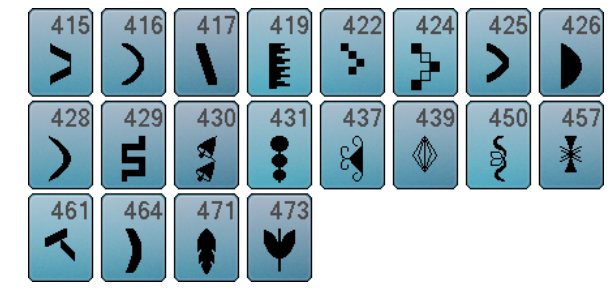

### **Ornamental stitches**

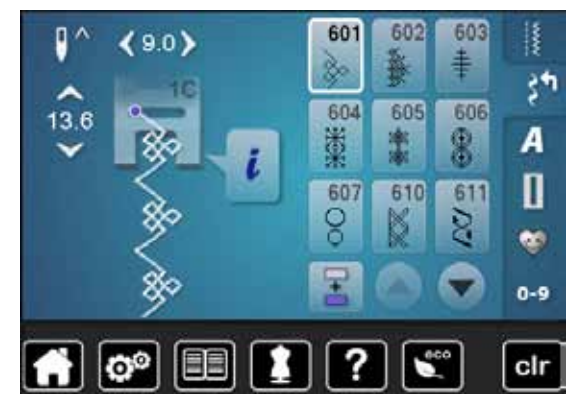

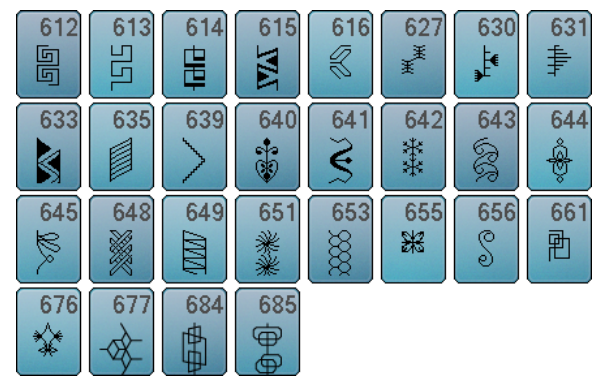

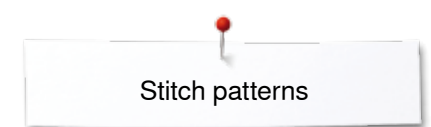

### **Heirloom stitches**

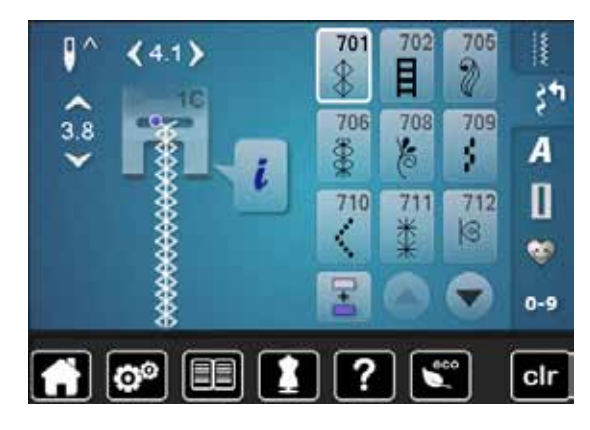

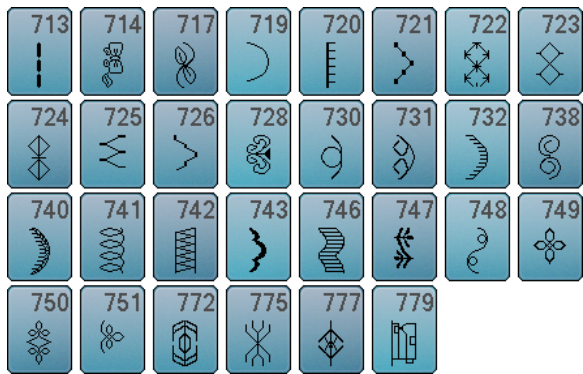

### **Novelty Stitches**

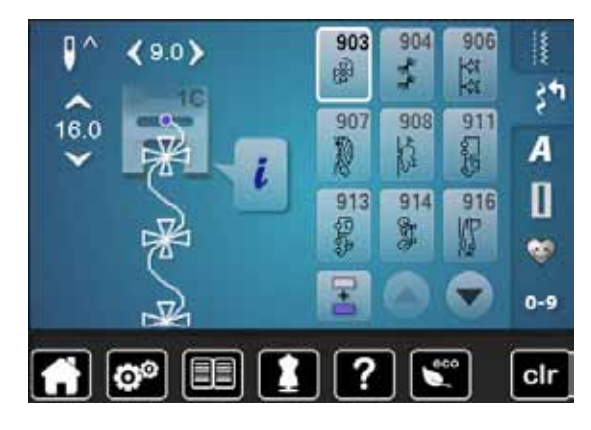

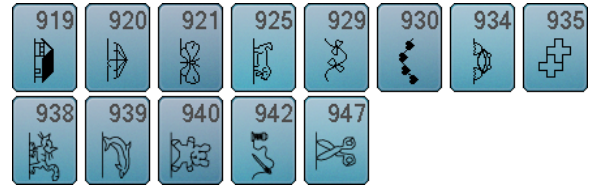

### **Quilt stitches**

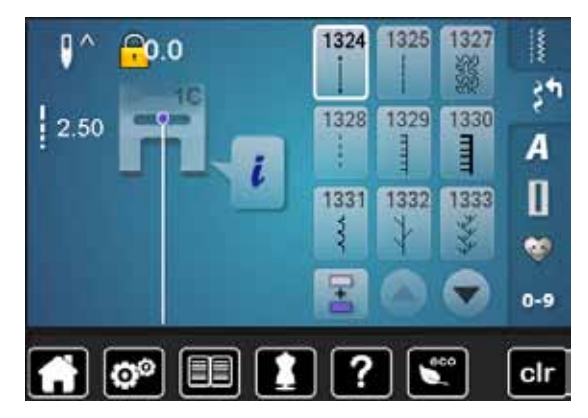

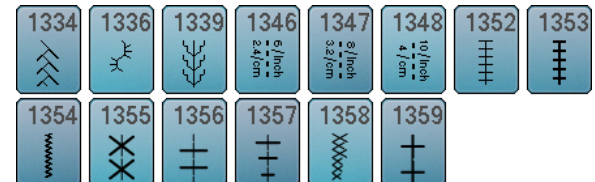

### **Alphabets Block**

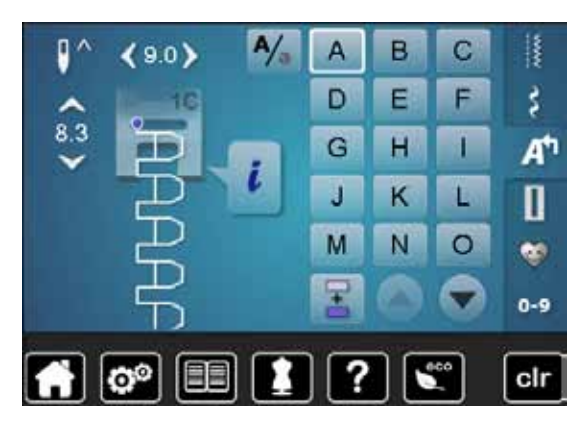

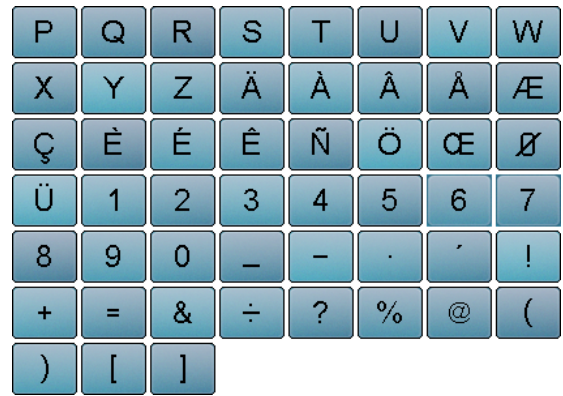

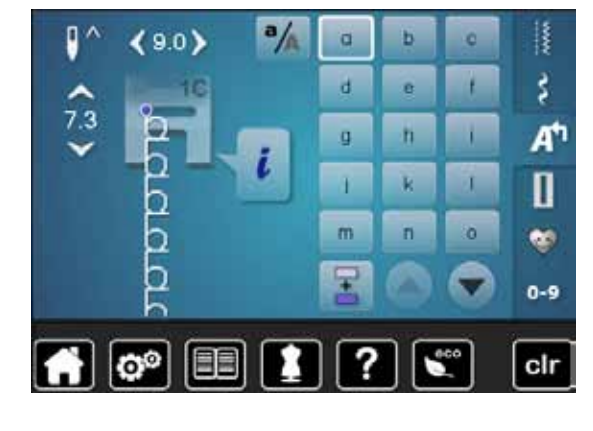

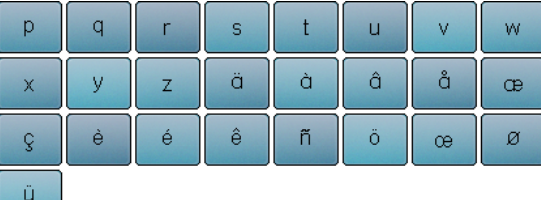

# **Double-Block**

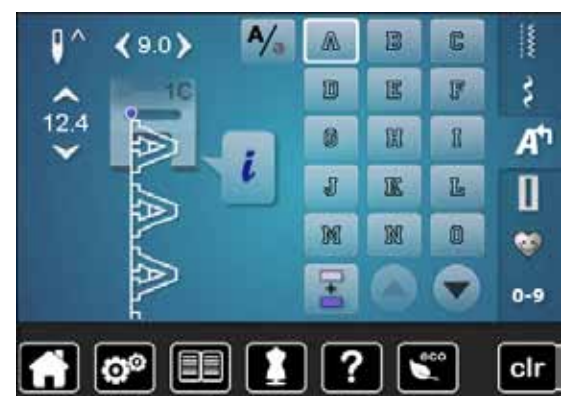

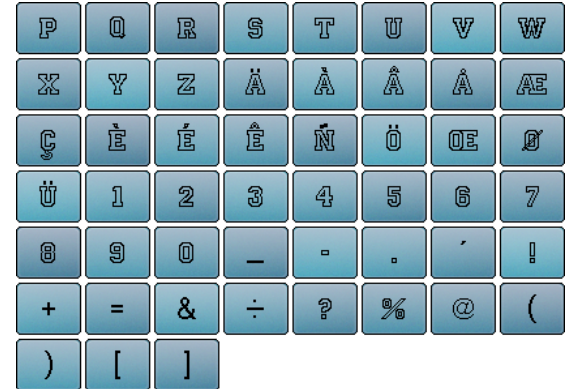

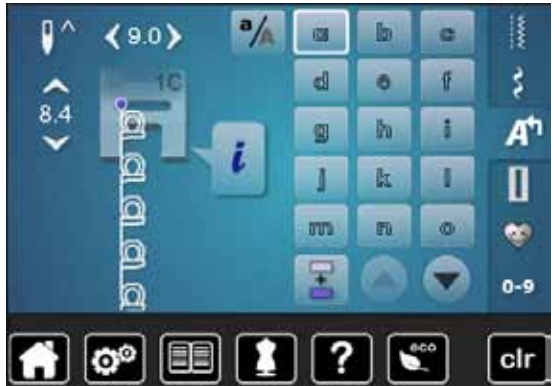

∞∞∞∞∞∞∞∞∞∞∞∞∞

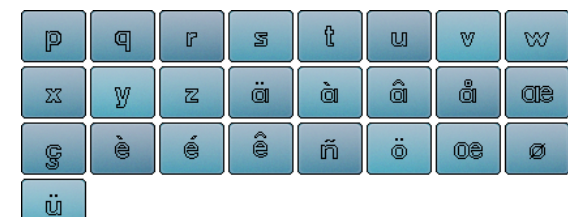

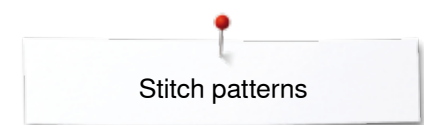

### **Script**

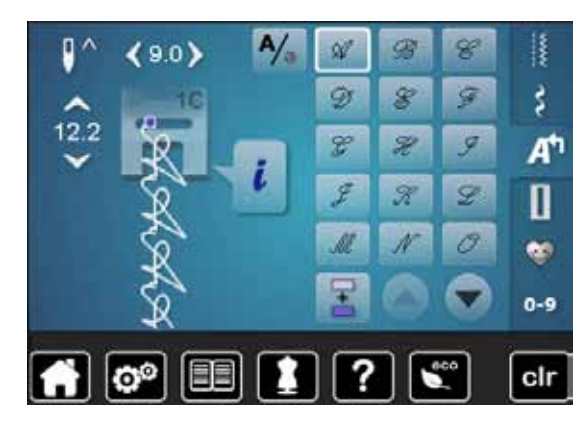

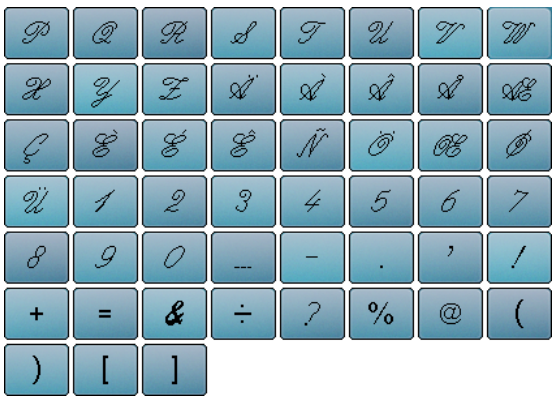

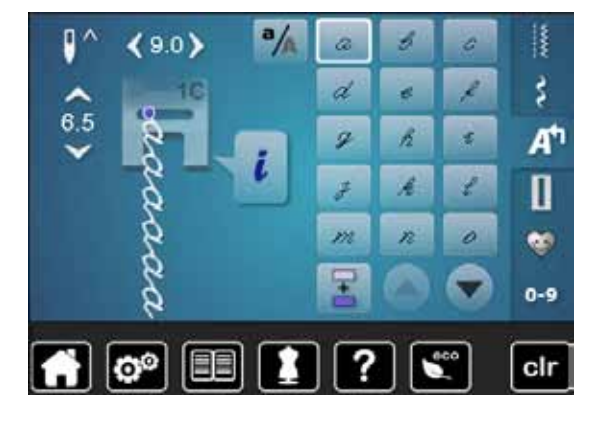

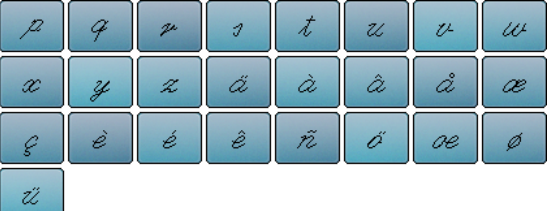

### **Cyrillic**

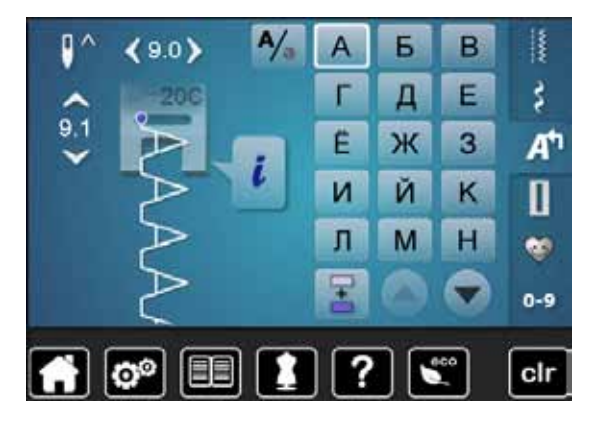

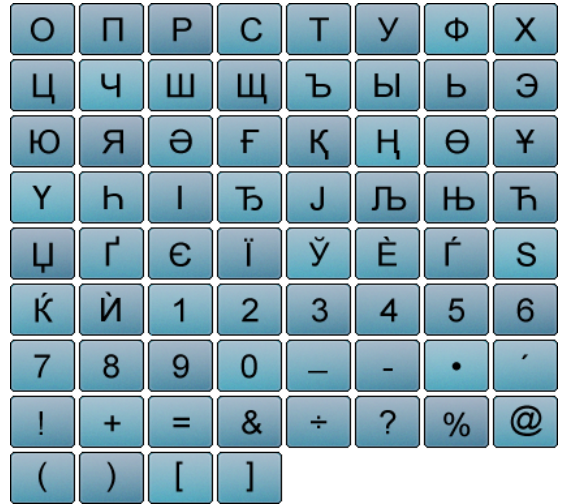

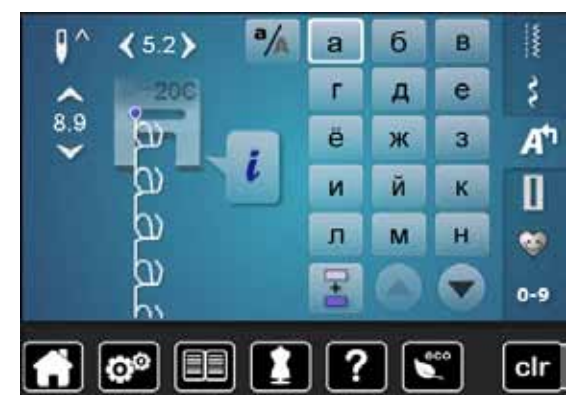

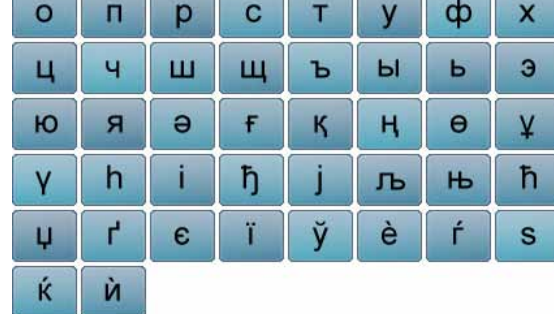

a.

٦ſ

# **Hiragana**

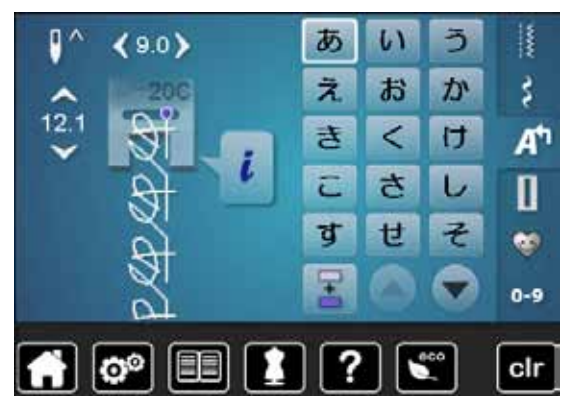

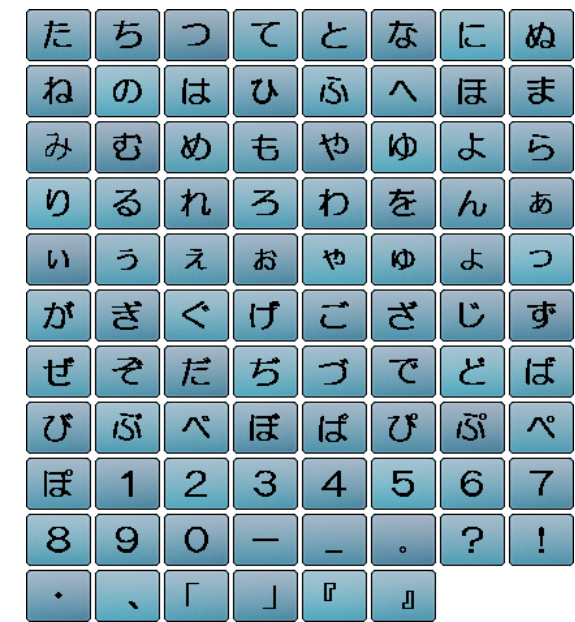

# **Index**

# **A**

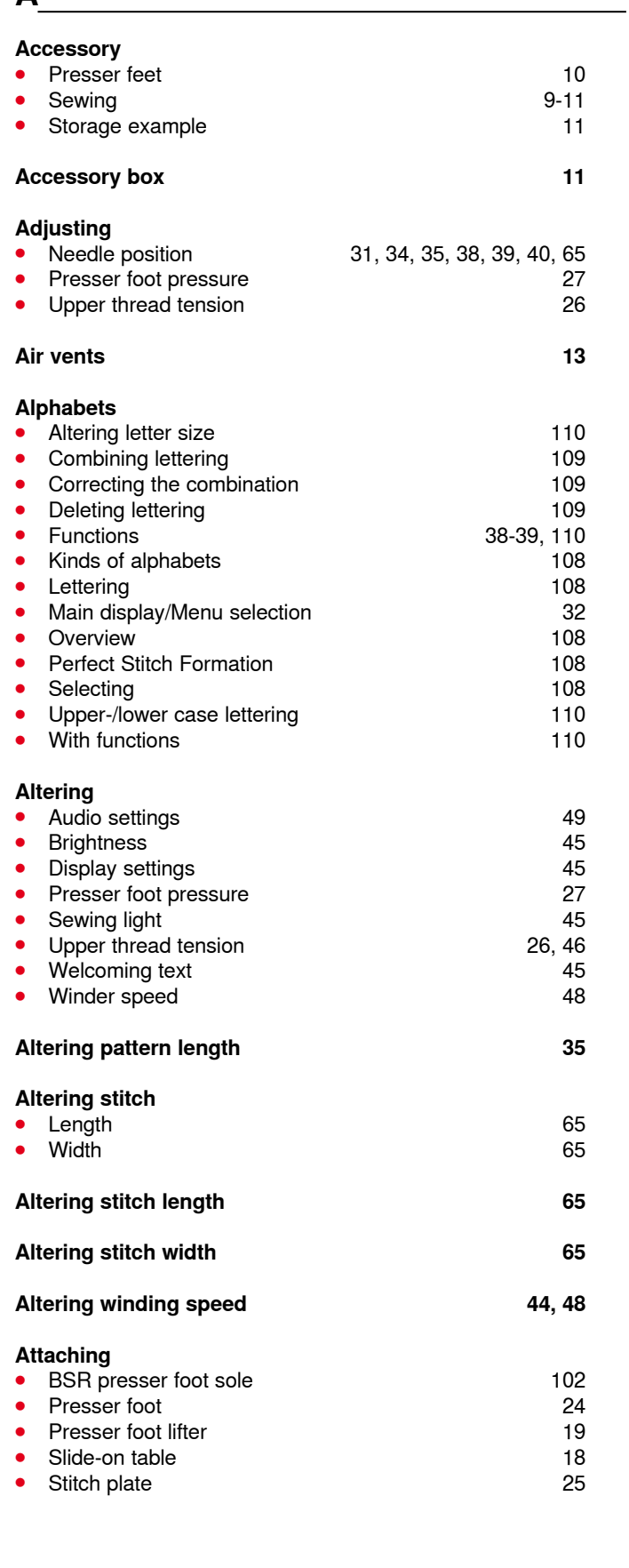

**132**

### **Audio settings**

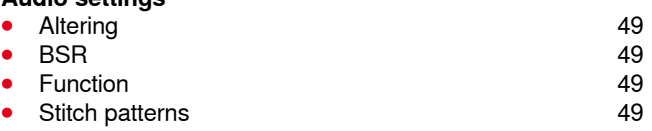

# **B**

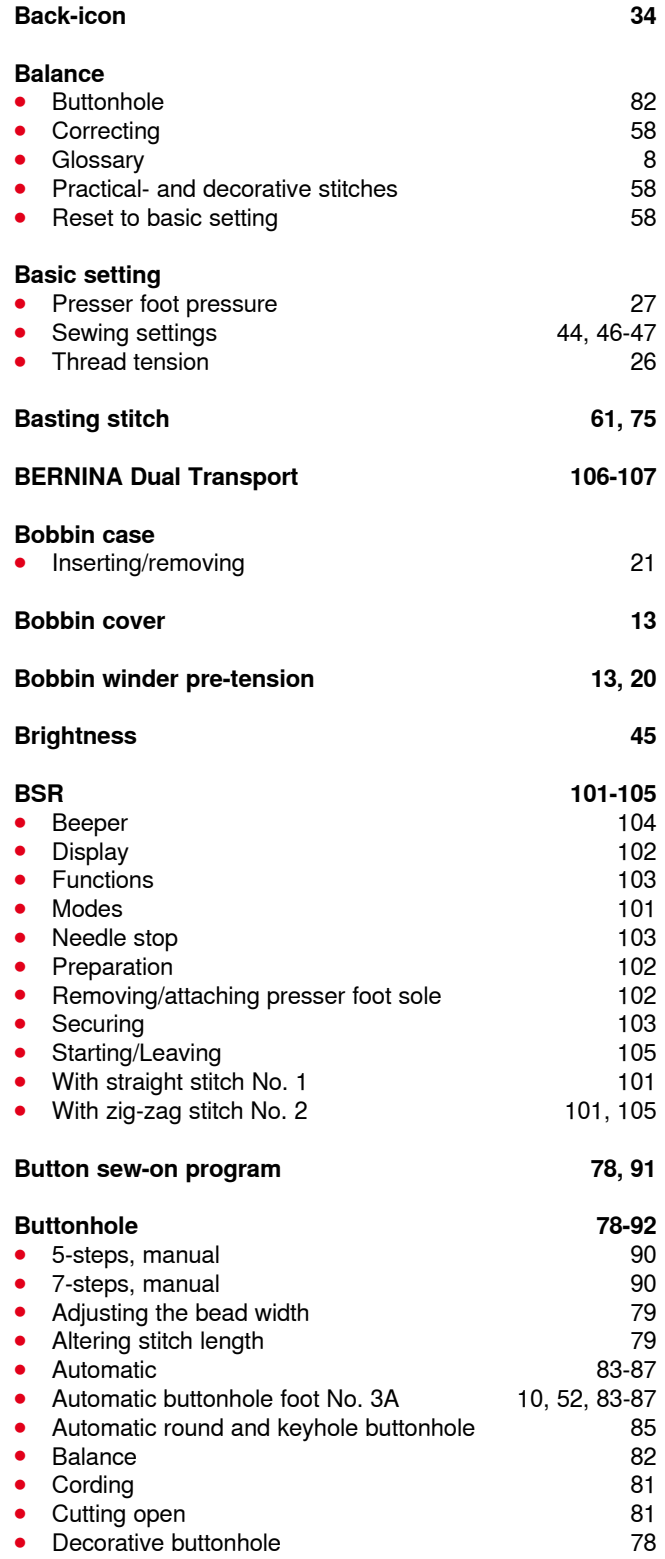

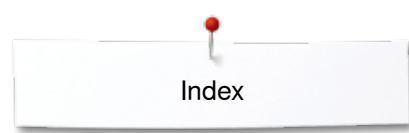

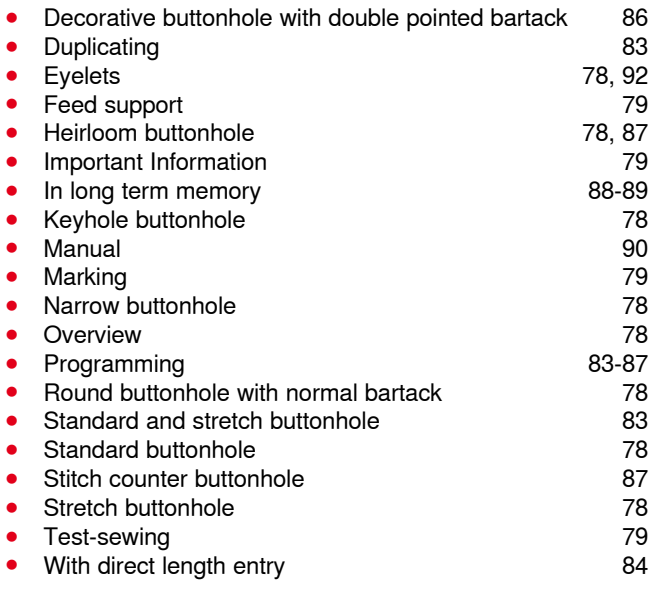

<u> 1989 - Johann Barbara, martxa</u>

# **C**

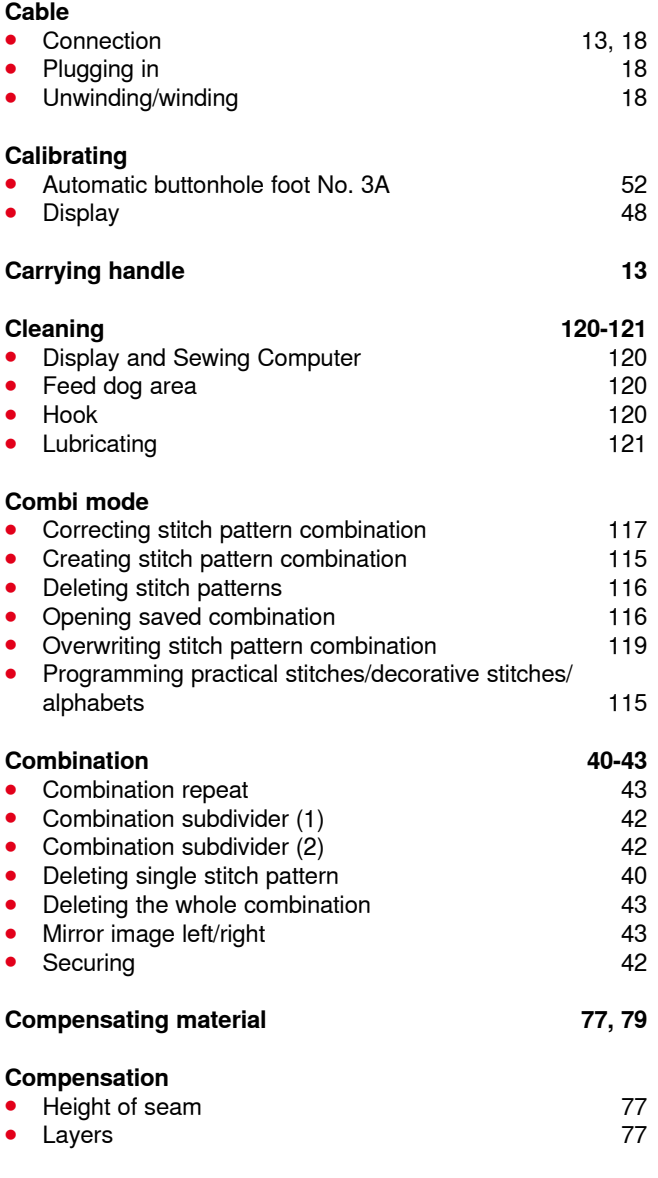

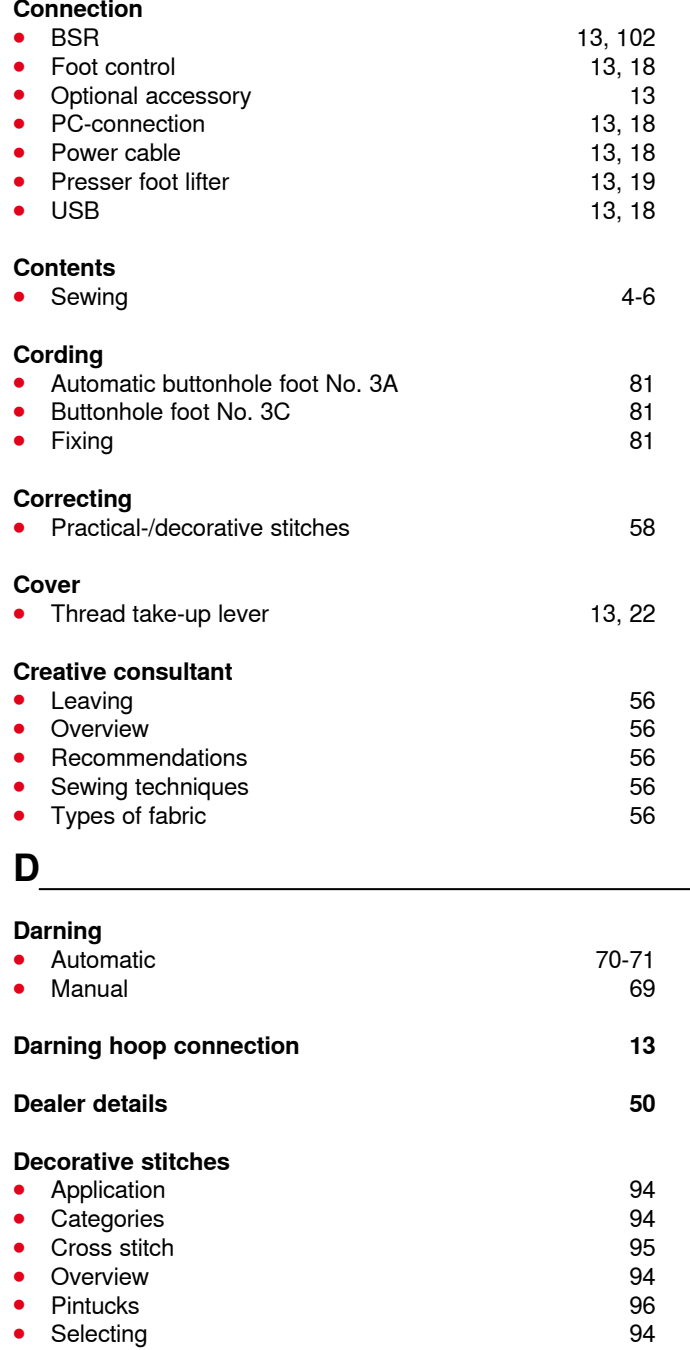

• Sewing bobbin play **97** 

### **Deleting**

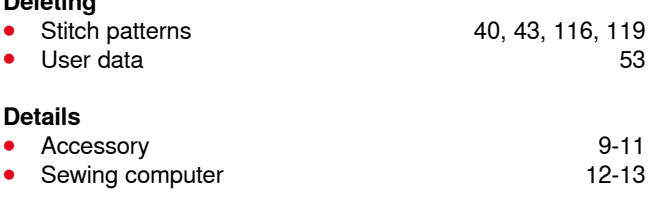

### **Display**

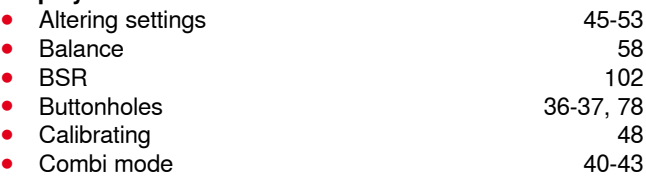

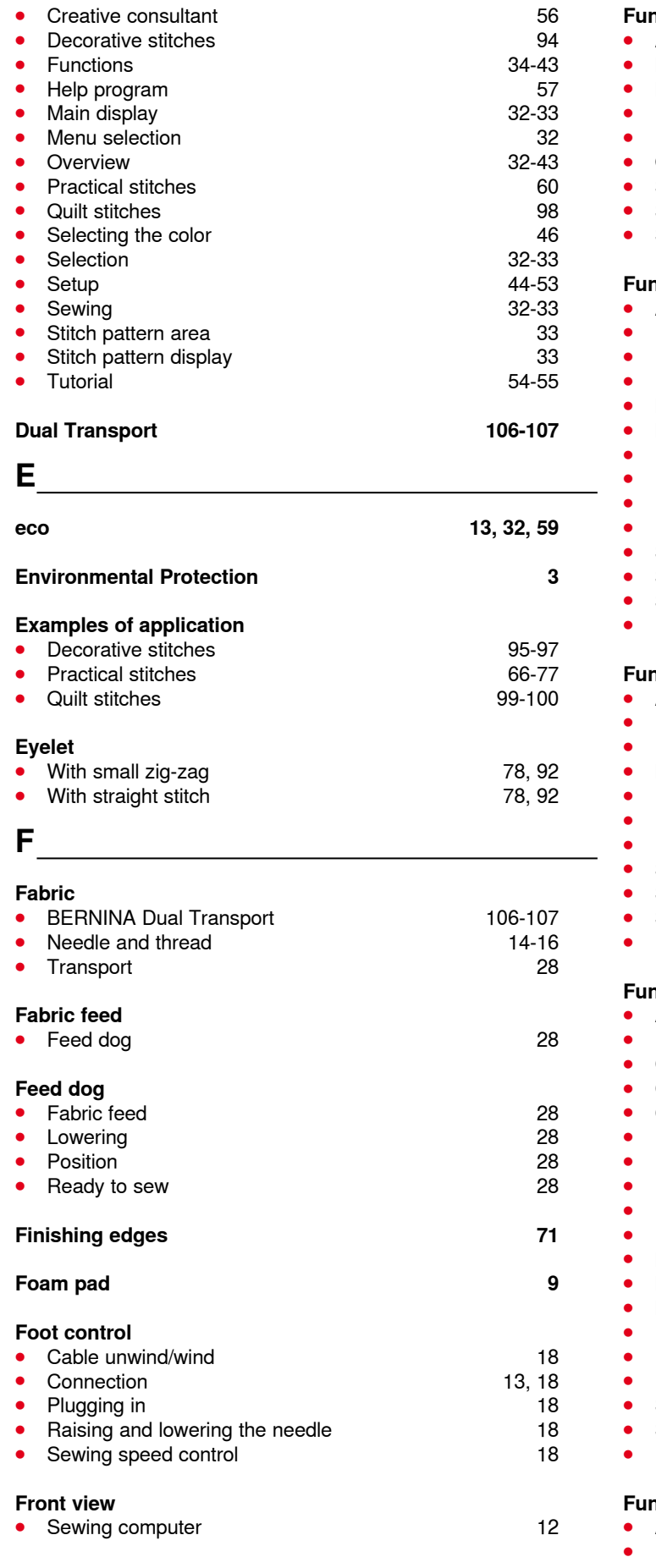

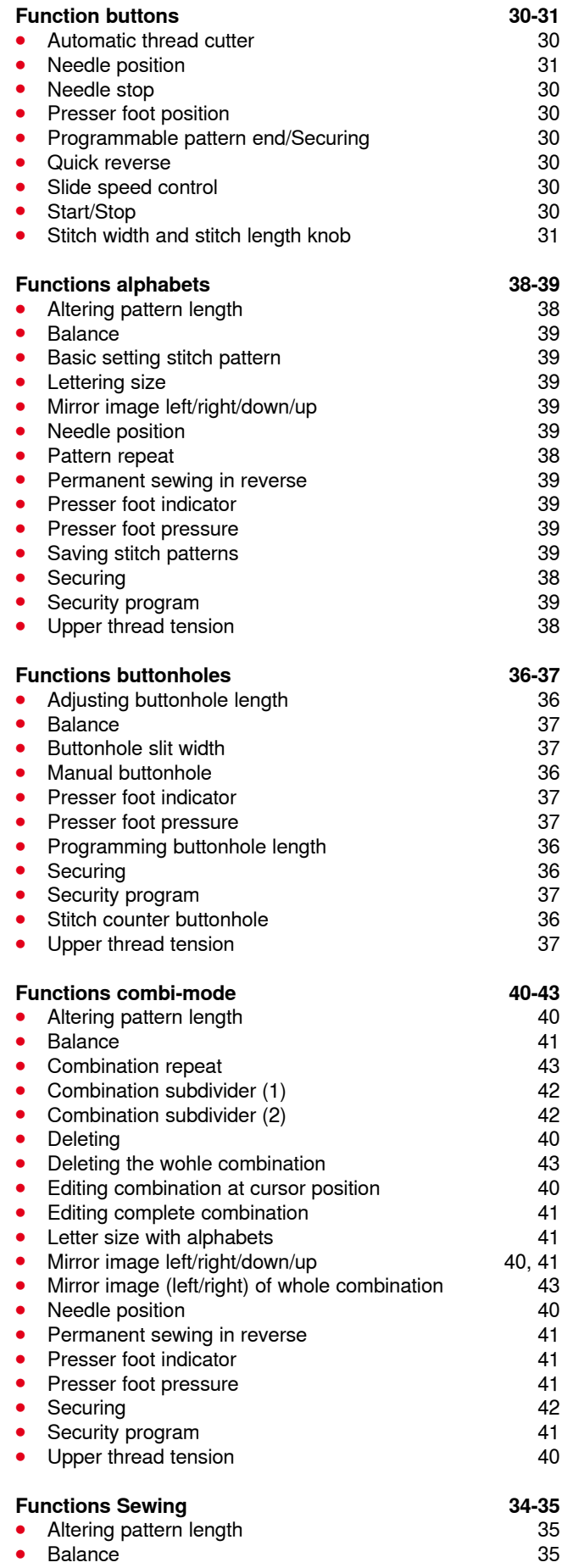

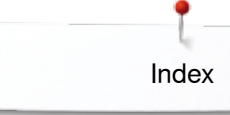

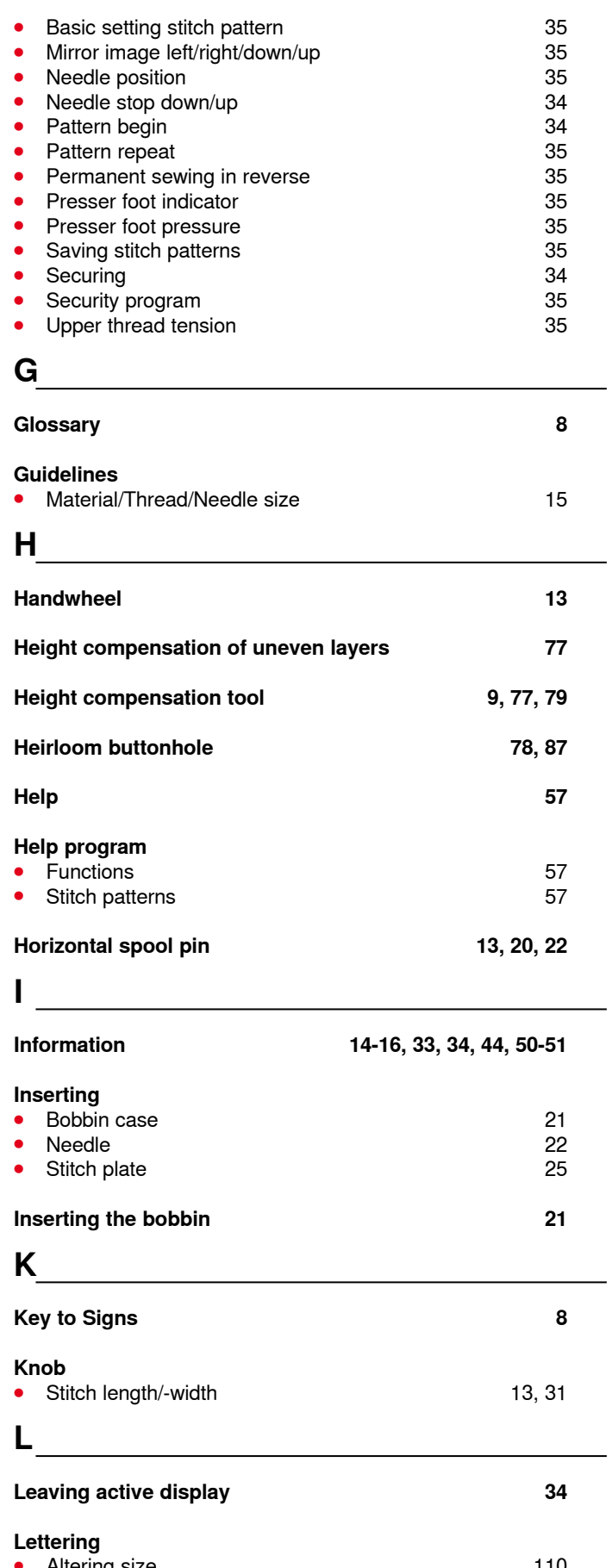

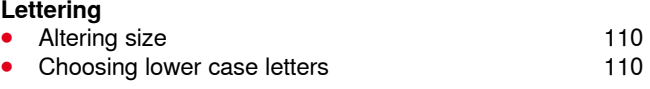

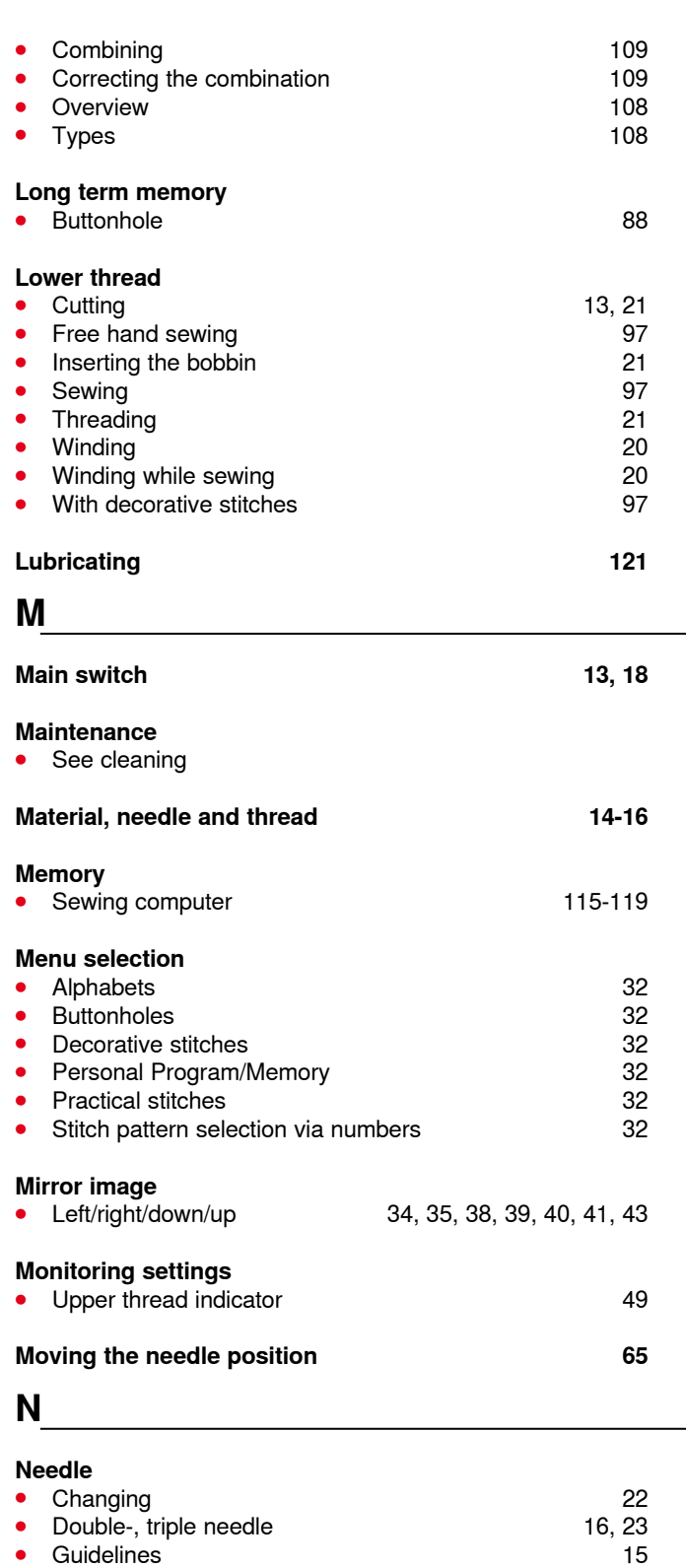

**Calculation Contract Contract Contract Contract Contract Contract Contract Contract Contract Contract Contract Contract Contract Contract Contract Contract Contract Contract Contract Contract Contract Contract Contract Co Holder** 13<br>Important sewing information 14-16 **Important sewing information** 14-16<br>Inserting/removing 22 **•** Inserting/removing 22 **•** Needle-thread-combination **15** Overview 16<br>
Position 13, 31, 35, 39, 40 ● Position 13, 31, 35, 39, 40 ● Raise/lower 18, 30, 34, 103 ● Stop down/up 30, 34<br>● Threading 24

• Threading

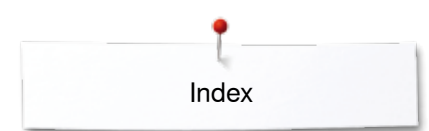

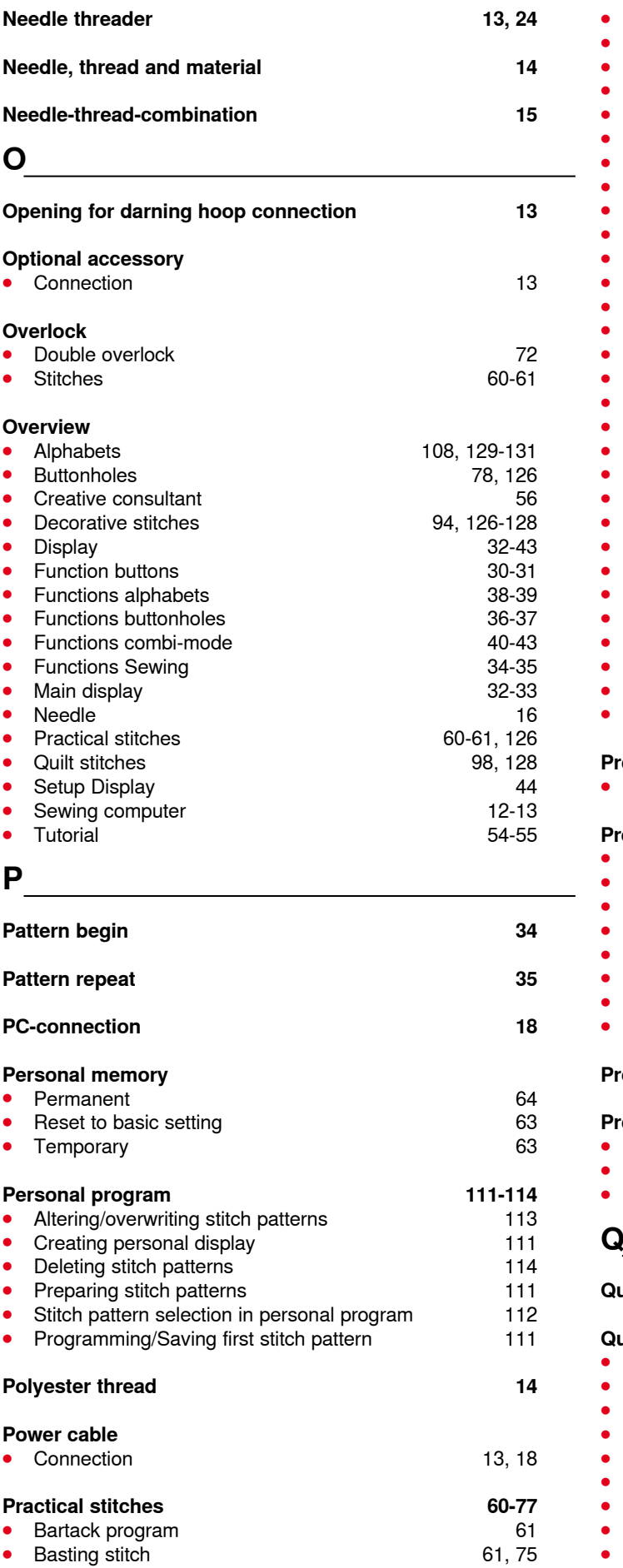

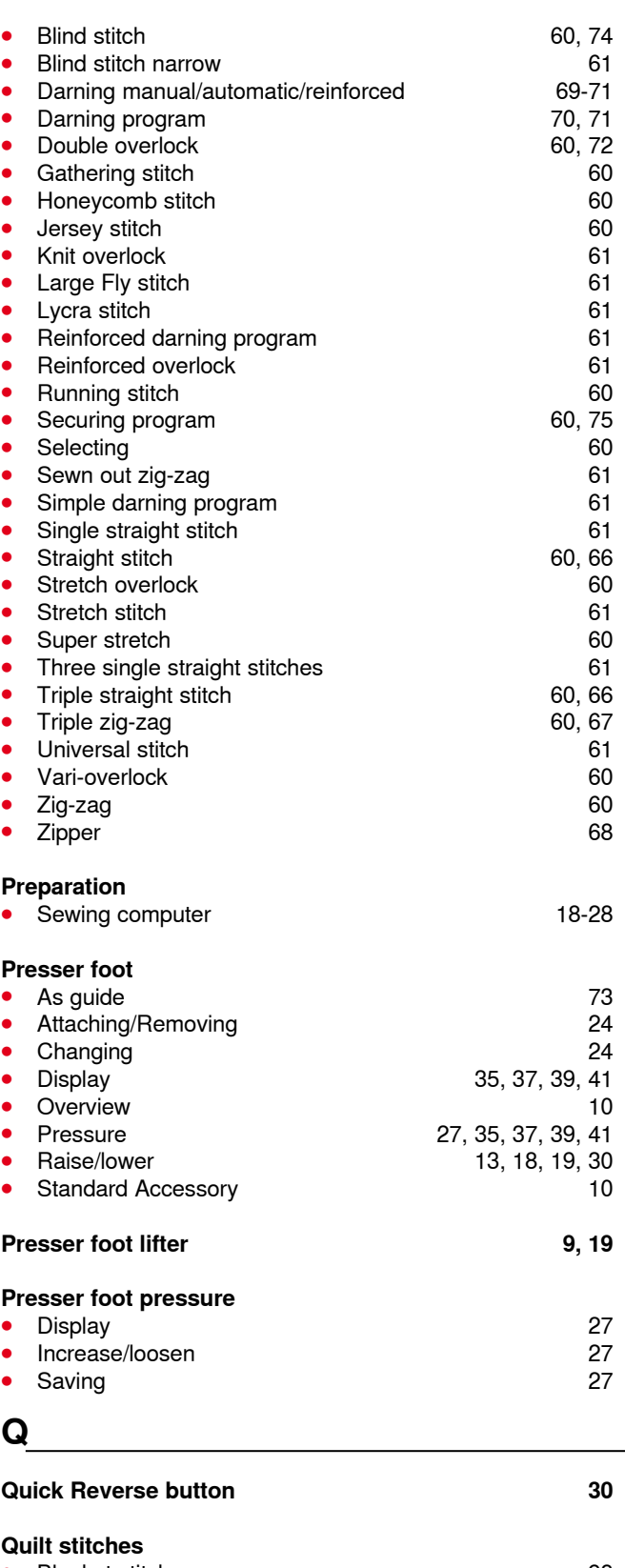

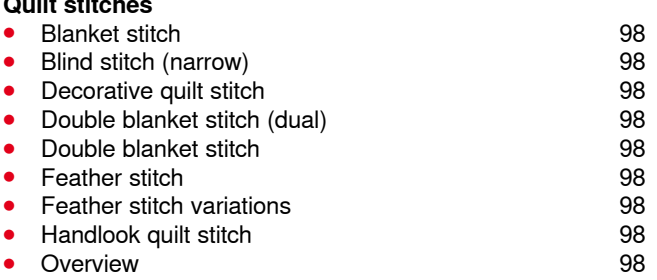

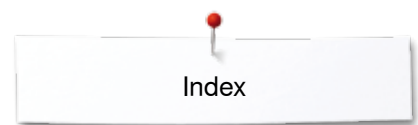

120-121<br>30-31

**⦁** Troubleshooting 122-125

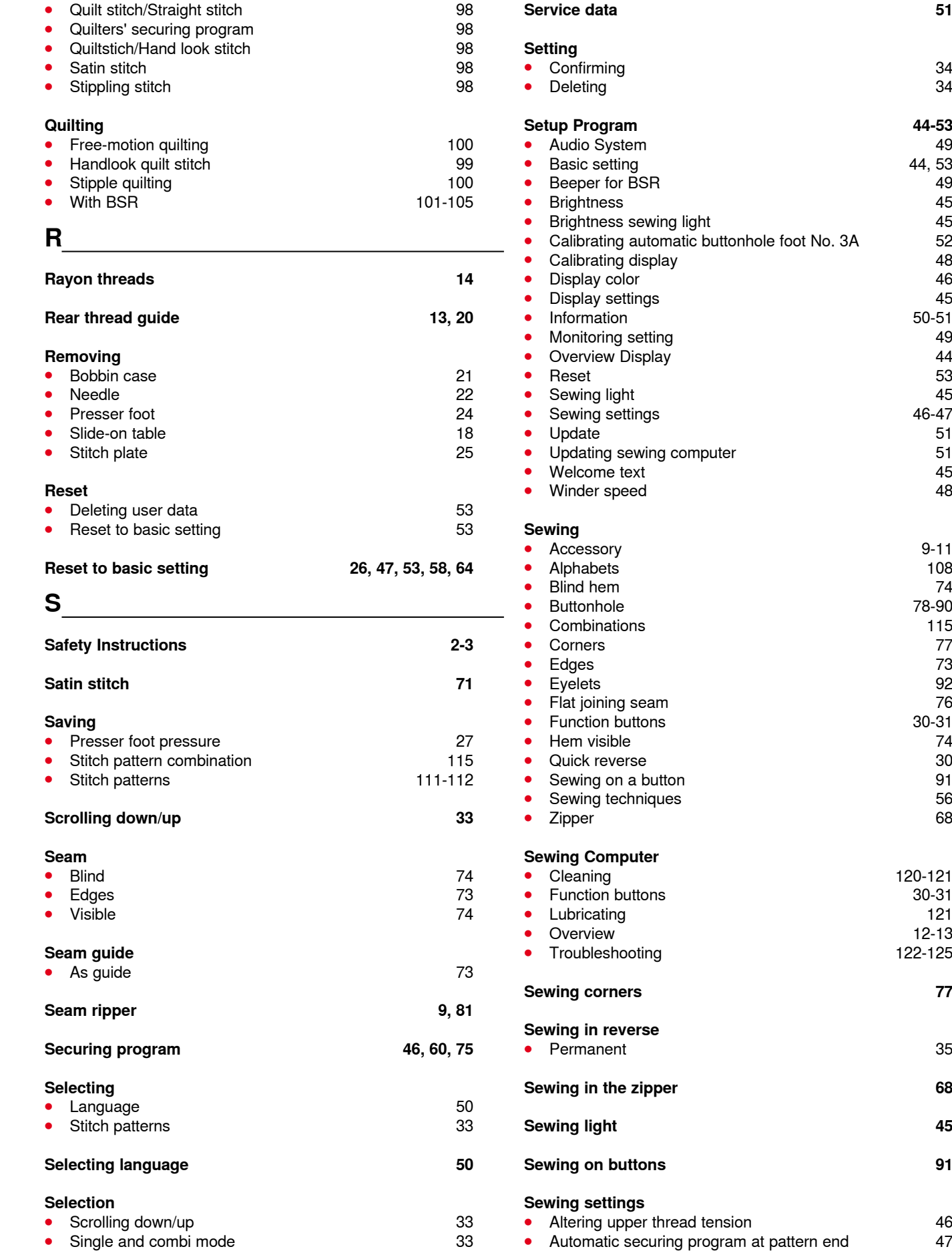

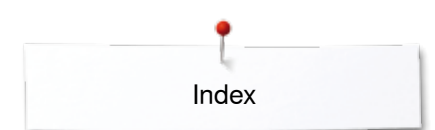

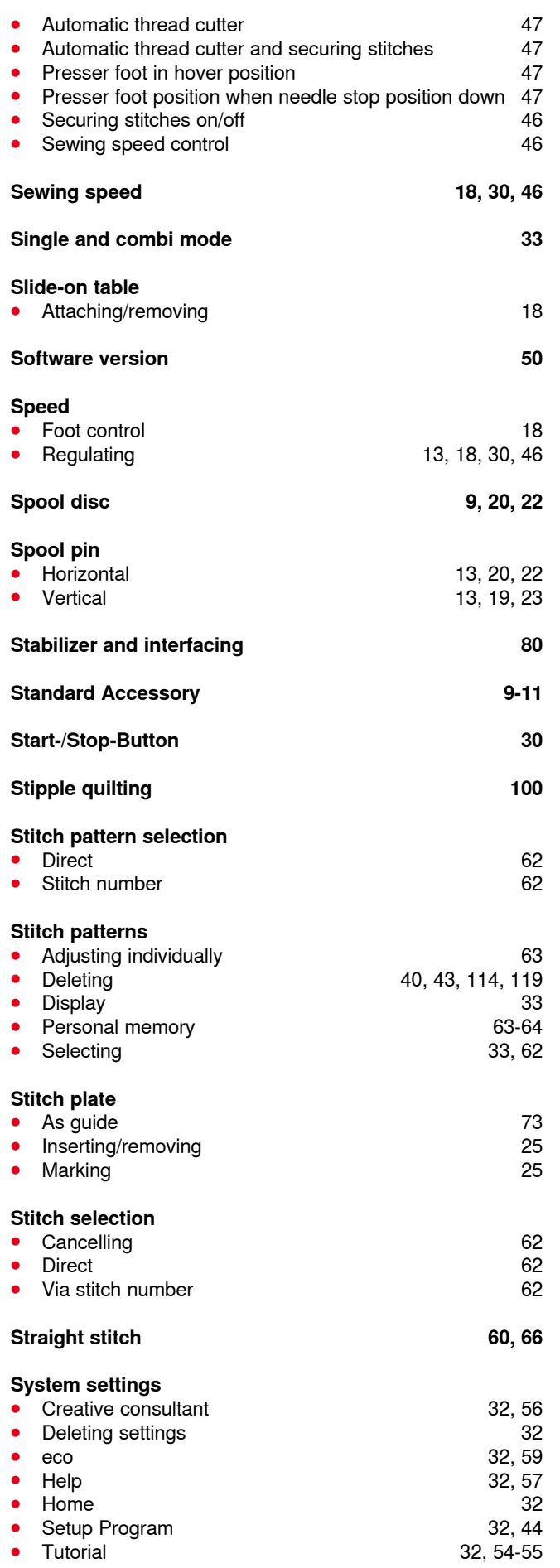

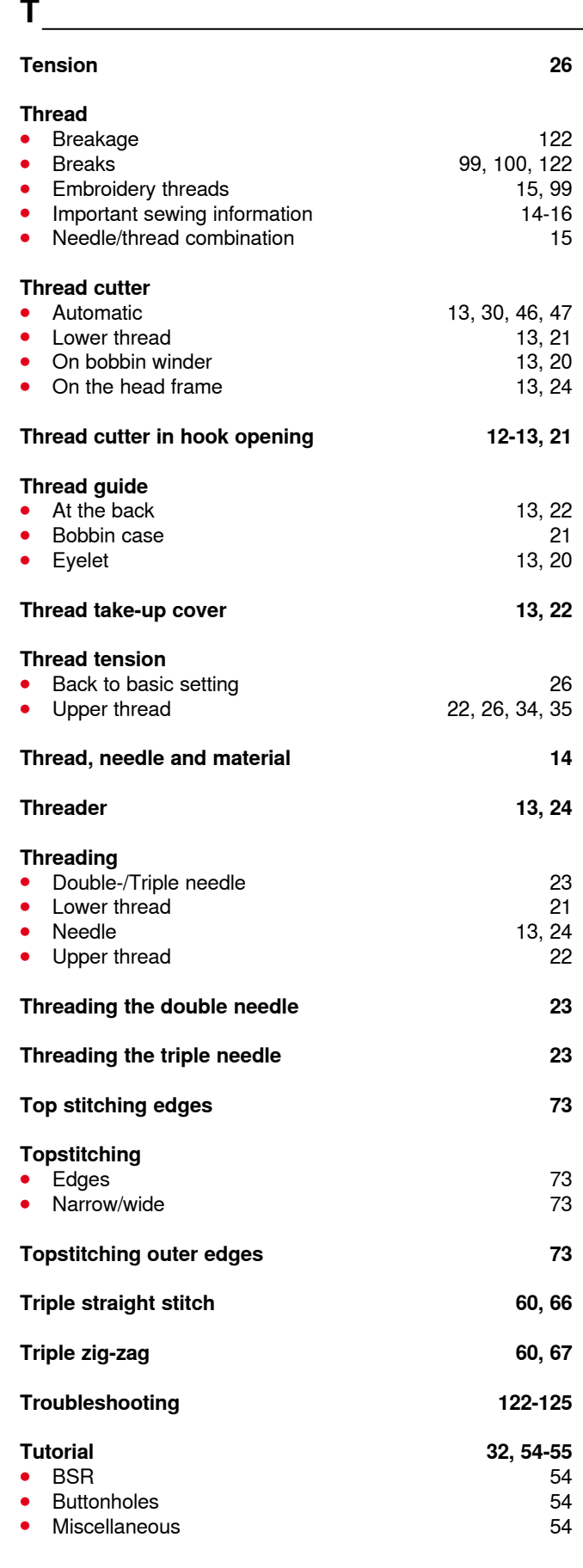

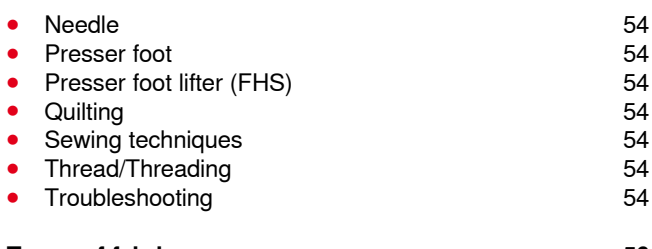

#### **Types of fabric 56**

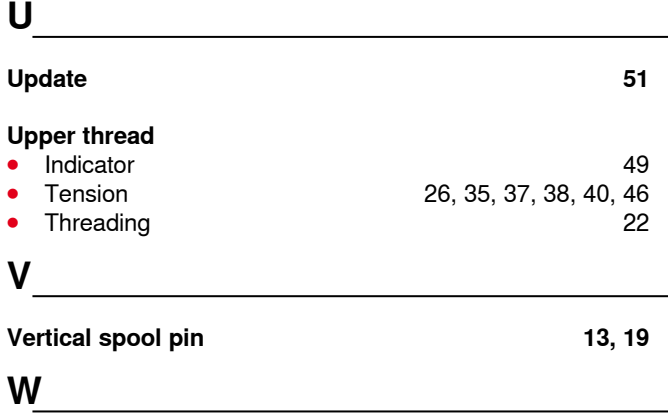

# **Welcome text**<br>• Entry/corred

**Entry/correction** 45

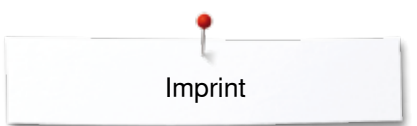

**Text** Herbert Stolz/Susanne Ribi

**Graphics** www.sculpt.ch

**Pictures** Patrice Heilmann, CH-Winterthur

**Typesetting, Layout** Susanne Ribi

**Copyright** 2012 BERNINA International AG, CH-Steckborn

2014/02 en 033805.51.04

**140** 

In partnership with

Hettler **AMANN** 

**ABR FO** 

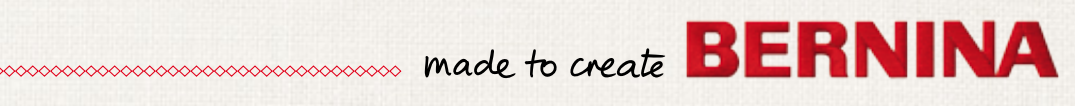